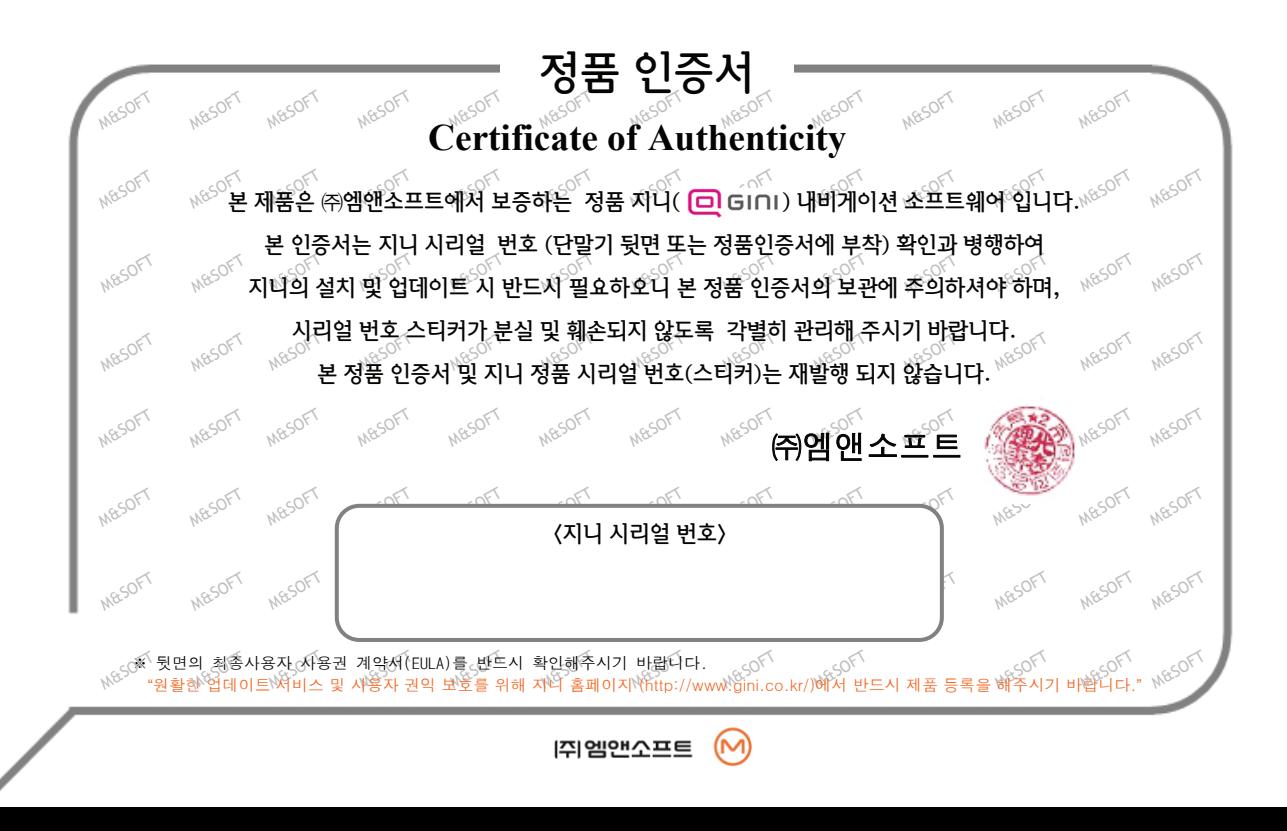

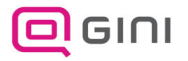

# 최종사용자 사용권 계약서 (1/3)

㈜엠앤소프트가 제공하는 소프트웨어 제품인 "지니"의 사용권에 대해 최종사용자와 ㈜엠앤소프트 간에 체결되는 계약 입니다. 본 소프트웨어를 설치하거나 사용하면 본 계약서의 내용과 조건에 동의하는 것으로 인정합니다. 만일, 본 계약 조항에 동의하지 않으실 경우에는 이 소프트웨어를 사용하지 말고 즉시 전체 포장을구입한 업체로 반환하여 주시기 바 랍니다.

#### 1.소프트웨어 사용권 및 지적재산권

본 제품을 이루는 전국지도데이터, 소프트웨어 제품, 동봉된 인쇄물의 모든 소유권과 지적재산권은 ㈜엠앤 소프트 및 각 공급자들의 소유이며, 대한민국의 저작권법과 국제 저작권 협약 및 기타 국제 지적재산권 법 률과 협약의 보호를 받습니다.

#### 2.상표

지니( **□ GINI**)는 ㈜엠앤소프트의 상표입니다.

#### 3.권리 제한

귀하는 본 소프트웨어를 오직 귀하께서 본 소프트웨어와 함께 구매하신 단말기(하드웨어)에서만 사용할 수 있으며, 타 단말기에서 사용할 수 없습니다. ㈜엠앤소프트의 사전 서면 동의 없이 무단으로 복제하거나 개작, 배포하는 경우에는 소프트웨어 저작권법에 의거하여 3년 이하의 징역 및 5,000만원 이하의 벌금을 받 게되는 형사처벌의 대상이 됨을 알려드립니다.

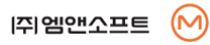

# 최종사용자 사용권 계약서 (2/3)

#### 4.소프트웨어 제품 양도

본 소프트웨어는 ㈜엠앤소프트의 번들용 단말기 정책에 따라 귀하가 본 소프트웨어와 함께 구매하신 단말 기에 종속되어 있으며, 타 단말기로의 전환 및 양도가 불가합니다. 단, 단말기 및 소프트웨어를 포함한 전체 제품의 양도/양수 시 본 단말기 제조사 및 ㈜엠앤소프트의 고객센터로 연락하여 정해진 양도/양수 절 차를 준수하는 경우에만 양수자가 제품 인증 및 업데이트 등의 원활한 사용이 가능합니다.

#### 5.해지

귀하가 본 사용권 계약의 내용을 준수하지 않을 경우 ㈜엠앤소프트는 본 사용권 계약을 해지할 수 있습니 다. 이 경우 귀하는 소프트웨어 제품의 모든 복사본과 구성요소들을 파기해야 합니다.

#### 6.제품 인증

제품을 구입하신 직후에는 정품인증서 혹은 단말기 뒷면에 기재된 지니 시리얼 번호를 확인하시고 지니 홈페이지에서 회원가입 및 지니 시리얼 번호를 등록하셔야 정상적인 제품 인증이 완료됩니다. 단,고객간 지니 정품 인증 시리얼 번호와 관련하여 분쟁 또는 소유권 사실확인 필요사항이 발생 시에는 ㈜엠앤소프트에서 해당 고객에게 시리얼 실소유 여부를 확인요청(사진,실물,구매이력 등) 할 수 있으며, 이러한 요청사항에 대한 해당 고객의 확인 불이행시에는 사용권의 제한 및 제약이 있을 수 있습니다.

#### 7.지도 업데이트

㈜엠앤소프트는 사용자의 원활한 제품 이용을 위하여 자체적으로 지속적인 업데이트를 실시하고 있으며, 웹사이트를 통해 고객들에게 제공됩니다. 지도 업데이트 주기 및 비용은 당사의 정책에 따라 변경될 수 있으며, 정책이 변경될 경우 인터넷을 통해 미리 공지됩니다.

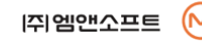

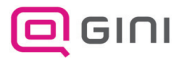

# 최종사용자 사용권 계약서 (3/3)

### 8.제품 업그레이드

성능 개선 등의 사유로 사용자에게 사전 통보 없이 본 소프트웨어 제품에 대한 변경이 진행될 수 있습니다. 본 소프트웨어 제품에 포함된 CD 및 인쇄물은 최신 버전이 아닐 수 있으며, 제품 웹사이트에 고객 등록을 하신 후에 제품 업그레이드를 지원 받으실 수 있습니다. 업그레이드 및 관련 정보는 ㈜엠앤소프트의 웹사이 트와 단말기 제품 웹사이트를 통해서 공지됩니다. 단말기의 성능에 따라 업그레이드가 제한될 수 있으며, 웹사이트를 통해 공지됩니다.

#### 9.고객 지원

제품 업그레이드 및 지도 업데이트 및 설치 작업은 귀하가 직접 실시하여야 하며, 방문을 통하여 업데이 트 받으시고자 하는 경우에는 단말기 제조사 및 판매사의 고객센터를 이용하시기 바랍니다. ㈜엠앤소프트 는 단말기, GPS, 메모리카드, 거치대 등 단말기에 대한 A/S 및 교육은 지원하지 않으므로, 각 해당 제조사 및 판매사로 연락하여 조치 받으시기 바랍니다 .

#### 10.결과적 손해에 대한 면책

㈜엠앤소프트는 본 소프트웨어 제품을 사용하거나 사용할 수 없음으로 인해 발생하는 이익 손실, 업무 중 단, 영업 정보의 손실 및 기타 금전상의 손실 등 사업상의 손해를 포함한 부수적이고 간접적인 손해에 대하 여, 비록 그와 같은 손해의 가능성에 관해 사전에 알았던 경우일지라도 책임이 없습니다.

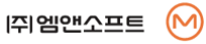

#### 도로상황은 수시로 변경될 수 있습니다**.**

### 안전한 운전을 위해서 지도업데이트를 소홀히 하지 마시고 항상 최신 지도를 유지하실 것을 권장합니다**.**  또한 운전 중에 경로안내는 참고용으로 이용하시고**,** 반드시 실제의 통행 규제를 준수하시기 바랍니다**.**  아울러 단말기를 조작 할 때에는 필히 차량을 안전한 곳에 정차한 후 사용하시기 바랍니다**.**

☞ 도로의 형상을 전자지도로 변환하게 되면 실제 상황과는 일부 다르게 구성 될 수 있습니다. 따라서 사용자가 실제 도로 주행 시에 느끼는 것과 다른 안내가 제공될 수 있습니다. 이러한 경우에는 실제 도로의 상황이나 통행 규제를 우선하여 주행하시기 바랍니다.

- ☞ 전자지도 제작 시점과 운전 시점과는 다소 차이가 존재할 수 있습니다. 따라서 실제 도로와 시간적인 차이가 발생하여 현재 상황과 다른 길안내를 제공하는 구간이 존재할 수 있습니다. 이런 구간에서는 항상 현재 상황에 맞게 주행하시기 바랍니다.
- ☞ 악천후 혹은 도로 조건의 악화로 인하여 통행하기 어려운 곳으로 길안내를 유도 하는 경우, 상황에 따라 능동적으로 다른 경로를 이용하시기 바랍니다.
- ☞ GPS 수신상태는 주변 지형 혹은 기후에 따라 오차가 발생할 수 있습니다. 이러한 경우, 현재 위치를 정상적으로 파악 할 수 없으므로 길안내가 실제 상황과 다르게 이루어질 수 있습니다.

☞ 신설도로 또는 도로 확장 공사로 인하여 실제 도로와 차이가 생길 경우 실제도로 상황과 다르게 경로안내가 이루어질 수 있으며, 이러한 경우에는 실제 도로와 지도의 도로가 일치하는 구간에서 다시 정상적으로 경로 안내가 이루어집니다.

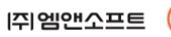

# 잠깐**!** 꼭 읽어주세요**!**

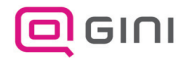

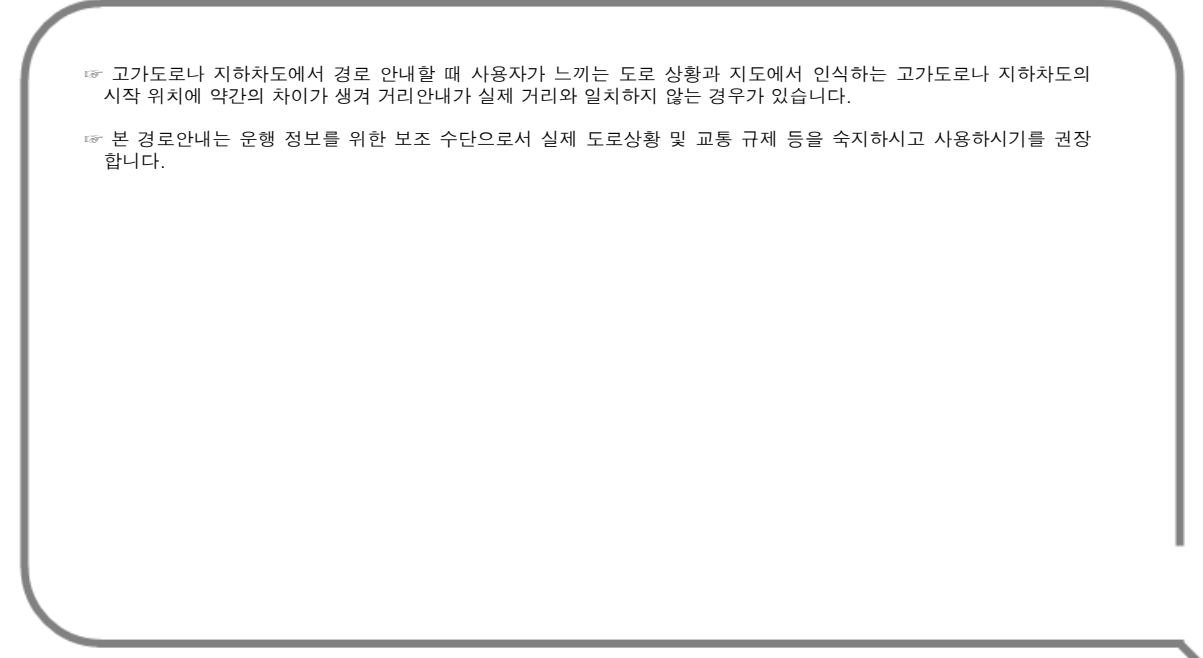

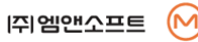

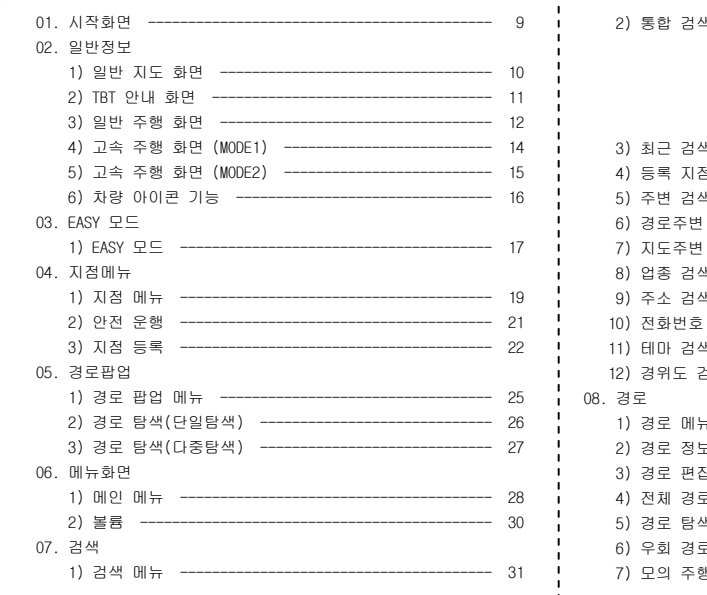

- 별별(★) 검색 ------------------------- 36 - 멀티 잔표 POI 검색 ------------------ 39 - 하위 POI ------------------------------- 40 - 기타 기능 ------------------------------ 41  $43$ 48 ------------------------------------ 77 -------------------------------------- 78 -------------------------------------- 82 83 84

**[주]**엠앤소프트

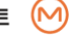

뫀

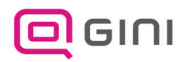

목 차

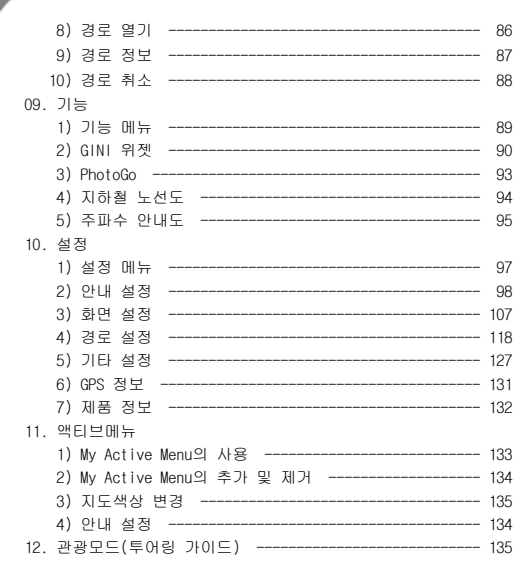

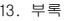

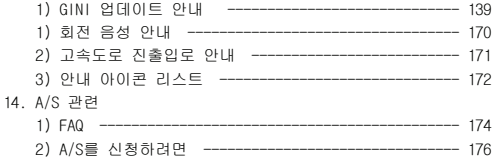

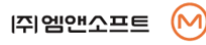

# 시작화면

#### ∙ GINI를 시작하면 나타나는 화면입니다.

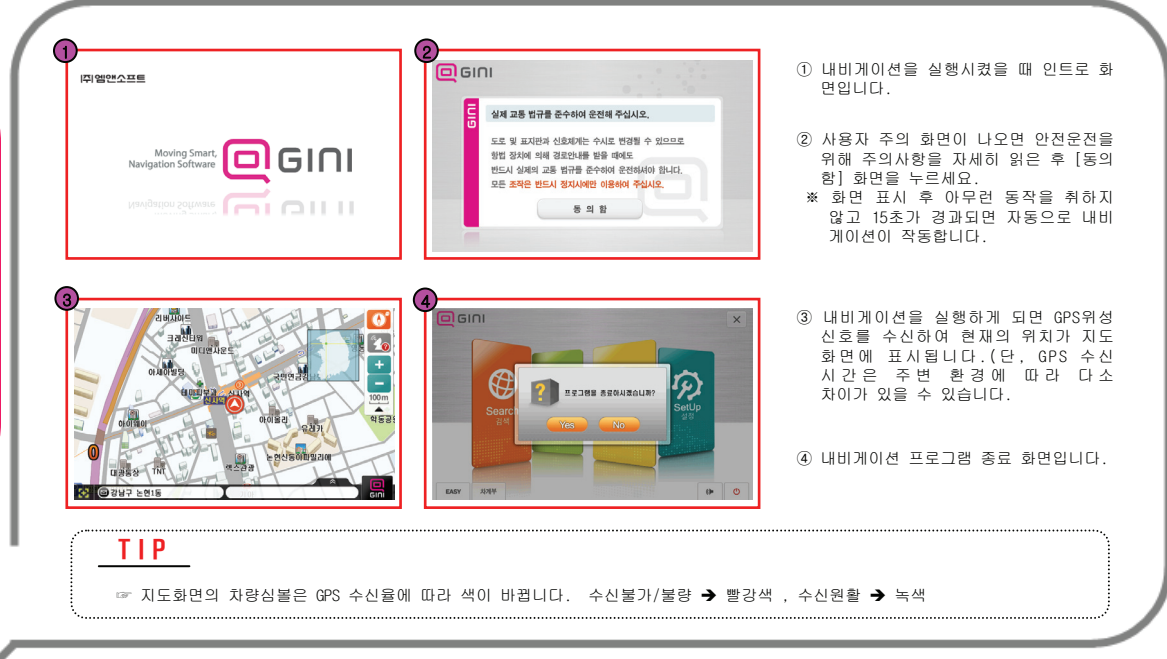

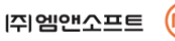

시

작

화

면

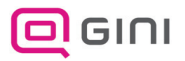

# 일반 지도 화면

#### ∙ 내비게이션 프로그램 실행 시 표시되는 각종 아이콘과 이에 대한 기능을 설명합니다.

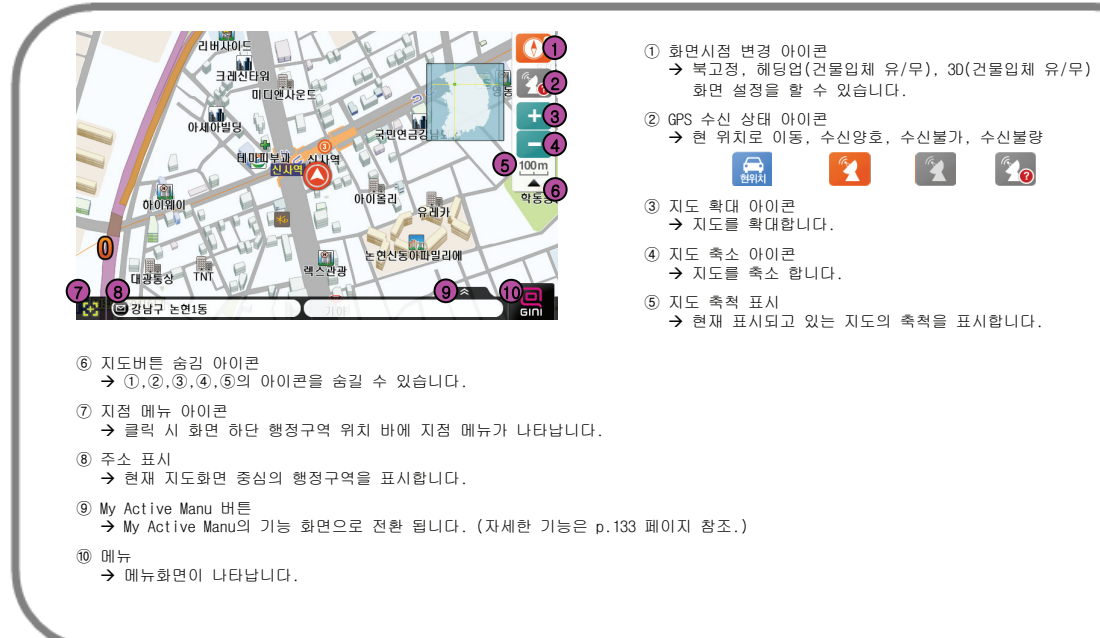

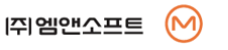

 $rac{1}{\text{det}(\frac{1}{2})}$ 

 $\mathbb{Z}$ 

 $\mathbf{A}$ 

 $\mathbb{Z}_2$ 

반 정

보

일

# TBT 안내 화면

∙ TBT 안내란 Turn By Turn의 약어로 경로 전방의 회전 안내를 4개씩 미리 화면 좌측에 보여줌으로써 사용자에게 운전의 안정감을 제공하는 기능입니다.

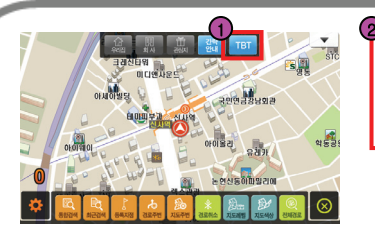

① TBT 안내를 받기 위해서는 화면 하단을 클릭하여 액티브 메뉴를 활성화 시킨 상태에서 상단에 우측 TBT 버튼을 클릭 합니다.

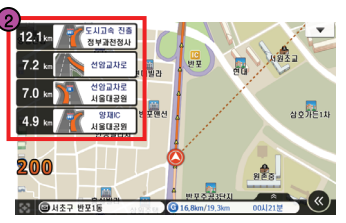

② 화면과 같이 4개의 경로 안내가 표출 됩니다.

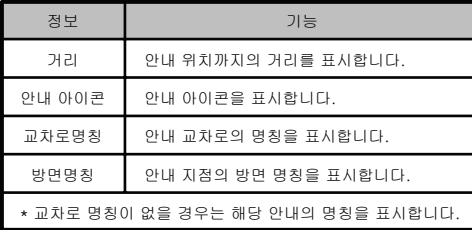

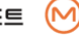

일

반

정

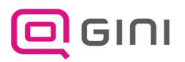

### 일반 주행 화면

#### ∙ 일반도로 주행 시 표시되는 각종 아이콘과 이에 대한 기능을 설명 합니다.

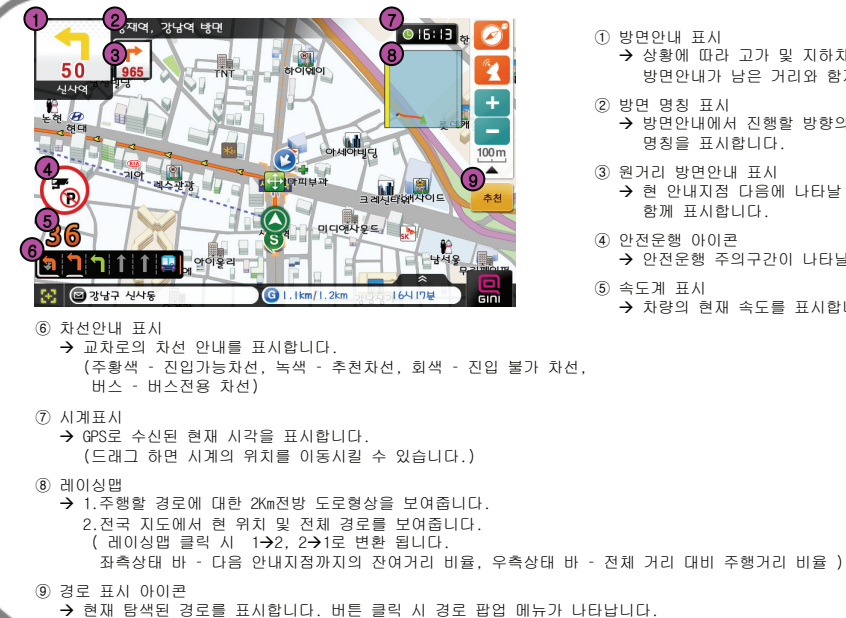

- ① 방면안내 표시
	- Æ 상황에 따라 고가 및 지하차도, 고속도로진출/입 등의 방면안내가 남은 거리와 함께 표시됩니다.
- ② 방면 명칭 표시
	- Æ 방면안내에서 진행할 방향의 근거리(2Km이내)의 방면 명칭을 표시합니다.

#### ③ 원거리 방면안내 표시

- Æ 현 안내지점 다음에 나타날 방면안내를 남은 거리와 함께 표시합니다.
- ④ 안전운행 아이콘

**[쥐엠앤소프트** 

- → 안전운행 주의구간이 나타날 경우 해당아이콘이 표시.
- ⑤ 속도계 표시 → 차량의 현재 속도를 표시합니다.

12

일

반

정

# 일반 주행 화면

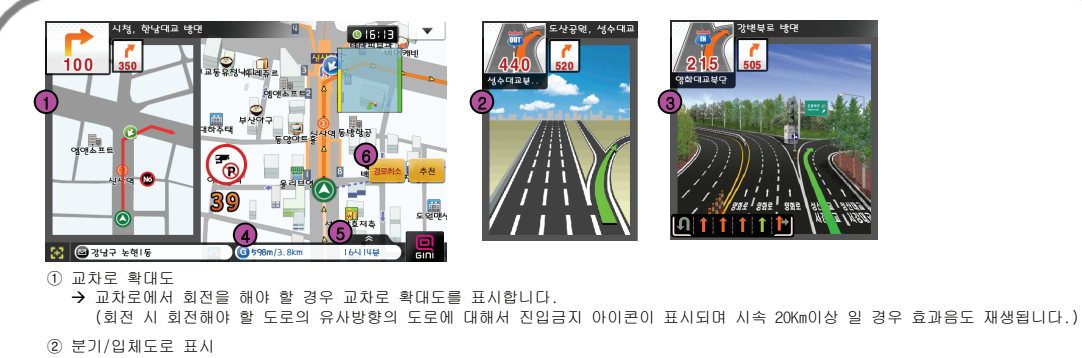

Æ 고가차도진입, 고가차도옆길, 지하차도진입, 지하차도옆길 등 상황에 따라 분기/입체도로가 표시됩니다.

③ 영상 모식도 표시

→ 보다 상세한 안내가 요구되는 지점을 실사에 가까운 영상 모식도를 통해 사용자가 이해하기 쉽게 표시합니다.

- ④ 남은 거리/전체 거리 Æ 경로가 있을 경우 남은 거리/전체거리를 표시합니다.
- ⑤ 도착예정시간/소요시간 Æ 경로가 있을 경우 도착예정시간/소요시간이 표시됩니다.
- ⑥ 경로취소버튼
	- → 목적지에 근접 했을 경우 표시되며, 클릭 시 경로가 취소됩니다.

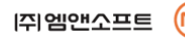

일

반

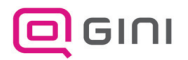

# 고속 주행 화면 (MODE1)

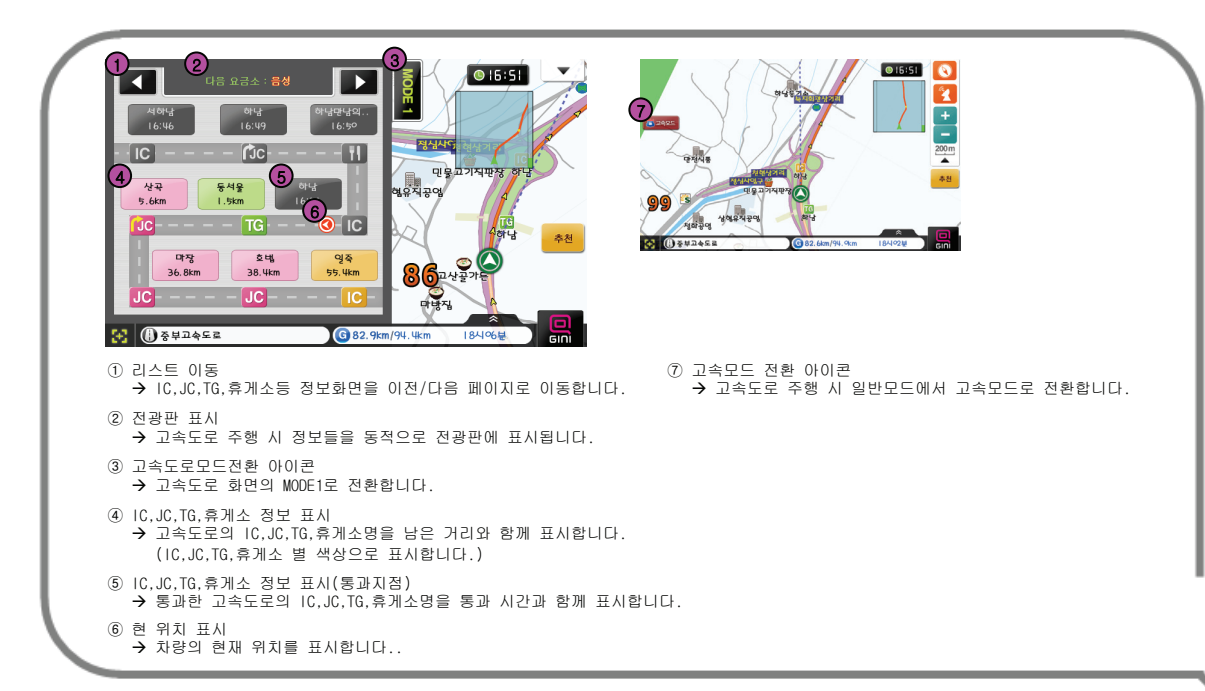

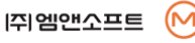

일

반

정

# 고속 주행 화면 (MODE2)

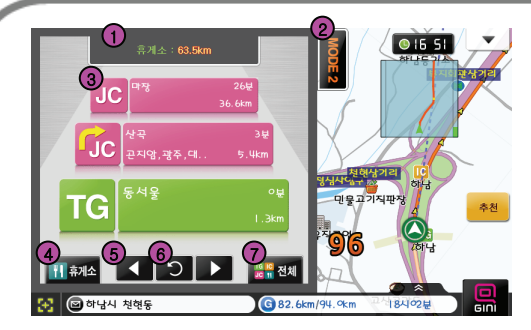

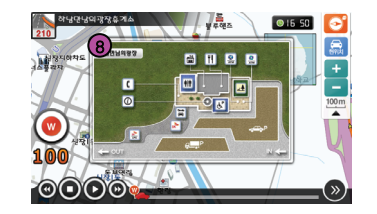

- ① 전광판 표시 → 고속도로 주행 시 정보들을 동적으로 전광판에 표시됩니다.
- ② 고속도로모드전환 아이콘 Æ 고속도로 화면의 MODE2로 전환합니다.
- ③ IC,JC,TG,휴게소 정보 표시
	- Æ 고속도로의 IC,JC,TG,휴게소명을 남은 거리와 함께 표시합니다. (IC,JC,TG,휴게소 별 색상으로 표시합니다.)
- ④ 휴게소정보 표시 아이콘
	- Æ IC,JC,TG,휴게소 정보표시화면에서 휴게소 정보만 표시됩니다.
- ⑤ 리스트 이동 아이콘
	- Æ IC,JC,TG,휴게소등 정보화면을 이전/다음 페이지로 이동합니다.
- ⑥ 현 위치 복귀 아이콘 → 리스트 이동 아이콘으로 이동된 페이지에서 현 위치로 복귀합니다.
- ⑦ 고속도로 정보 전체보기 아이콘
	- Æ 휴게소정보 표시 아이콘을 통한 휴게소정보 표시 화면에서 전체 정보 표시로 복귀합니다.
- ⑧ 휴게소 상세맵
	- → 고속도로 주행 중 휴게소 진입 시 진입휴게소의 정보를 요약하여 화면에 표시합니다. (통합검색을 통한 휴게소 검색 후에도 상세맵을 볼 수 있습니다.)

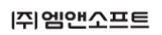

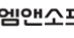

일

반

정

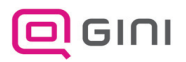

# 차량 아이콘 기능

#### ∙ GPS의 주행 상태에 따라서 차량 아이콘을 눌렀을때 상황에 맞는 다양한 기능을 지원합니다.

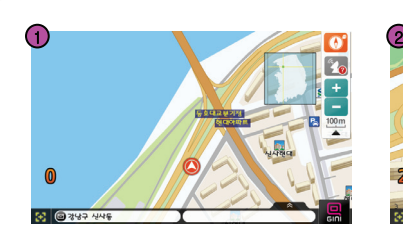

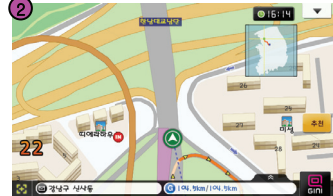

- ① GPS정보 GPS가 수신되지 않고 있을 경우 차량을 클릭하면 GPS정보 창이 표시됩니다.
- ② 경로 재 탐색 경로이탈 및 경로상에 진입 하지 않은 상태에서 차량을 클릭 시 차량의 위치로 부터 경로를 즉시 재 탐색합니다.
- ③ 주행정보 주행 중 차량을 클릭하면 주행 정보 창이 표시됩니다. (표시내용 - 목적지,평균속도,최고속도, 주행거리,구동시각의 정보표시)
- ④ 경로취소 목적지까지 잔여거리가 700m이하일 경우 차량을 클릭하면 경로를 취소합니다.

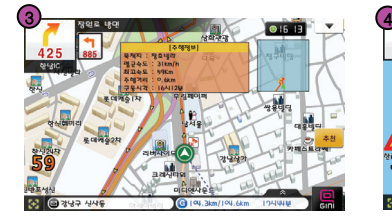

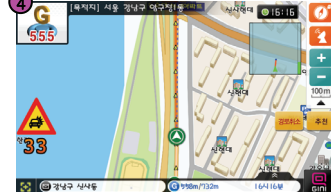

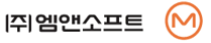

일

반

정

# EASY 모드

∙ 초보자를 위하여 목적지까지의 경로를 쉽게 설정할 수 있도록 하는 기능입니다.

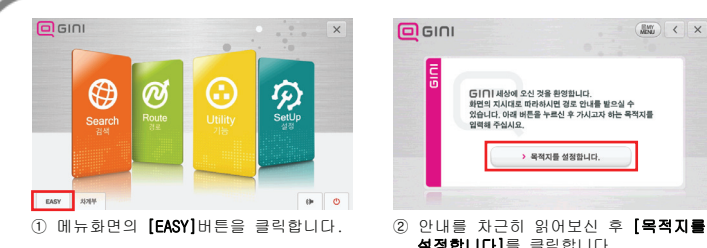

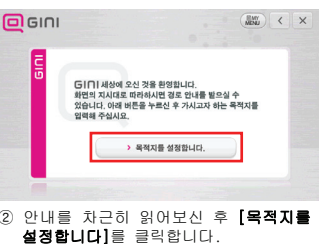

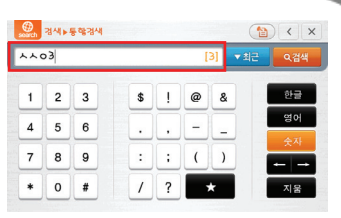

③ 목적지 입력 후 [검색]을 클릭하세요. (ex. 신사역3호선**→** ㅅㅅㅇ3)

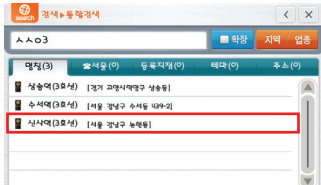

④ 검색결과가 화면에 나타납니다. 3번째 리스트에 있는 신사역을 선택 합니다.

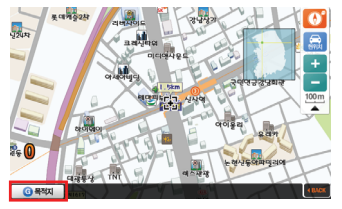

⑤ 선택된 목적지의 지도화면이 표시됩니다. ⑥ 화면의 경로 옵션 중에서 원하는 경로 [목적지]버튼을 클릭하면 다음단계로 넘어 갑니다.

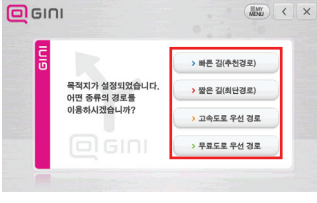

### 탐색을 선택 합니다.

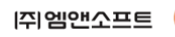

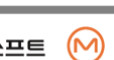

E A S Y 모<br>드

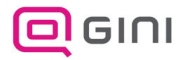

EASY 모드

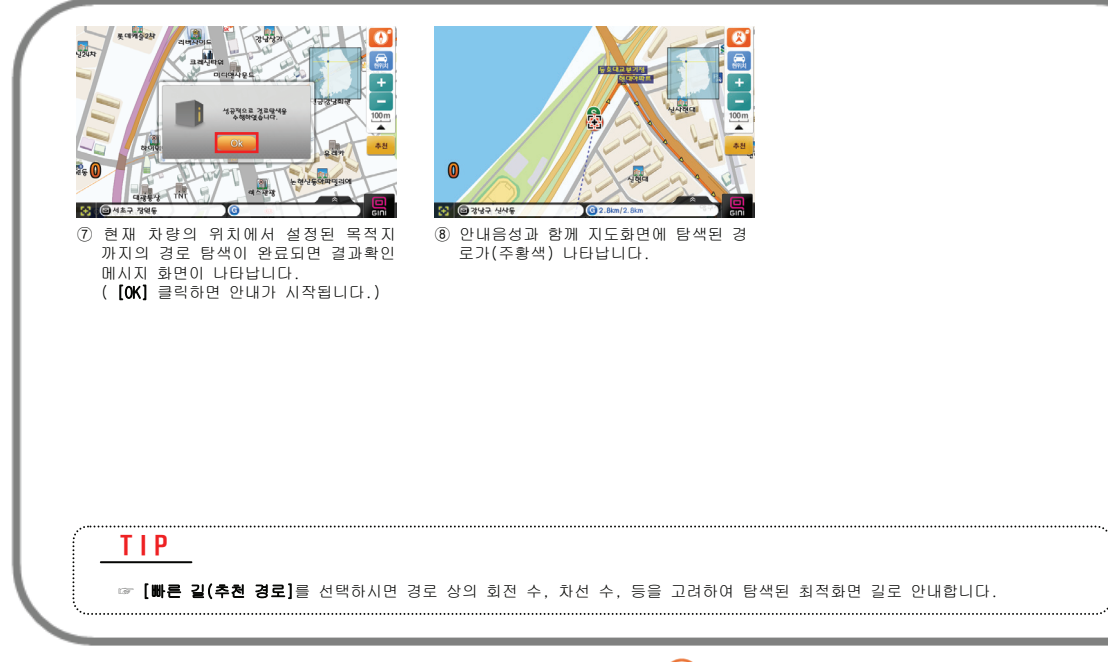

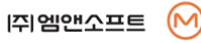

지점 메뉴

∙ 지점 설정 방법과 바로 안내 기능에 대해 설명합니다.

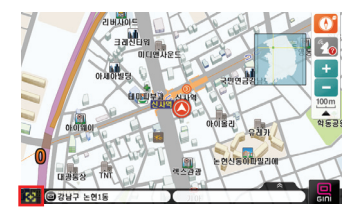

① 지도화면에서 지점메뉴 버튼을 클릭 합니다.

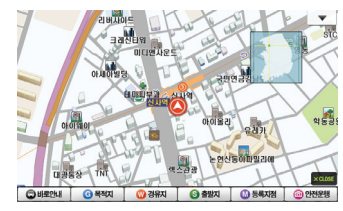

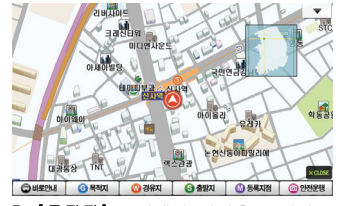

④ **[목적지]**는 선택된 지점을 목적지로 설정 합니다.

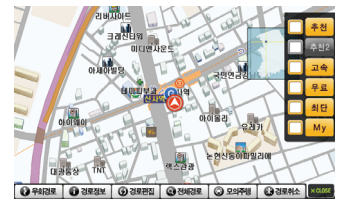

⑤ 지점화면에서 [목적지]를 클릭하면 선택된 지점이 목적지로 설정되고 위와 같이 경로팝업메뉴가 표시됩니다. (경로팝업메뉴/다중경로탐색은 p.25 참고.)

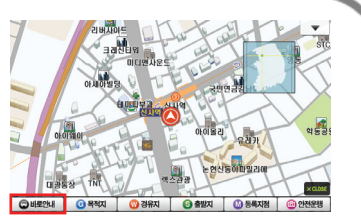

- ② 하단에 지점메뉴가 나타납니다. ③ [바로안내]기능은 사용자가 간편하게 설정한 목적지를 즉시 안내 받을 수 있습니다.
	- 지도 화면상에서 원하는 목적지를 직접 터치한 후 바로안내
	- 검색기능을 이용하여 원하는 목적지가 화면에 표시된 후 바로안내

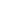

지

점

메

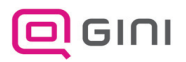

# 지점 메뉴

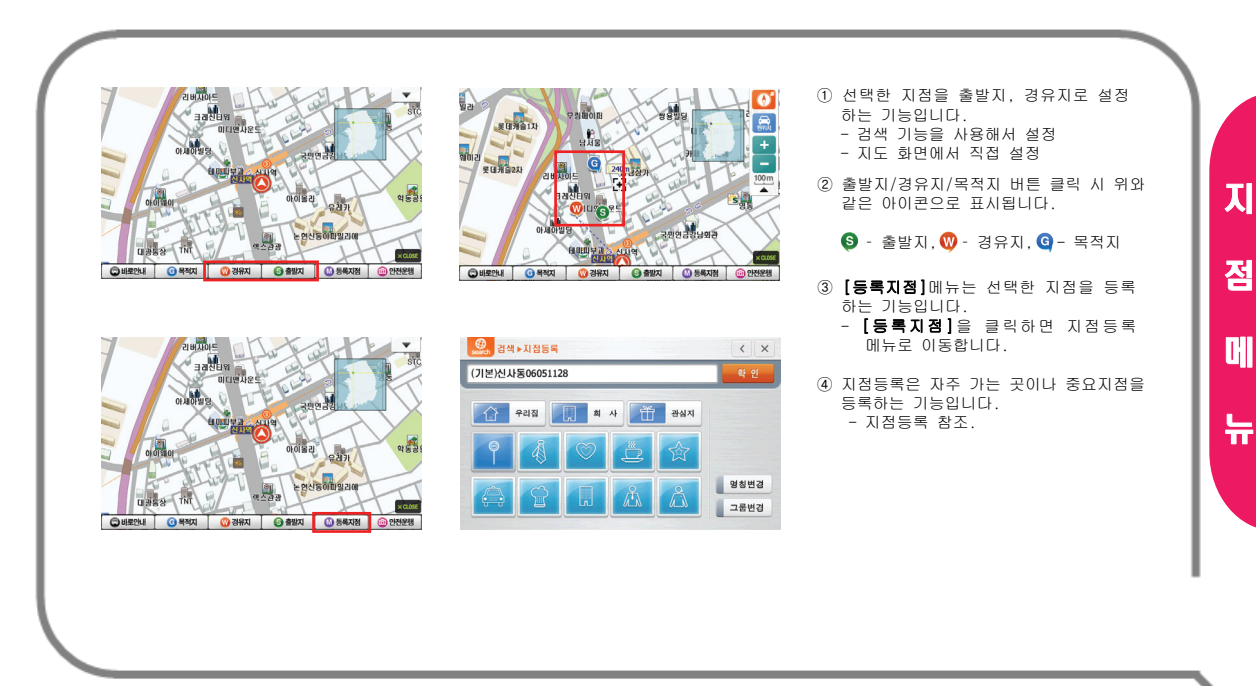

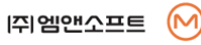

안전 운행

∙ 안전운행은 차량의 현재 위치에 사용자 카메라를 등록하는 기능입니다.

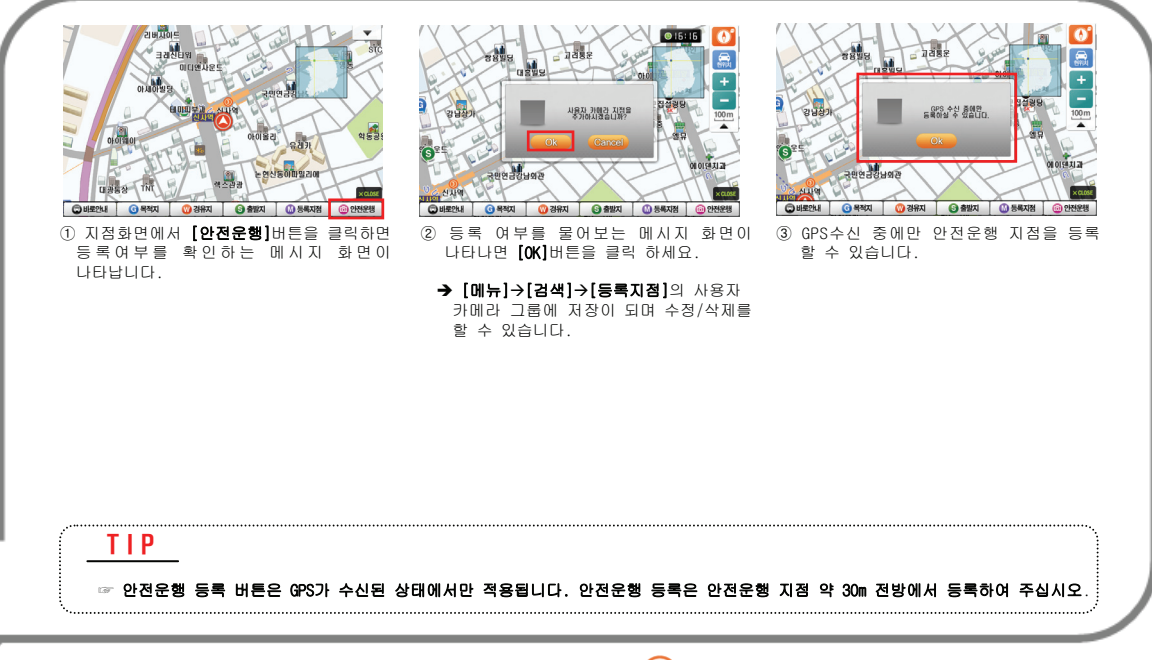

지

점

메

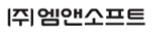

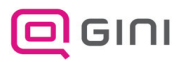

지점 등록

∙ 지점등록은 자주가는 곳이나 중요 지점을 등록하는 기능입니다.

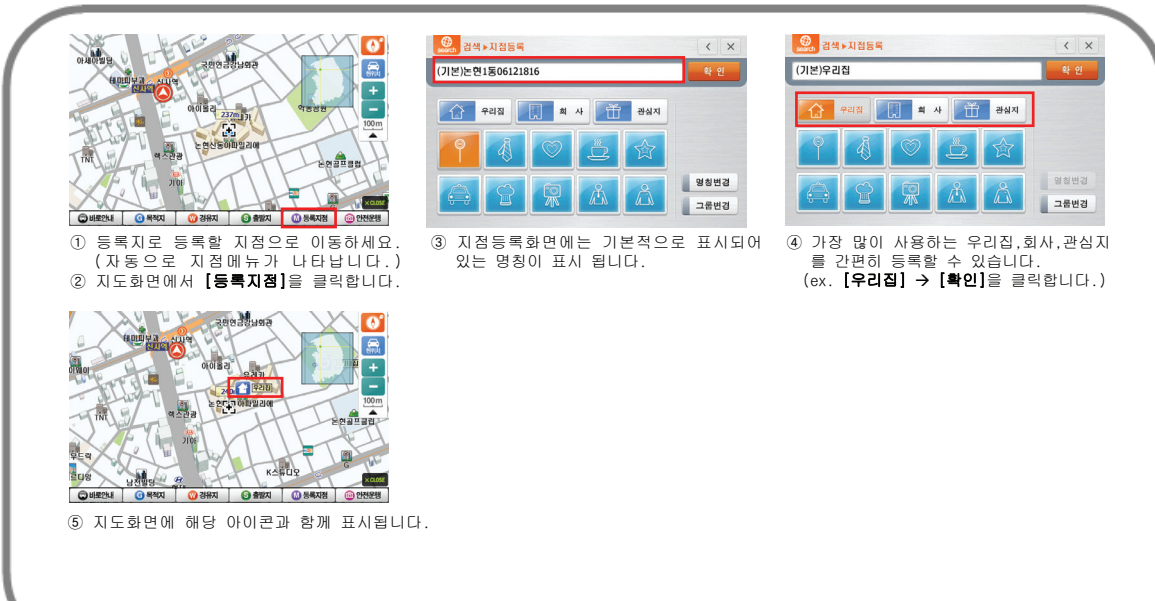

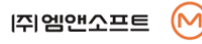

지

점

메

# 지점 등록

#### ⊙ 명칭변경

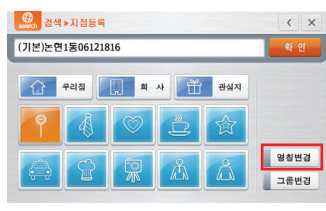

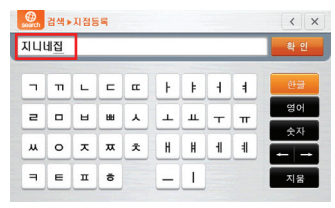

① 지점등록화면에서 명칭변경을 클릭합니다. ② 이름을 입력 후 [확인]을 클릭합니다. ③ 변경된 명칭이 표시됩니다.

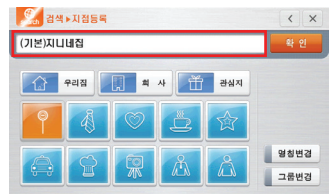

### ⊙ 그룹변경

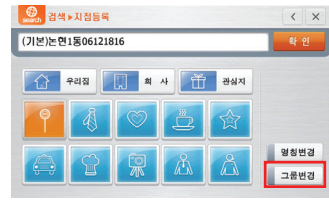

① 지점등록화면에서 그룹변경을 클릭합니다. ② 그룹을 입력 후 [확인]을 클릭합니다.

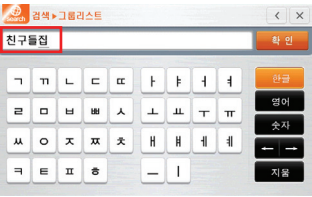

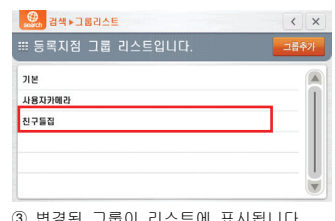

Æ 그룹명을 클릭하면 선택한 그룹에 지점이 저장됩니다.

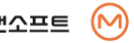

지

점

메

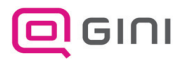

# 지점 등록

∙ 지점등록은 자주 가는 곳이나 중요 지점을 등록하는 기능입니다.

### ⊙ 아이콘변경

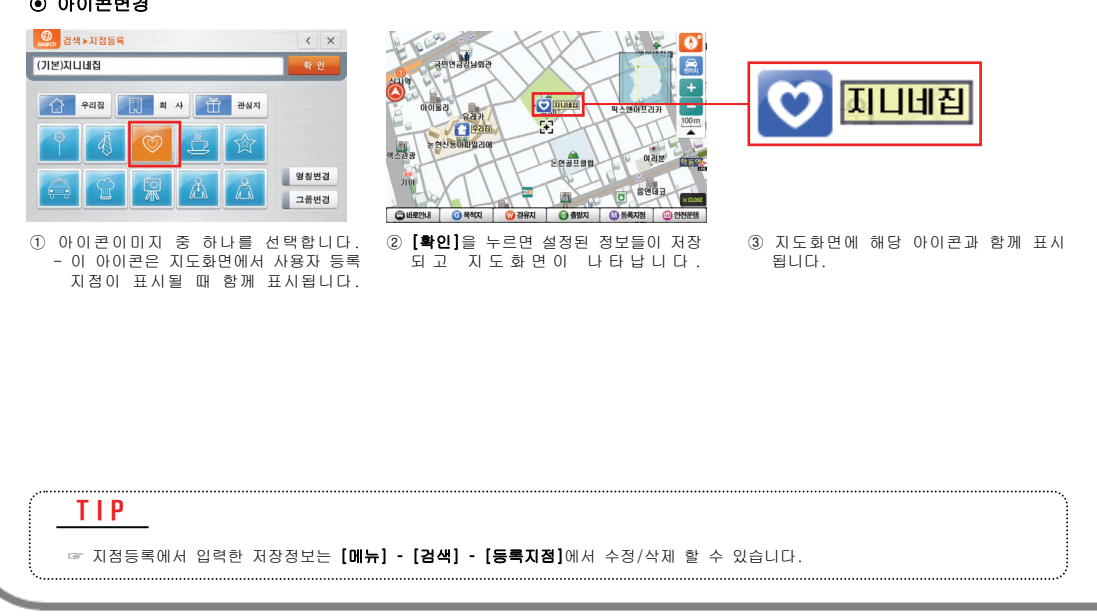

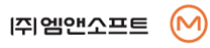

지

점

메

# 경로 팝업 메뉴

∙ 경로탐색 방법과 탐색된 경로의 전반적인 관리 방법에 대해 지도화면에서 바로 이용할 수 있도록 한 기능입니다.

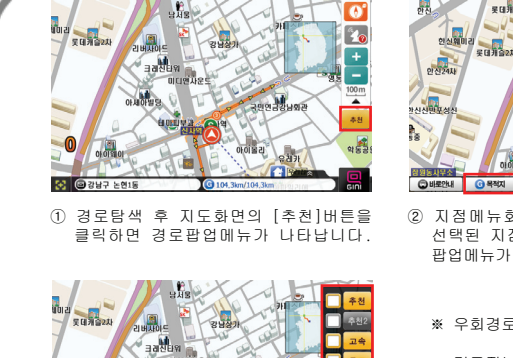

**SOLUTION** 

③ 우회경로, 경로정보, 경로편집, 전체경로, 모의주행, 경로취소, 다중경로검색의

O PARK O ZIRZH G ZIRPEI G ZURK G PARK G ZIRAL

아이콘이 표시됩니다.

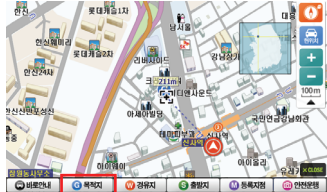

② 지점메뉴화면에서 [목적지]를 누르면 선택된 지점이 목적지로 선택되며 경로 팝업메뉴가 나타납니다.

- ※ 우회경로 탐색된 경로의 우회 경로를 탐색합니다.(p.83 참조)
	- 경로정보 탐색된 경로의 거리, 시간, 요금, 주요경유도로가 표시됩니다.(p.78 참조)
	- 경로편집 탐색된 출발지와 목적지, 경유지가 표시되며 경유지 편집이 가능합니다. (p.80 참조)
	- 전체경로 탐색된 경로의 전체를 표시합니다.(p.81 참조)
	- 모의주행 탐색된 경로를 모의 주행합니다.(p.84 참조)
	- 경로취소 탐색된 경로를 취소합니다 (p.88 참조)

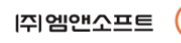

경

로

팝

업

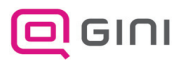

## 경로 탐색(단일탐색)

∙ 단일탐색은 지정한 지점 사이 또는 목적지까지의 경로를 선택한 한가지 방법을 탐색하는 방법입니다.

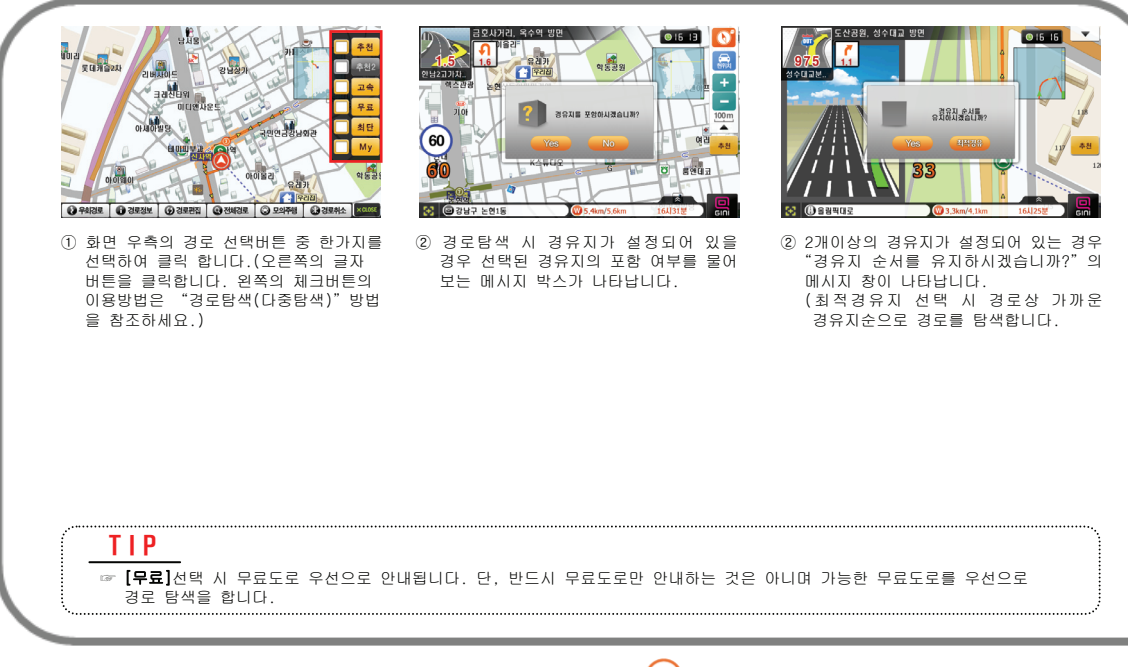

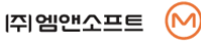

경

로

팝

업

## 경로 탐색(다중탐색)

∙ 다중탐색은 지정한 지점 사이 또는 목적지까지의 경로를 선택한 2/3가지의 방법을 탐색하는 방법입니다.

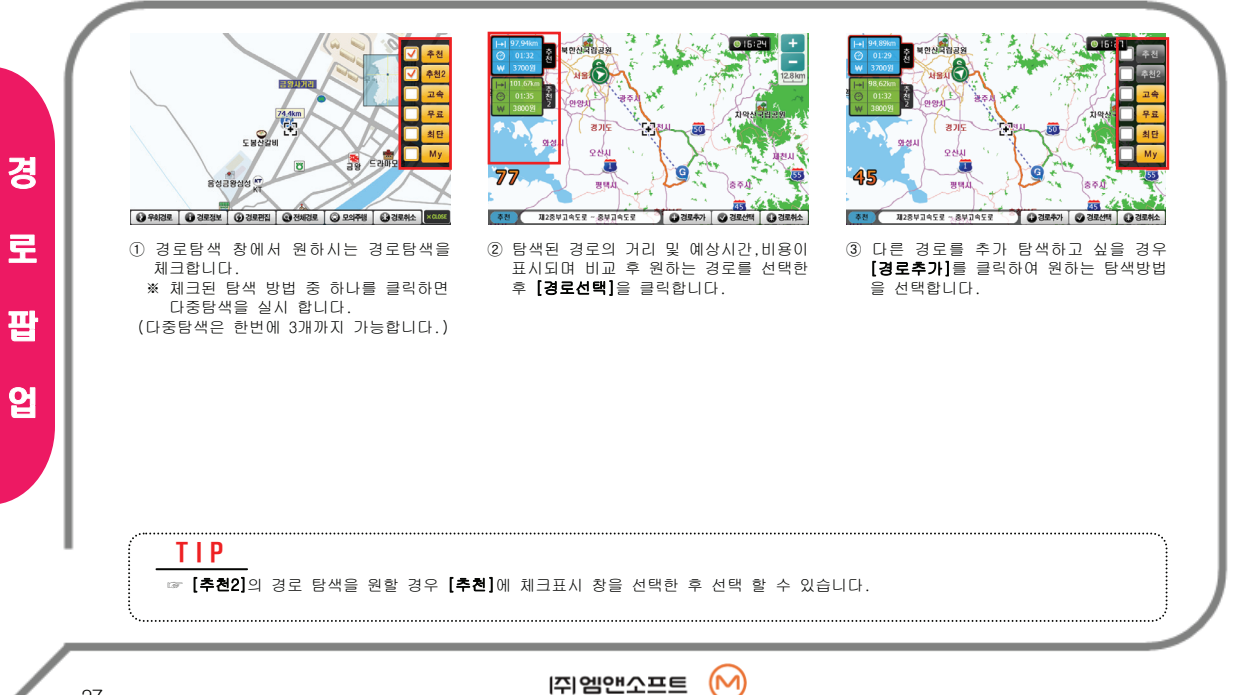

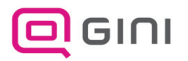

# 메인 메뉴

검색, 경로, 설정 기능 및 EASY, QUICK, 차계부 기능을 사용할 수 있는 Main 창입니다.

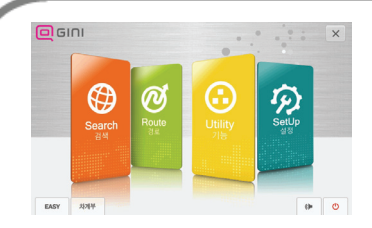

① Main Menu인 검색, 경로, 기능(Utility), 설정 기능 및 EASY, 차계부 기능을 사용 하기 위한 화면입니다.

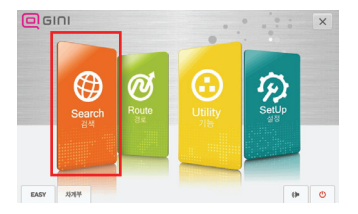

② Main Menu인 검색, 경로 기능 [검색]을 누르면 검색메뉴 화면이 나타 납니다.

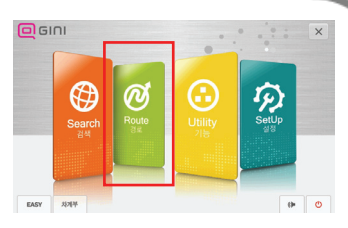

③ Main Menu인 검색, 경로 기능 [경로]을 누르면 경로메뉴 화면이 나타 납니다.

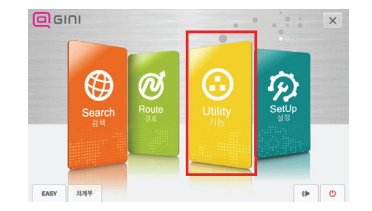

④ Main Menu인 검색, 경로 기능 [검색]을 누르면 검색메뉴 화면이 나타 납니다.

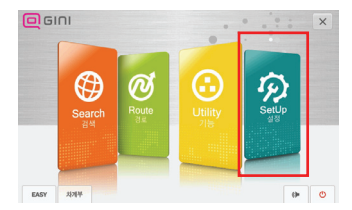

⑤ Main Menu인 검색, 경로 기능 [경로]을 누르면 경로메뉴 화면이 나타 납니다.

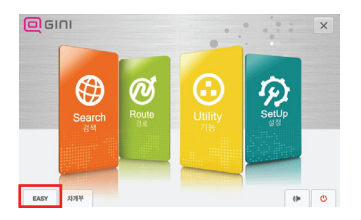

⑥ [EASY]는 초보자가 쉽게 목적지까지 경로탐색을 할 수 있도록 도와주는 기능 입니다.(p.17 참조.)

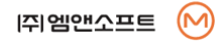

메

뉴

화

면

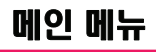

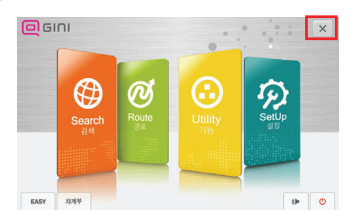

 $(1)$   $\times$  버튼을 누르면 지도화면으로 빠져 나갈 수 있습니다.

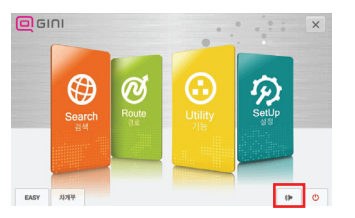

② 버튼을 누르면 볼륨 설정화면이 나타납니다.

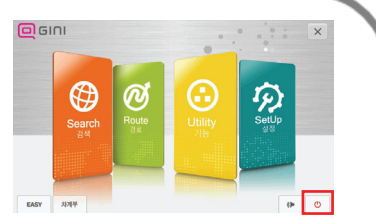

③ 버튼을 누르면 프로그램 종료여부 를 확인하는 화면이 나타나고 [YES]를 클릭하면 종료가 됩니다.

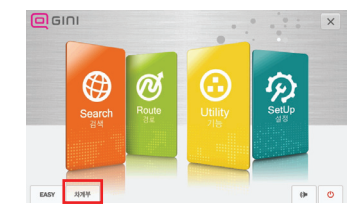

④ [차계부] 버튼을 누르면 차계부 프로 그램이 실행됩니다.

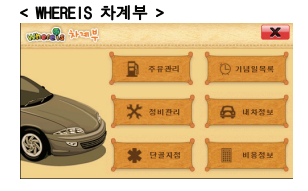

※ 차계부 프로그램에 관한 자세한 사항은 www.whereis.co.kr 사이트의 차계부 메뉴에서 확인하실 수 있습니다.

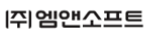

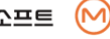

메

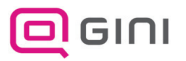

메

뉴

화

면

볼륨

#### GINI의 볼륨을 조절할 수 있는 기능 입니다.

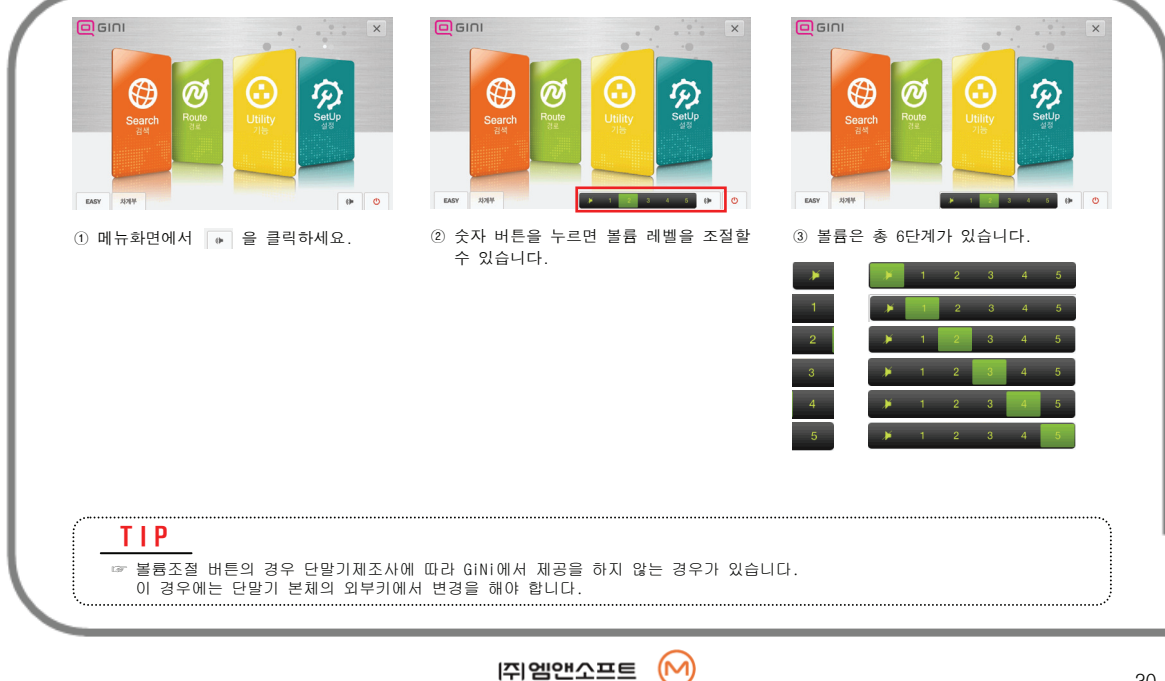

검색 메뉴

#### 가고자 하는 목적지 혹은 경유지를 검색하고 사용자 등록지점을 관리할 수 있습니다.

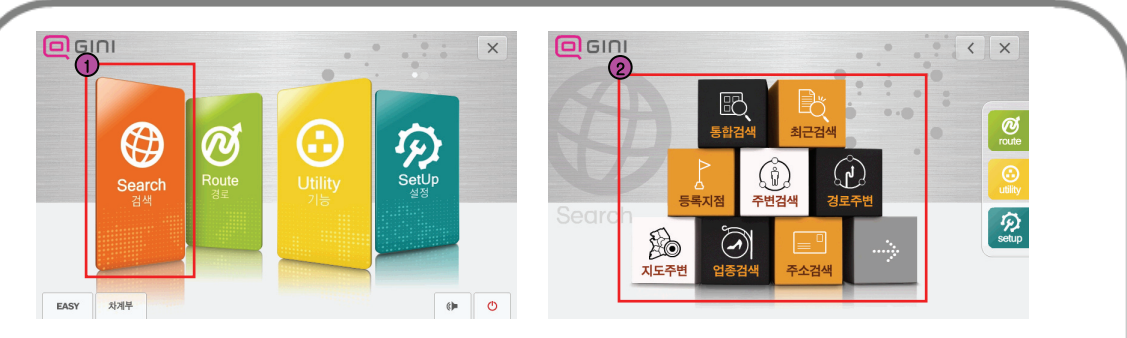

#### ① 메뉴화면에서 [검색]을 선택합니다.

- ② 검색 하위 메뉴 1
	- 통합검색 : 한 화면에서 명칭, 주소, 전화번호 등의 여러 가지 검색이 가능한 웹 형식의 검색 방법입니다
	- 최근검색 : 최근에 검색한 내용을 볼 수 있습니다.
	- 등록지점 : 사용자가 등록한 지점에 대한 리스트를 보여 줍니다.
	- 주변검색 : 현재 자차 위치 주변에 있는 시설에 대해 검색합니다.
	- 경로주변 : 탐색된 경로 주변의 시설을 검색합니다.
	- 지도주변 : 현재 내비게이션 지도 화면 내의 시설을 검색합니다.
	- 업종검색 : 각종 시설을 업종 분류에 따라 검색합니다.
	- 주소검색 : 주소(지번) 및 도로명을 통해 위치를 검색합니다.
	- [→] : 다음 페이지로 이동합니다.

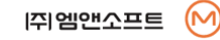

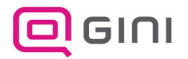

# 검색 메뉴

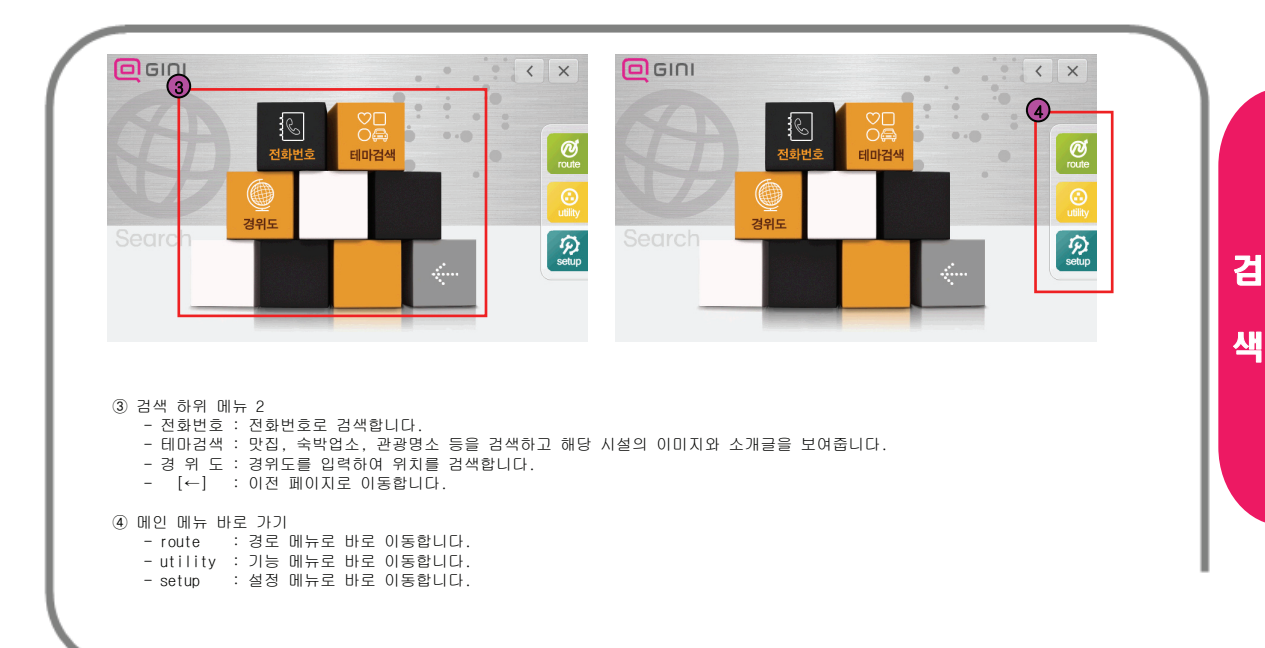

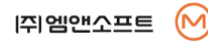

# 통합 검색 - 개요

한 번의 검색어 입력으로 명칭, 전화번호, 등록지점, 테마검색 등의 검색결과를 모두 나타내주는 웹 형식의 검색 방법입니다.

#### ⊙ 입력 화면

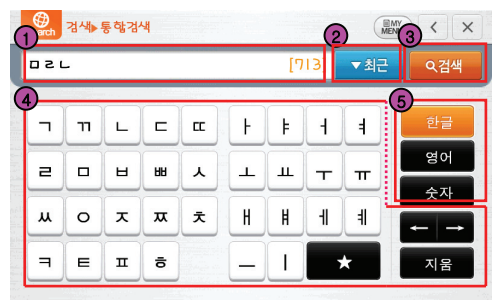

① 입력 표시 창 - 입력된 검색어와 검색 결과 건수를 표시합니다. ② 최근 입력어 목록 버튼 - 최근 입력된 검색어 목록을 보여줍니다. ③ 검색 실행 버튼 - 입력된 검색어에 대한 검색을 실행합니다. ④ 입력 자판 - 한글, 영어, 숫자를 입력하고 지울 수 있습니다. ⑤ 자판 선택 - 한글, 영어, 숫자 자판을 선택합니다.

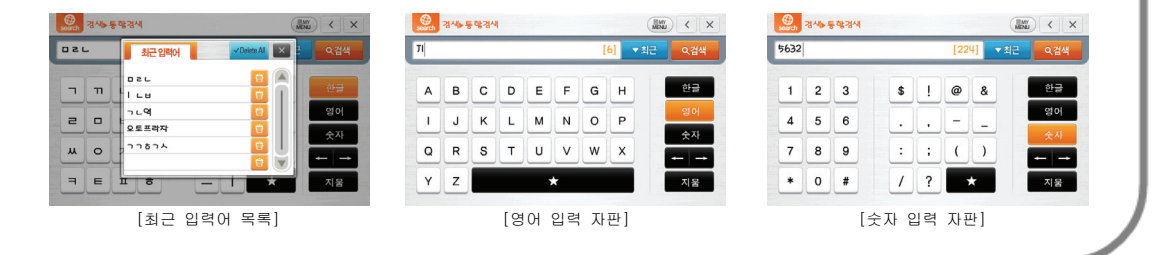

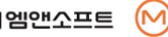

검

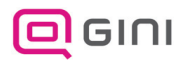

### 통합 검색 - 개요

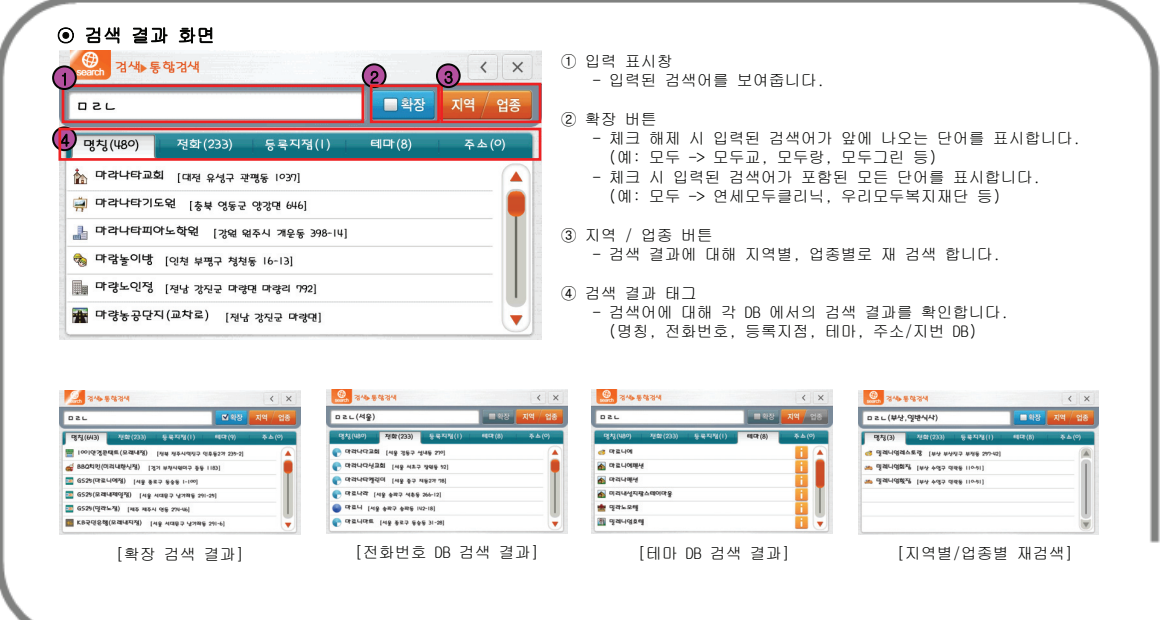

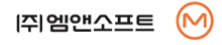

검

# 통합 검색 - 개요

#### ⊙ 통합 검색 예시

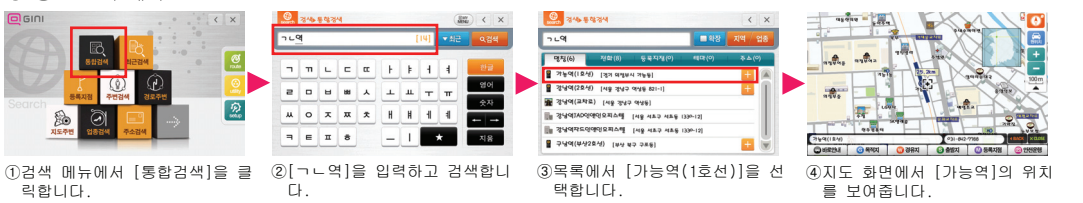

#### ⊙ 문자 입력 방식

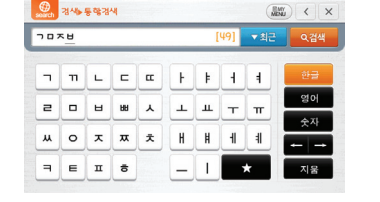

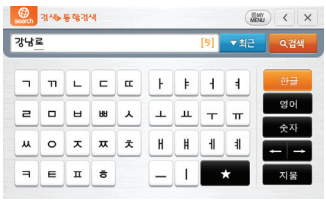

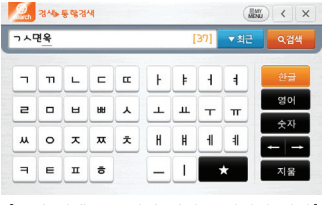

[초성 검색 : 한글 초성만 입력] [단어 검색 : 완성된 단어를 입력] [혼합 검색 : 초성과 단어를 섞어서 입력]

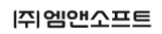

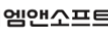

(M

검

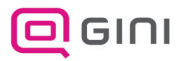

# 통합 검색 **–** 별별(★) 검색

별별검색은 문자 혹은 숫자 사이에 ★ 키를 입력하여 포털 사이트의 AND 검색과 유사한 기능을 수행합니다..

### ⊙ 복수 문자열 검색 (검색어 ★ 검색어)

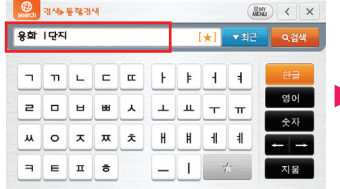

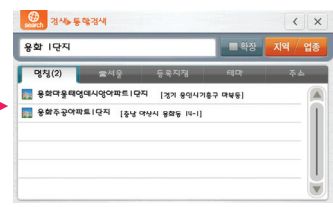

- ① [용화] 입력 후 [★]버튼을 누르고 [1단지] 를 입력하세요.(화면에는 [용화 1단지]로 표시됩니다.)
- ② [검색] 버튼을 누르면 [용화]와 [1단지]가 모두 포함된 검색결과가 표시됩니다.
- ※초성, 단어, 숫자 모두 검색어로 입력 가능 합니다.

#### ⊙ 지역 업종 검색 (지역명 ★ 업종명)

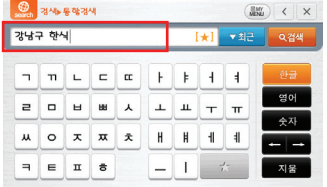

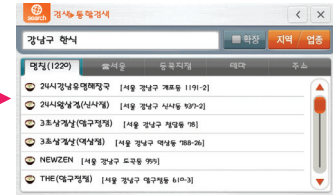

① [강남구] 입력 후 [★]버튼을 누르고 [한 식]을 입력하세요. (화면에는 [강남구 한 식]으로 표시됩니다.)

② [검색] 버튼을 누르면 강남구에 위치하는 한식 업종의 명칭이 검색됩니다.

※지역명은 시군구 또는 읍명동을 입력하여야 하며 업종명은 업종분류 상 중분류 이하의 명칭을 입력하여야 합니다.

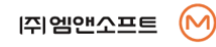

검
### ⊙ 자연어 인식 주변 업종 검색 (주변 ★ 업종명)

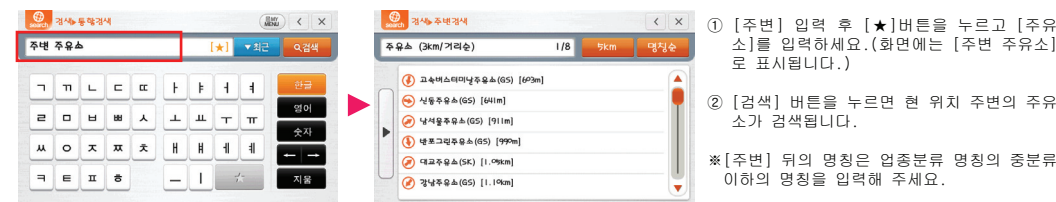

### ⊙ 지하철역 주변 업종 검색 (지하철역명 ★ 업종명)

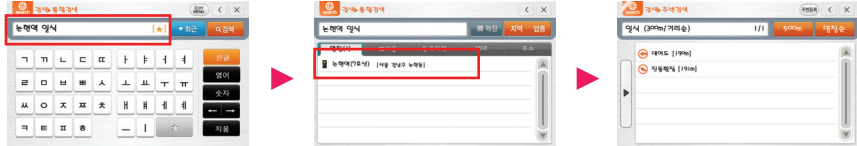

① [논현역] 입력 후 [★] 버튼을 누르고 [일식]을 입력하세요. (화면에는 [논현역 일식]으로 표시됩니다.)

② [검색] 버튼을 누르면 목록에 [논현역(7호선)]이 표시됩니다.

③ 목록의 [논현역(7호선)]을 선택하면 논현역 주변의 일식당이 검색됩니다.

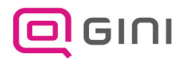

## 통합 검색 **–** 별별(★) 검색

### ⊙ 주소 통합 검색 (동이름 ★ 번지)

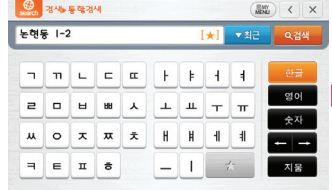

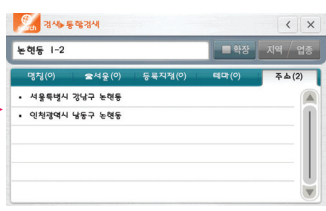

- ① [논현동] 입력 후 [★]버튼을 누르고 [1-2] 를 입력하세요.(화면에는 [논현동 1-2]로 표시됩니다.)
- ② [검색] 버튼을 누르면 검색 결과 목록에 동 일한 이름의 동명칭이 표시됩니다.

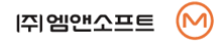

검

색

38

## 통합 검색 **–** 멀티 좌표 POI 검색

특정한 하나의 POI(주로 지하철역)에 속해 있으면서 위치가 서로 다른 여러 개의 POI를 검색하는 방법입니다.

### ⊙ 멀티 좌표 POI 검색 예시

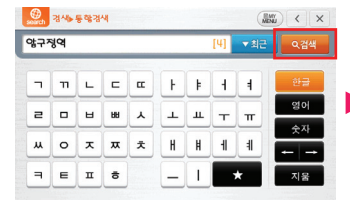

①[압구정역]을 입력하고 [검색]버튼을 클 릭합니다.

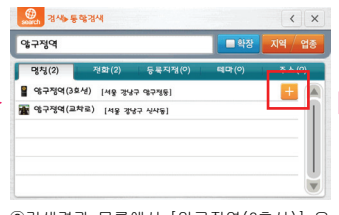

②검색결과 목록에서 [압구정역(3호선)] 우 측의 버튼을 클릭합니다.

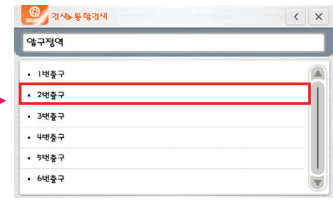

③압구정역에 대한 멀티좌표 POI가 표시됩 니다. [2번출구]를 선택하세요.

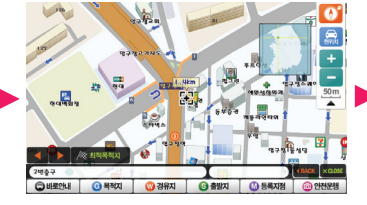

④지도화면에 [압구정역]의 [2번출구]의 위 치가 표시됩니다.

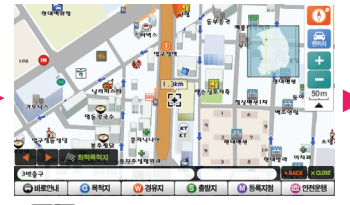

⑤ 버튼을 클릭하면 압구정역의 다른 출구로 위치가 이동합니다. (화면에서는 3번 출구)

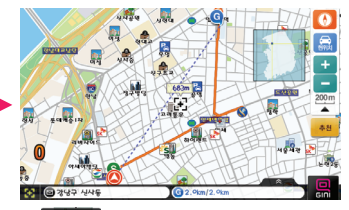

 $(6)$  參率率 배투을 클릭하면 압구정역 3번 출구에 대해 출발지로부터 가장 가까운 경로를 탐색합니다.

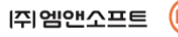

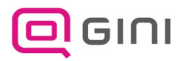

## 통합 검색 **–** 하위 POI 검색

특정한 하나의 POI(주로 건물)에 속해 있는 여러 개의 POI를 검색하는 방법입니다.

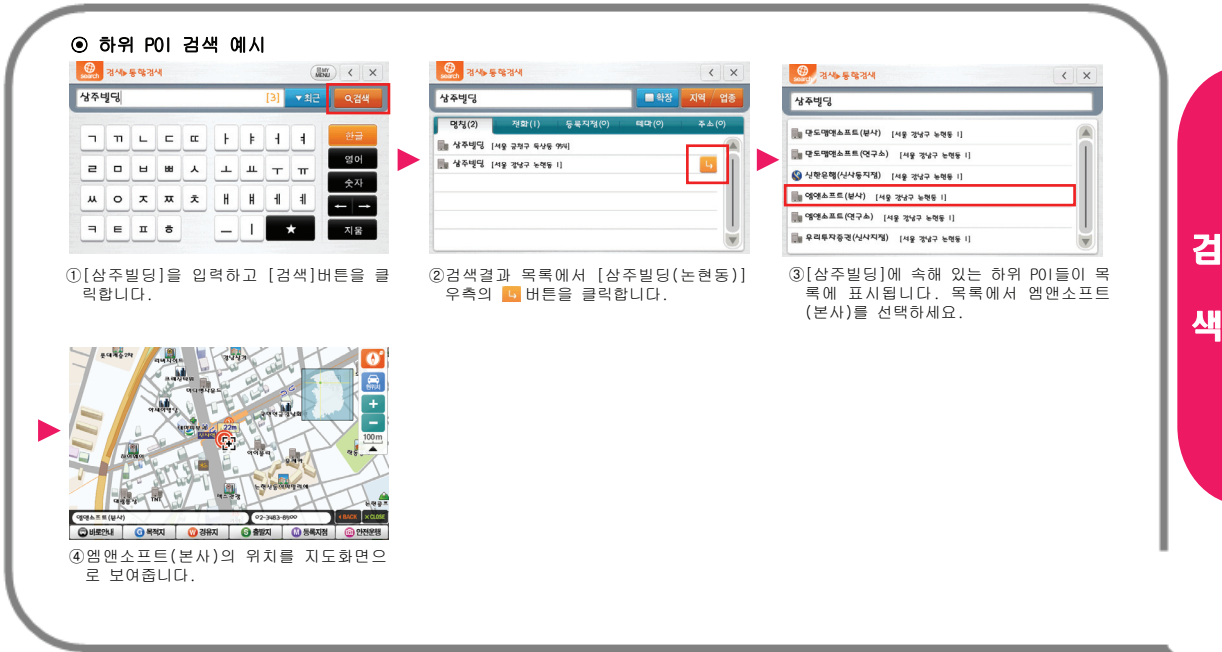

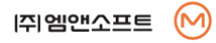

# 통합 검색 **–** 기타 기능

통합 검색 메뉴에서 활용할 수 있는 기타 부가 기능을 소개합니다.

### ⊙ 자동 완성

자동 완성 기능은 검색어 입력 시 최근 입력된 검색어 중에서 입력할 단어가 존재할 경우 나머지를 입력할 필요 없이 자동으로 완성 되도록 도와주는 기능입니다.

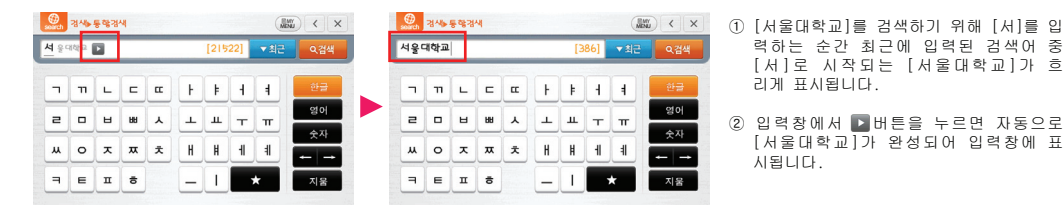

### ⊙ 오타 인식 검색

오타 인식 검색은 오타로 인해 입력한 단어에 대한 검색 결과가 없을 때 비슷한 단어를 검색하여 표시하는 기능입니다.

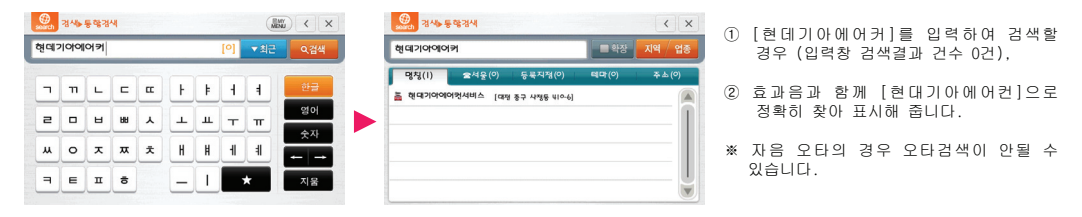

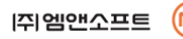

검

색

41

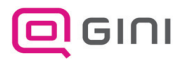

# 최근 검색

이전에 검색한 검색어 목록을 보여주고, 선택할 수 있는 기능입니다.

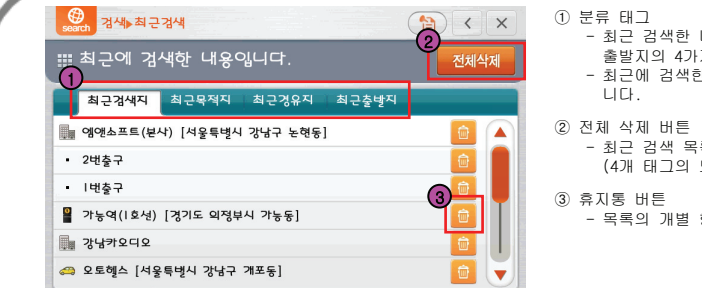

- 최근 검색한 내용은 최근검색지, 최근목적지, 최근경유지, 최근 출발지의 4가지로 구분됩니다.

- 최근에 검색한 내용에 따라 각 분류마다 항목이 없을 수도 있습

- 최근 검색 목록을 모두 삭제합니다. (4개 태그의 모든 검색어 항목을 삭제)

- 목록의 개별 항목을 삭제합니다.

### ⊙ 최근 검색 예시

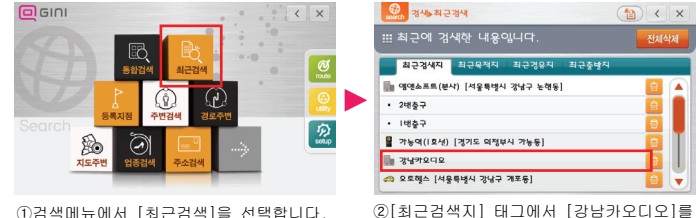

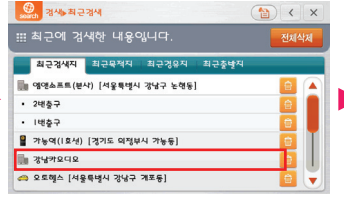

선택합니다.

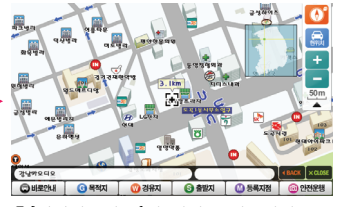

③[강남카오디오]의 위치를 지도화면으로 보여줍니다.

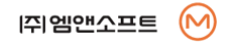

검

# 등록 지점

사용자가 등록한 지점을 검색/관리하는 기능입니다.

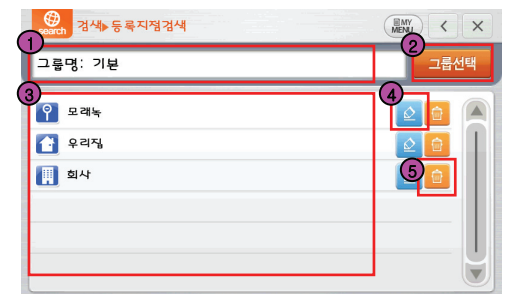

- ① 그룹명 표시 - 현재 선택된 등록지점 그룹명을 표시합니다. ② 그룹선택 버튼 - 등록지점 그룹을 선택합니다. ③ 등록지점 목록 - 사용자가 등록한 지점 목록이 표시됩니다. - 지점을 등록하는 방법은 p.22를 참조해 주세요. ④ 수정 버튼 - 해당 등록지점의 이름과 그룹을 변경할 수 있습니다. ⑤ 휴지통 버튼
	- 해당 등록지점을 삭제합니다.

### ⊙ 등록 지점 검색 예시

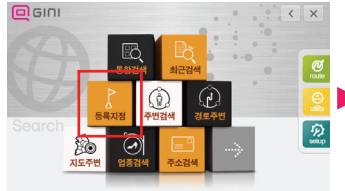

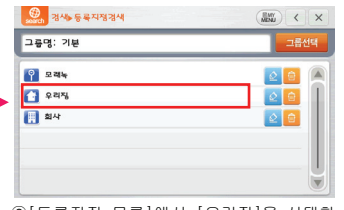

①검색메뉴에서 [등록지점]을 선택합니다. ②[등록지점 목록]에서 [우리집]을 선택합 니다.

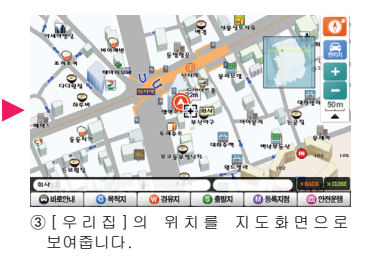

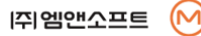

검

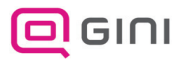

## 등록 지점

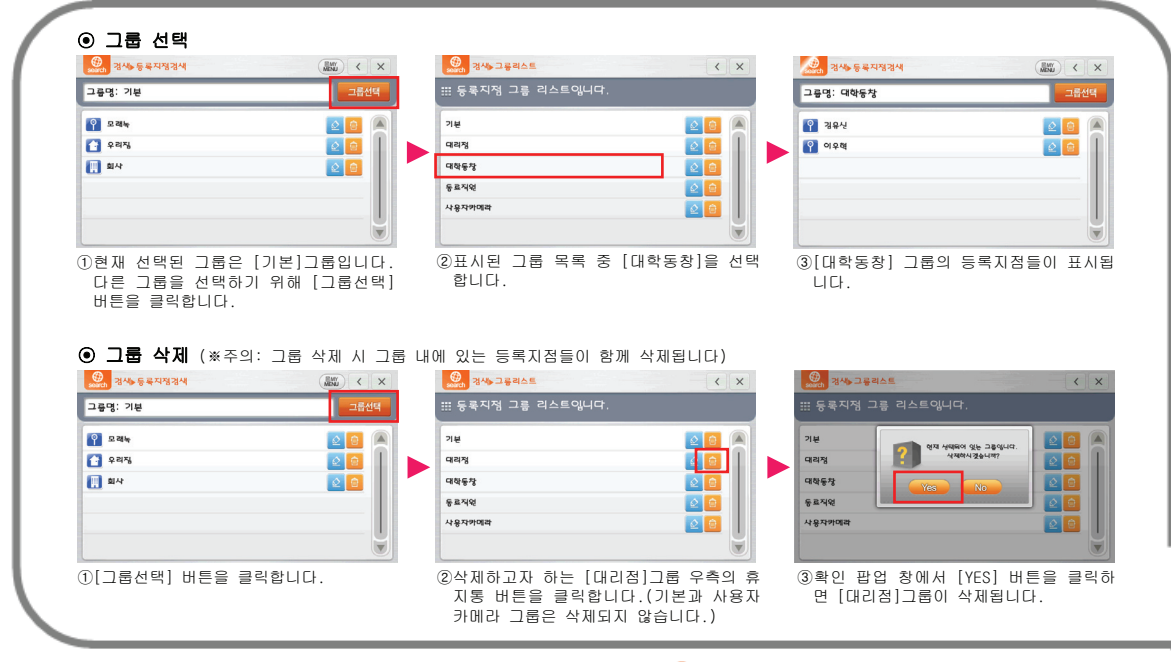

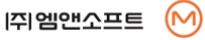

검

### ⊙ 그룹 명칭 변경

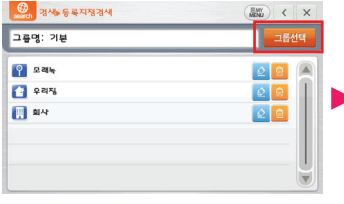

①그룹명을 변경하기 위해 [그룹선택] 버튼 을 클릭합니다.

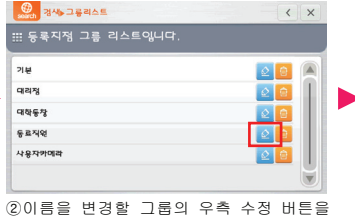

클릭합니다. (동료직원)

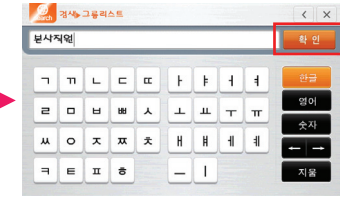

③원하는 그룹명을 입력한 후 [확인] 버튼 을 클릭합니다.(예:본사직원)

### ⊙ 등록지점 삭제

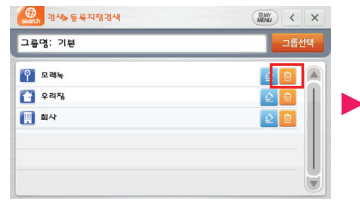

①삭제할 등록지점 우측의 삭제 버튼을 클 릭합니다.

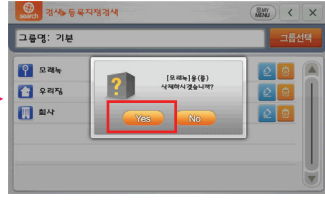

②확인 팝업 창에서 [Yes] 버튼을 클릭하면 등록지점이 삭제됩니다.

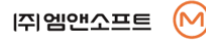

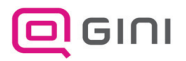

## 등록 지점

### ⊙ 등록 지점 명칭 / 아이콘 변경

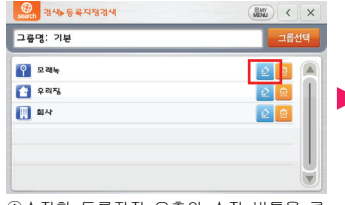

①수정할 등록지점 우측의 수정 버튼을 클 릭합니다.

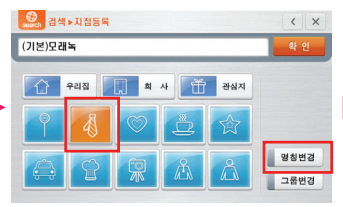

②지점등록 화면에서 원하는 아이콘을 클릭 하시고 [명칭변경]버튼을 클릭합니다.

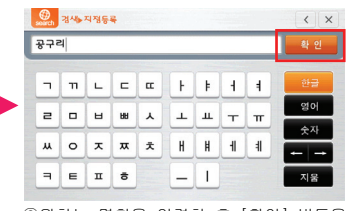

③원하는 명칭을 입력한 후 [확인] 버튼을 클릭합니다.

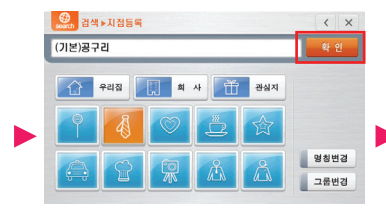

④등록지점 수정 화면에서 최종적으로 [확 인] 버튼을 클릭합니다.

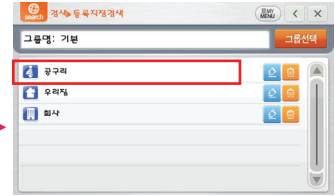

⑤명칭과 아이콘이 정상적으로 변경되어 표 시됩니다.

※아이콘만 변경하실 경우에는 순서②에서 [명칭 변경] 버튼을 누르지 않고 아이콘 만 선택하신 후 [확인] 버튼을 누르시면 됩니다.

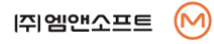

검

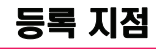

### ⊙ 등록 지점의 소속 그룹 이동

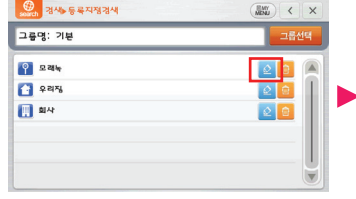

①현재 [기본] 그룹에 속해 있는 등록 지점 [모래녹]을 다른 그룹으로 이동하기 위해 [수정] 버튼을 클릭합니다.

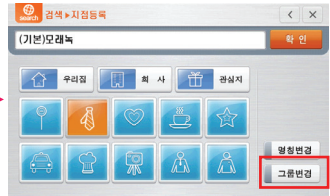

②등록지점 수정화면에서 [그룹변경] 버튼 을 클릭합니다.

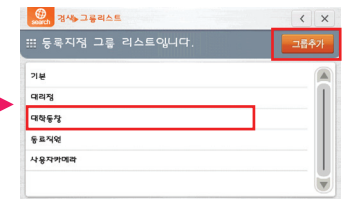

③[대학동창] 그룹을 선택합니다.([그룹추 가] 버튼을 통해 새로 그룹을 생성할 수 도 있습니다.)

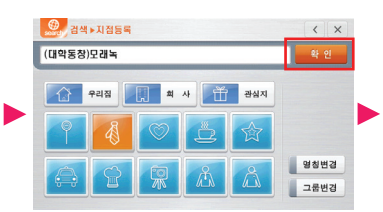

④정보창에서 [(대학동창)모래녹]으로 그 룹이 변경된 것을 확인하 신 후 [확인] 버튼을 클릭합니다.

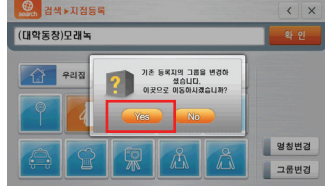

⑤확인 팝업창이 뜨면 [Yes] 버튼을 클릭 합니다.

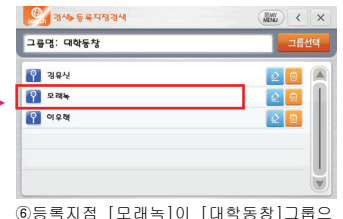

로 정상적으로 이동되었습니다.

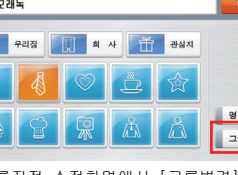

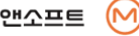

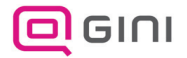

차량의 현재 위치를 중심으로 주변의 시설물(주유소, 음식점 등)을 검색하는 기능입니다.

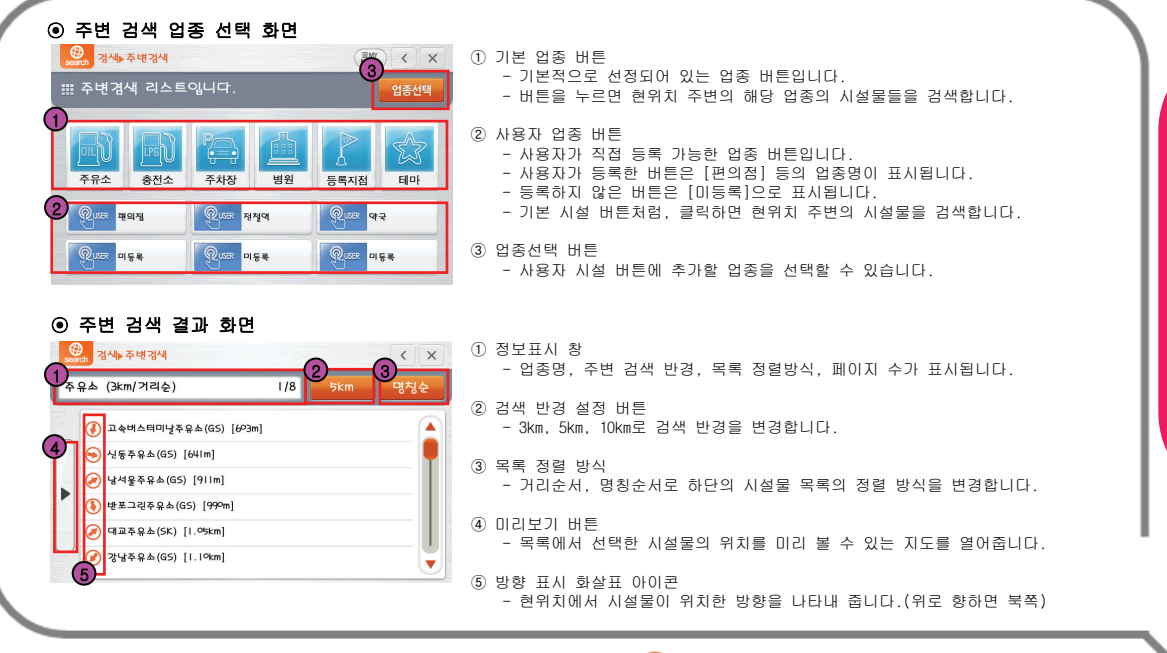

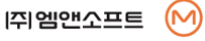

검

### ⊙ 사용자 업종 버튼 추가

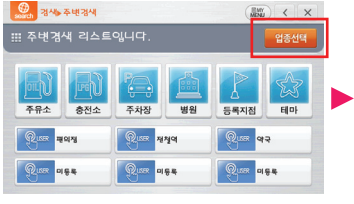

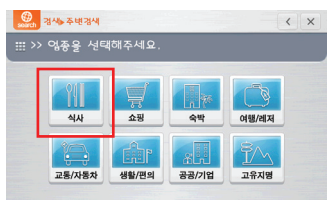

①[업종선택] 버튼을 클릭합니다. ②전체업종 목록이 표시됩니다. [식사]업종 버튼을 클릭하세요.

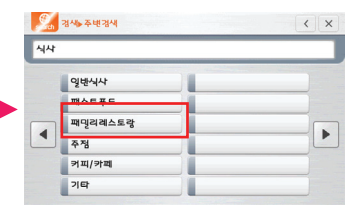

③식사업종 목록이 표시됩니다. [패밀리레 스토랑]버튼을 클릭하세요.

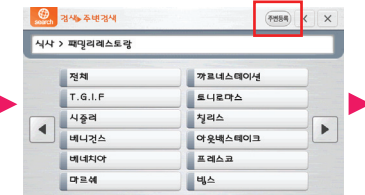

④화면 우측 상단의 [주변등록] 버튼을 클 릭합니다.

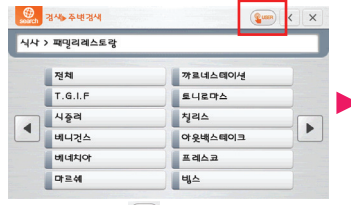

⑤버튼 모양이 로 바뀌며 사용자 업종 버튼에 [패밀리레스토랑]이 등록됩니다. (여기서 버튼을 한번 더 클릭하면 등록이 다시 해제됩니다.)

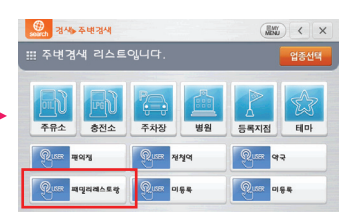

⑥주변 검색 업종 선택 화면에서 [패밀리 레스토랑]이 추가된 것을 확인할 수 있 습니다.

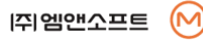

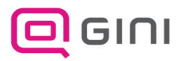

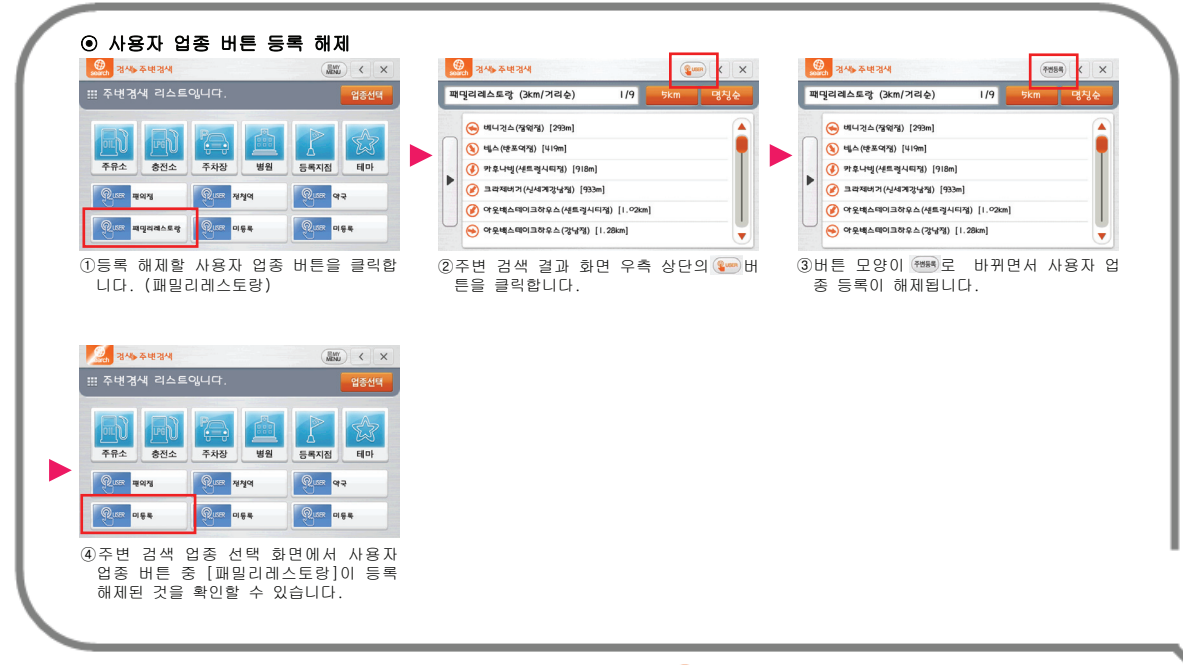

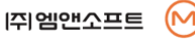

검

### ⊙ 주변 검색 예시

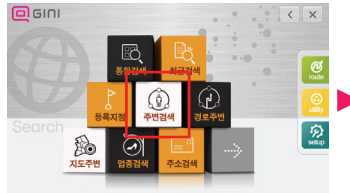

①검색메뉴에서 [주변검색] 버튼을 클릭합 니다.

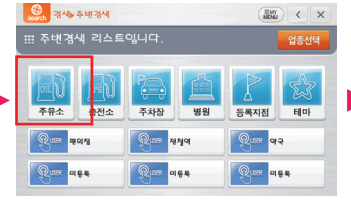

②주변 검색 업종 선택 화면에서 [주유소] 를 클릭하세요.

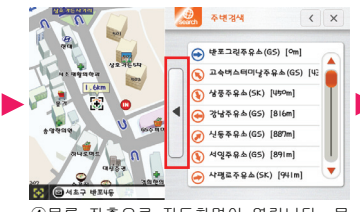

④목록 좌측으로 지도화면이 열립니다. 목 록에서 주유소를 선택하여 위치를 바로 확인해보세요. 위치확인이 끝나면 다시 [미리보기] 버튼을 눌러 원래 화면으로 돌아옵니다.

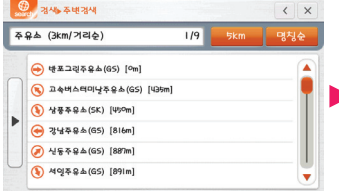

⑤목록에서 [삼풍주유소(SK)]를 선택합니 다.

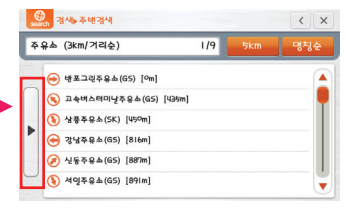

③현재 차량위치 주변의 주유소들이 검색 됩니다. 목록 좌측의 [미리보기] 버튼을 클릭하세요.

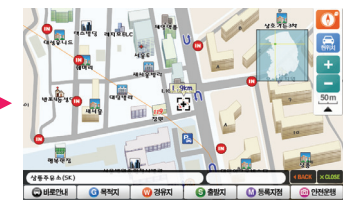

### ⑥[삼풍주유소(SK)]의 위치를 지도에서 보 여주며 하단의 지점메뉴가 활성화됩니다.

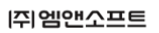

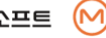

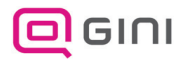

### 탐색된 경로 주변의 시설물(주유소, 음식점 등)을 검색하는 기능입니다.

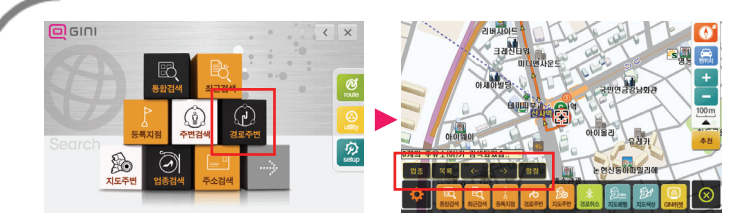

①검색메뉴에서 [경로주변검색]버튼을 클릭 합니다. (경로주변 검색은 탐색된 경로가 있어야 실행이 가능합니다.)

②지도화면이 표시되며 Active메뉴의 경로 주변검색 메뉴가 활성화됩니다.

### ⊙ 주변 검색 메뉴

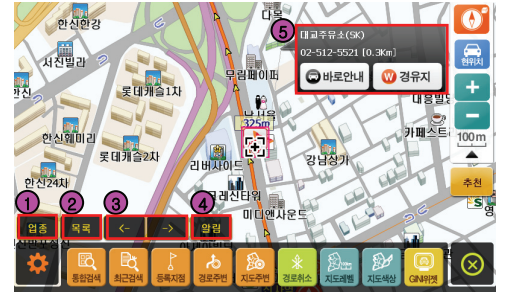

① 업종 선택 버튼 - 경로 상에서 찾을 시설물의 업종을 선택합니다.

#### ② 목록 버튼

- 현재 검색된 시설물의 목록을 보여줍니다.

③ 이동 버튼

- 경로를 따라가며 순차적으로 시설물을 선택합니다.

### ④ 알림 버튼

- 선택된 시설물을 관심 POI로 설정합니다.

- 관심 POI로 설정된 경우 주행 시 지도화면에 해당 시설물까지의 잔여거리를 표시하며 해당 시설물로 진입 시 안내를 해줍니다.

### ⑤ 시설물 정보 창

- 이동 버튼으로 선택된 시설물의 정보를 보여줍니다.
- 해당 시설물을 목적지로 하여 바로 안내하거나, 경유지로 설정할 수 있습니다.

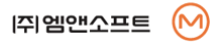

검

⊙ 검색 업종 선택 (방법1)

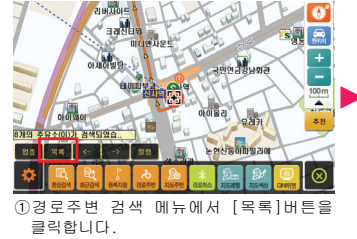

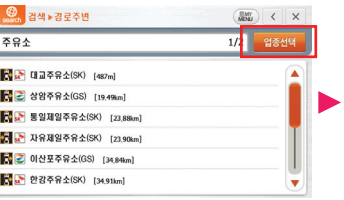

②현재 검색된 경로주변의 시설물들이 목 록으로 표시됩니다. 우측상단의 [업종선 택]버튼을 클릭하세요.

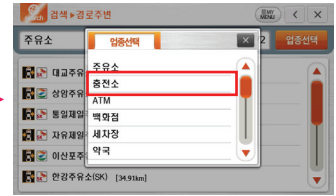

③업종선택 팝업 창이 표시됩니다. 원하시 는 업종을 선택하세요.(예: 충전소)

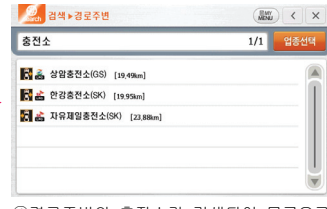

④경로주변의 충전소가 검색되어 목록으로 표시됩니다.

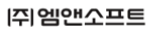

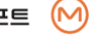

검

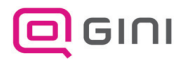

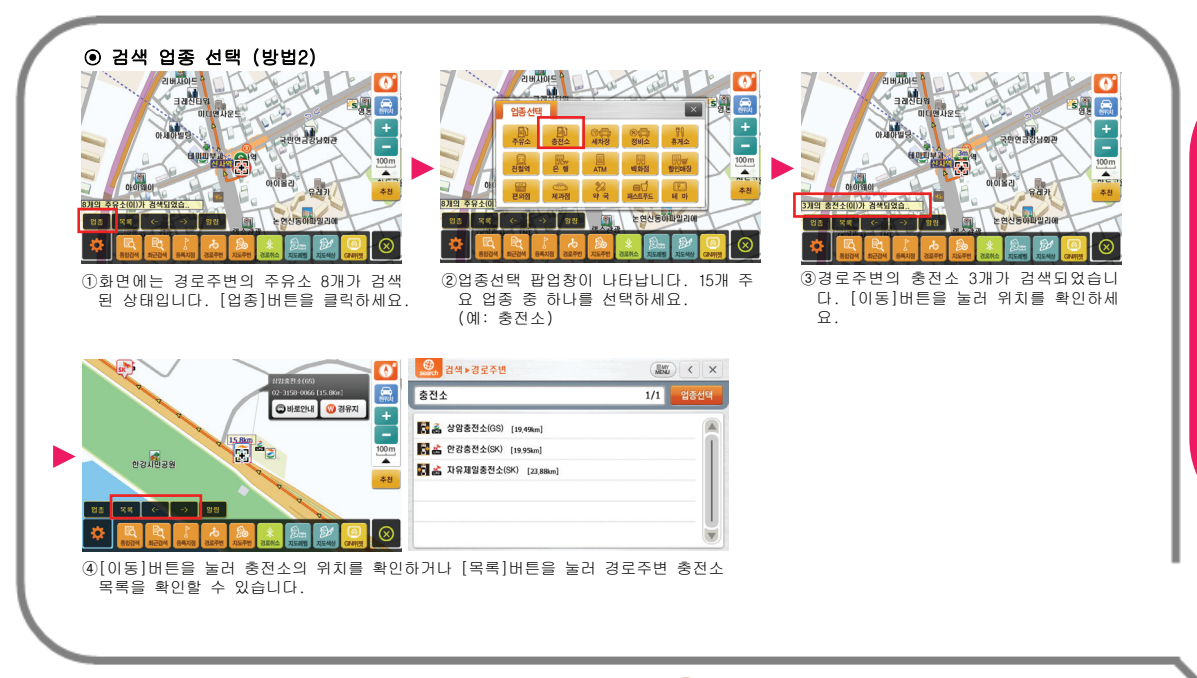

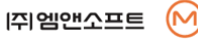

검

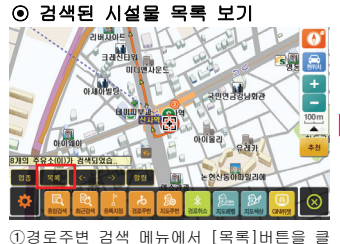

릭합니다.

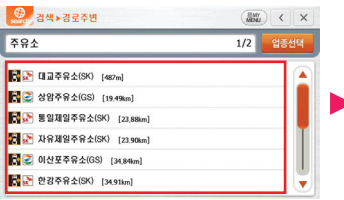

②검색된 경로주변의 시설물 목록이 표시됩 니다. 목록에는 시설물의 명칭과 현위치 로부터의 거리가 표시됩니다.

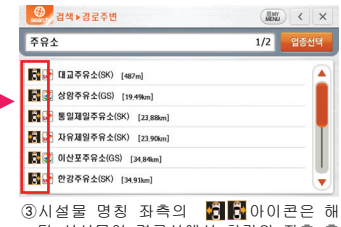

당 시설물이 경로상에서 차량의 좌측 혹 은 우측에 있음을 알려주는 표시입니다.

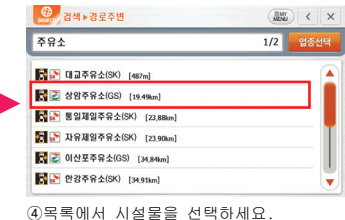

(예: 상암주유소)

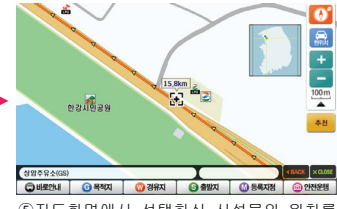

⑤지도화면에서 선택하신 시설물의 위치를 보여줍니다.

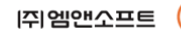

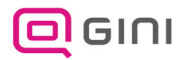

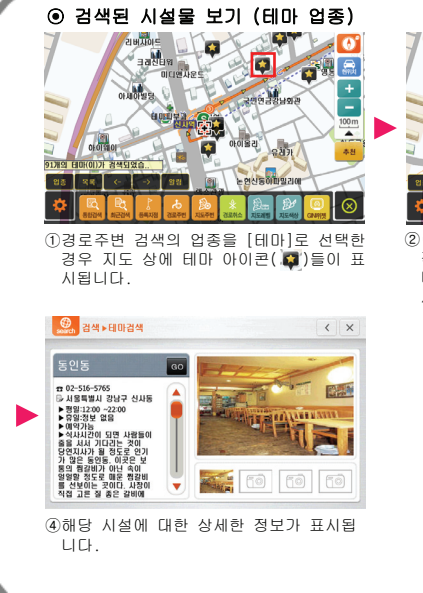

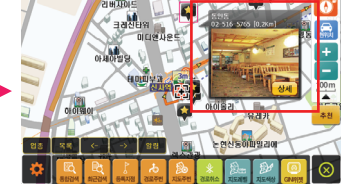

②이동 버튼을 클릭하거나 테마 아이콘을 직접 클릭할 경우 화면과 같이 해당 테마시설에 대한 간략 정보 팝업 창이 표 시됩니다.

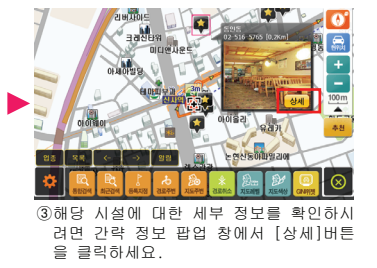

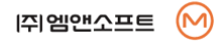

검

# 지도주변 검색

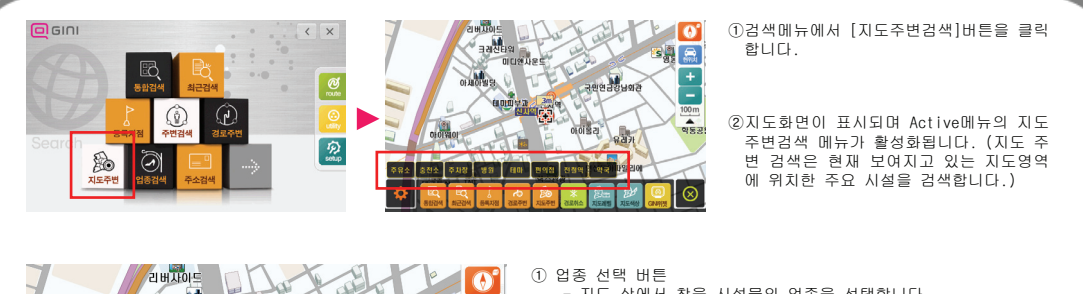

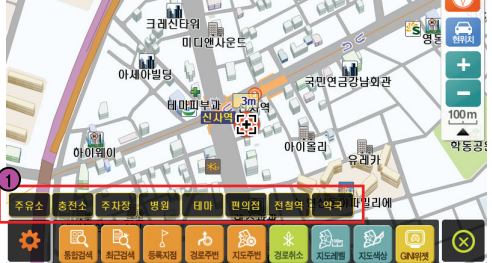

- 지도 상에서 찾을 시설물의 업종을 선택합니다.
- 주변 검색 화면에 보여지는 업종은 [주변검색]에서 설정된 업종 중 [등록지점]을 제외한 업종이 표시됩니다.
- [주변 검색] 메뉴는 p.48 를 참조하시기 바랍니다.

<주변검색 메뉴>

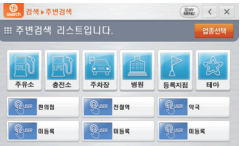

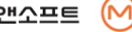

검

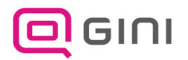

## 지도주변 검색

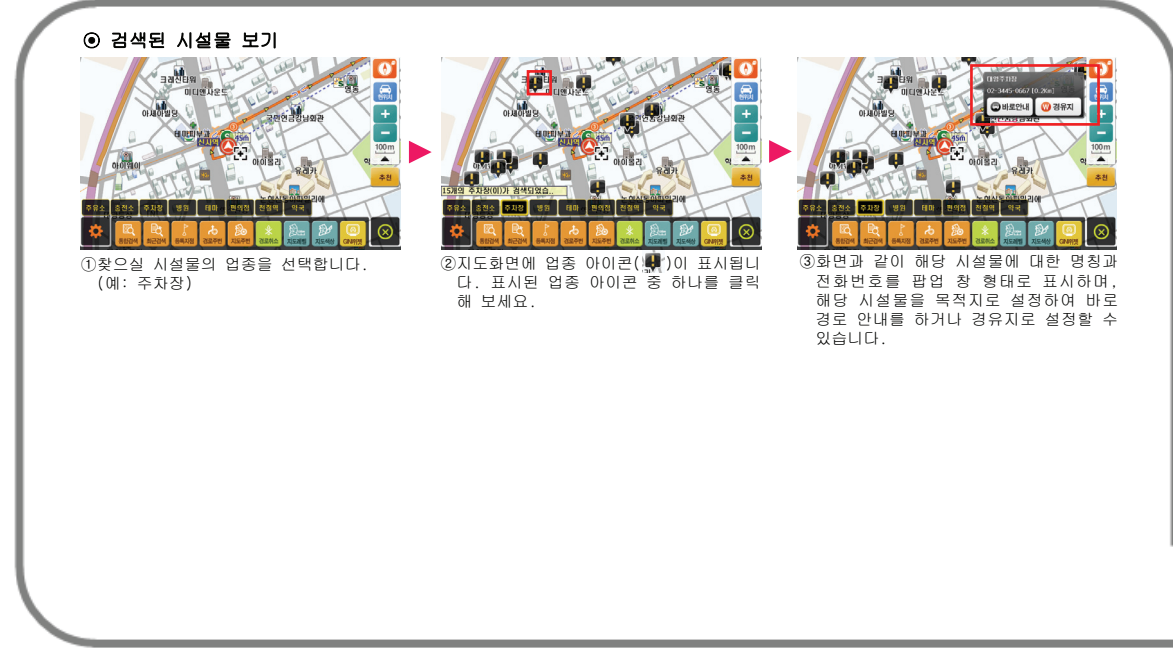

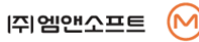

검

## 지도주변 검색

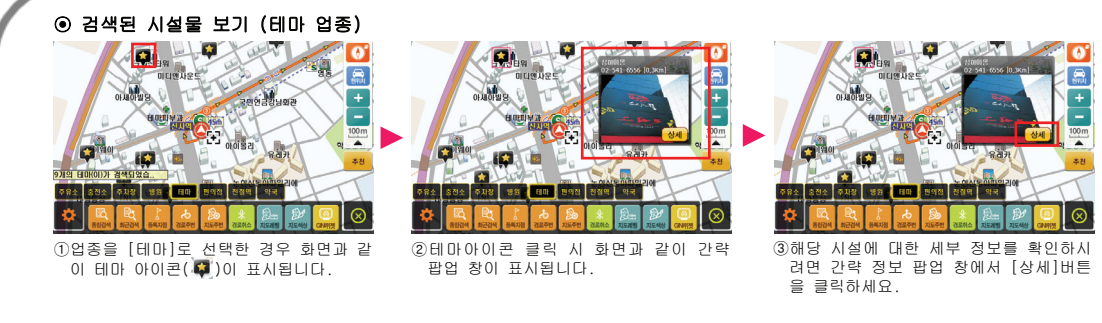

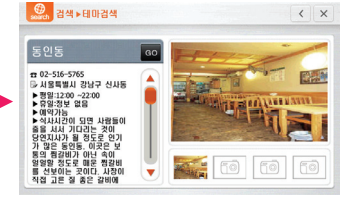

④해당 시설에 대한 상세한 정보가 표시됩 니다.

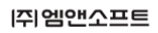

 $(\sim)$ 

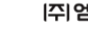

59

검

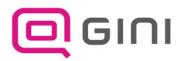

## 업종 검색

시설물의 업종(음식점, 주유소)을 기준으로 검색하는 기능입니다.

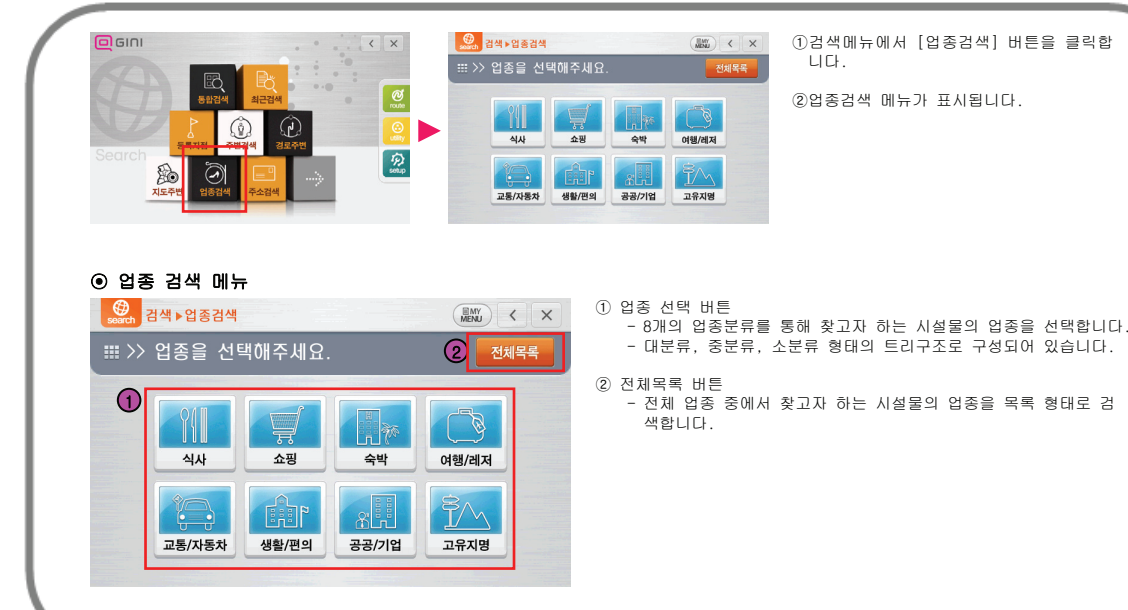

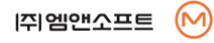

검

### ⊙ 업종 선택 버튼으로 검색 (전국 검색)

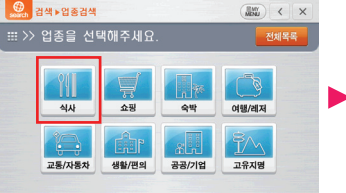

에서 [식사]버튼을 클릭하세요.

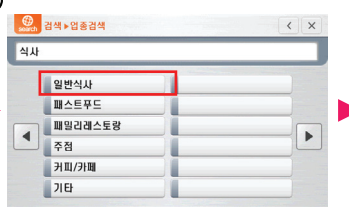

①[한식당]을 검색할 경우, 업종 검색 메뉴 ②하위메뉴에서 [일반식사]를 클릭하세요. ③일반식사 목록 중 [한식]을 선택하세요.

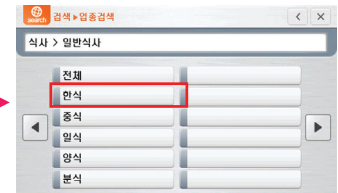

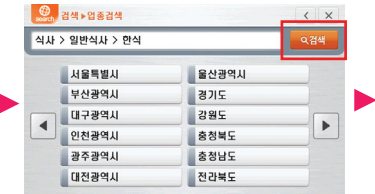

④우측상단의 [검색]버튼을 클릭하시면 전 국의 한식당 위치가 목록으로 표시됩니다.

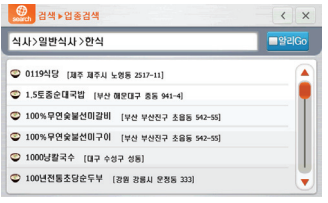

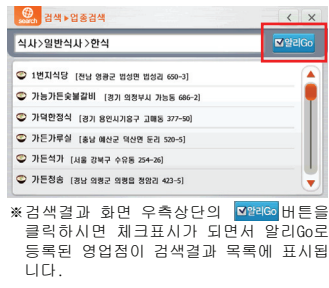

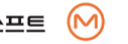

검

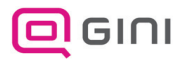

업종 검색

#### ⊙ 업종 선택 버튼으로 검색 (지역별 검색) ● 검색 ▶ 업종검색 **© 검색 ▶ 업종검색** <u>©</u><br>search 검색 ▶업종검색  $\left|\frac{m}{404}\right|$  <  $\times$  $\left\langle \right|$  x  $\left\langle \right|$   $\times$ : >> 업종을 선택해주세요 전체목록 식사 식사 > 일반식사 일반식사 전체 هي -YII 패스트푸드 한식 ਜ਼ 식사 쇼핑 숙박 여행/레저 패밀리레스토랑 중식  $\blacktriangleleft$  $\mathbf{r}$  $\blacktriangleleft$  $\mathbf{r}$ 주점 일식 ĬM 양식 **尹Ⅲ/非** 교통/자동차 생활/편의 공공/기업 고유지명 분식 기타 ②하위메뉴에서 [일반식사]를 클릭하세요. ③일반식사 목록 중 [한식]을 선택하세요. ①[한식당]을 검색할 경우, 업종 검색 메뉴 에서 [식사]버튼을 클릭하세요. **● <sub>검색 ▶ 업종검색</del>**</sub> ● 2. 검색 ▶ 업종검색  $\left| \cdot \right|$  x **⊙** 검색 ▶ 업종검색  $\sqrt{2}$  $\left\langle \right|$   $\times$ 신**파 > 일반신파 > 한신** Q검색 식사 > 일반식사 > 한식 > 광주광역시 > 광산구 Q 검색 .<br>식사>일반식사>한식>광주광역시>광산구 **Parado ASSES** 울산광역시 ◎ 가마골 (경주 관산구 월곡동 701-4) 전체 **덕림동** ∡ 전체 ㄱ ㄴ ㄷ 보사과연미 경기도 ◎ 가마목 [광주 광산구 우산동 1587-1] ass. 598 대구광역시 강원도  $= 1$ 광산동 도산동 ◎ 가마솔국밥 [광주 광산구 월곡동 544-1]  $\blacktriangleleft$  $\mathbf{r}$ 인천광역사 충청북도 도천동  $0 \times x$  = 남산동 ◎ 가마솥식당 [광주 광산구 송정동 884-1] 충청남도 광주광역시 **ues 525** ◎ 가마솥추어탕 TB전 BM구 비아동 678-81  $E$   $\pi$   $\frac{1}{4}$ 대전광역시 전라북도 대산동 **SBR**  $\overline{\mathbf{v}}$ ◎ 가보리 [광주 광산구 월계동 849-6] ÷ ④검색을 원하시는 지역을 선택하세요. ⑥광주광역시의 광산구에 위치한 한식당의 ⑤원하시는 지역을 찾으실 때까지 지역버 (예: 광주광역시) 튼을 누르신 후 우측상단의 [검색]버튼 목록이 표시됩니다. 을 눌러 주세요.

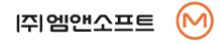

검

주소 검색

### 주소, 지번이나 새주소(도로명)를 이용하여 검색하는 기능입니다.

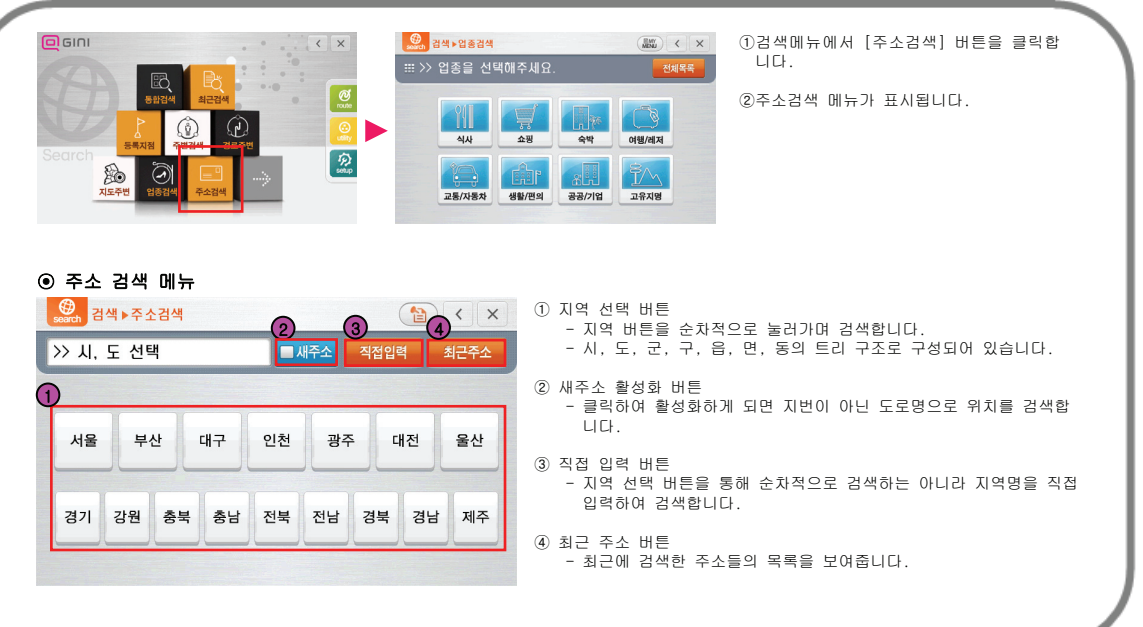

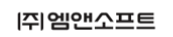

M

검

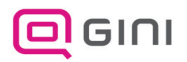

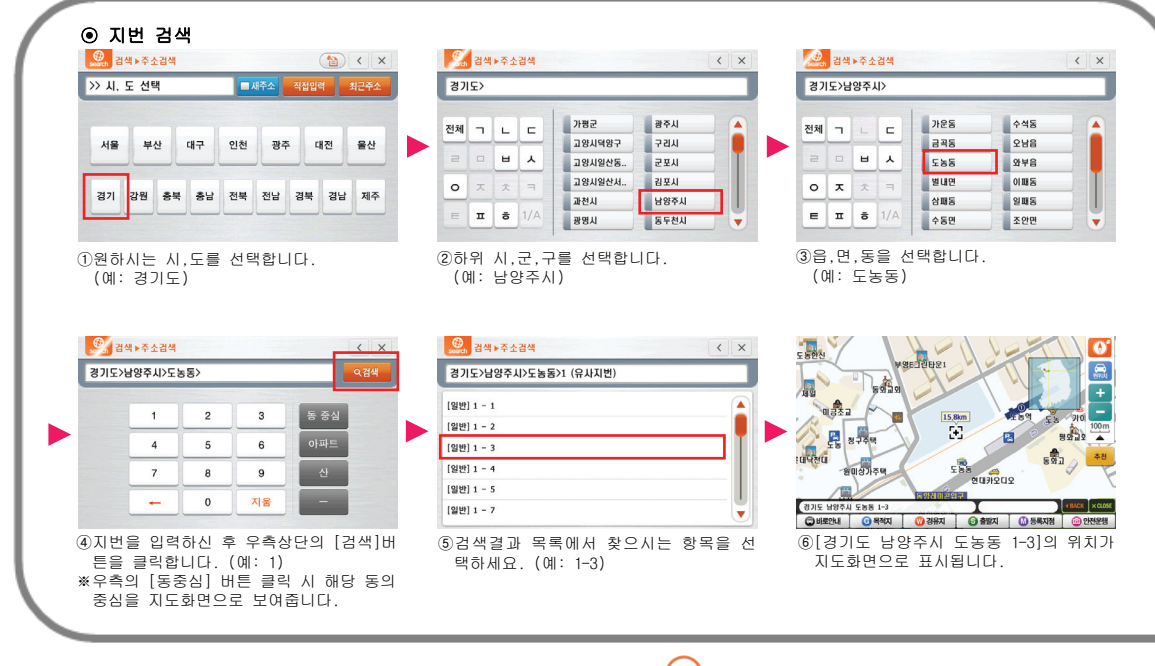

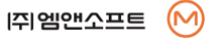

검

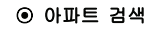

| >> 시, 도 선택 |          |    |    | ■ 새주소 |    | 직접입력 |    | 최근주소 |
|------------|----------|----|----|-------|----|------|----|------|
| 서울         | 대구<br>부산 |    |    | 인천    | 광주 |      | 대전 |      |
| 경기         | 감원       | 충북 | 충남 | 전북    | 전남 | 경북   | 경남 | 利주   |

①원하시는 시,도를 선택합니다. (예: 경기도)

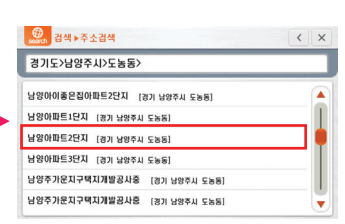

②하위 시,군,구를 선택합니다. (예: 남양주시)

가평군

과전시

광명시

교양시덕양구

고양시일산동.

**DRUBWAL** 

● 경색 ▶주소검색

전체 ㄱ ㄴ ㄷ

 $\begin{array}{c|c|c|c|c|c|c} \hline \rule{0pt}{16pt} & \rule{0pt}{16pt} \quad & \rule{0pt}{16pt} \end{array} \begin{array}{c|c|c|c} \rule{0pt}{16pt} & \rule{0pt}{16pt} \quad & \rule{0pt}{16pt} \end{array} \begin{array}{c|c|c|c} \rule{0pt}{16pt} & \rule{0pt}{16pt} \quad & \rule{0pt}{16pt} \end{array}$ 

 $\circ$   $\overline{x}$   $\overline{x}$  =

 $E$   $\overline{u}$   $\overline{v}$   $1/A$ 

경기도>

⑤검색결과 목록에서 찾으시는 항목을 선 택하세요. (예: 남양아파트2단지)

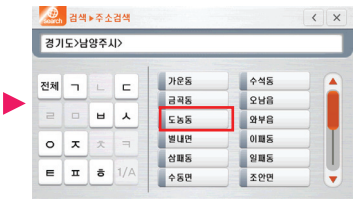

③읍,면,동을 선택합니다. (예: 도농동)

 $\left\langle \right|$   $\times$ 

×

광주시

구리시

군포시

김포시

남양주시

LIB<sub>5</sub>

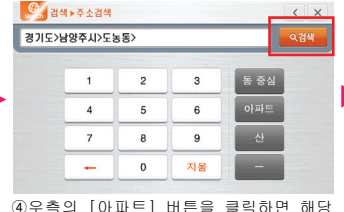

동에 위치한 아파트 목록이 표시됩니다.

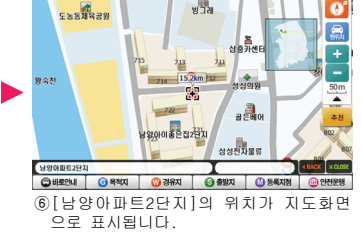

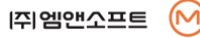

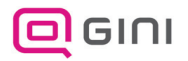

### ⊙ 새주소(도로명) 검색

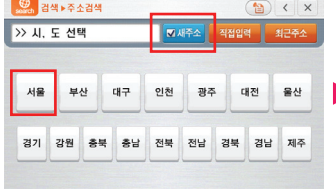

①상단의 [새주소]버튼을 클릭하여 체크하 신 후 원하시는 시,도를 선택합니다. (예: 서울)

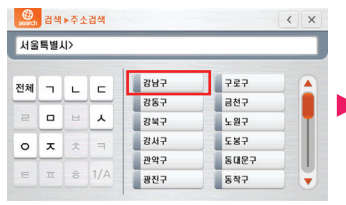

②하위 시,군,구를 선택합니다. (예: 강남구)

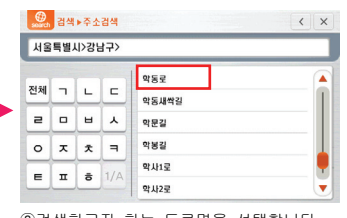

③검색하고자 하는 도로명을 선택합니다. (예: 학동로)

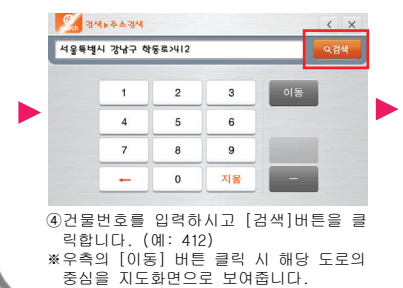

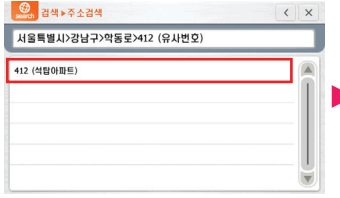

⑤검색결과 목록에서 찾으시는 항목을 선 택하세요. (예: 412 석탑아파트)

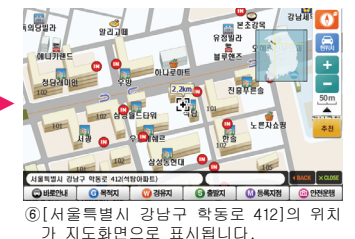

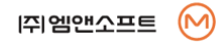

#### ⊙ 지번 직접 입력 검색 ● 경색 ▶주소검색 **⊙** 검색 ▶ 주소검색 **⊙** 검색 ▶ 주소검색  $\left| \cdot \right|$   $\left| \cdot \right|$   $\times$  $\left\langle \right|$   $\times$ 예의도동 **EXITA QZ4** > 시, 도 선택 ■재주소 직접입력 최근주소 여의도동 서울특별시 영등포구 여의도동 영어<br>- 숫자<br>- <del>- 국</del> 서울 부산 대구 인천 광주 대전 울산  $2014H \times$  $\perp$   $\perp$   $\perp$   $\perp$ **MOXMXHH1** 경기 강원 충분 충남 전분 전남 경분 경남 제주  $\exists \quad \in \quad \mathbb{\pi} \quad \mathbb{\mathring{\pi}}$  $-1$  $\overline{z}$ ①[직접입력]버튼을 클릭하세요. ②찾고자 하는 지역을 입력합니다. ③검색결과 목록에서 항목을 선택합니다. (예:여의도동) (예: 서울특별시 영등포구 여의도동) ● 검색 ▶ 주소검색 ● 검색▶주소검색  $\left\langle \right|$   $\times$ 서울특별시 영등포구 여의도동> Q검색 서울특별시 영등포구 여의도동>3 (유사지번)  $[99]3$  $\mathbf{f}$  $\overline{2}$  $\mathbf{3}$ 통 중심 [일반] 3 - 1 아파트  $\overline{4}$ 5  $6\overline{6}$  $[99]3 - 2$ [일반] 3 - 3  $\overline{7}$ 8  $9$  $O$  unear [일반] 3 - 4  $\mathbf 0$ 지음 ÷ 서울특별시 영동포구 여의도동 3-1 [일반] 3 - 5 CHERM GREAT CHAR GANA CHARM ⑥[서울특별시 영등포구 여의도동 3-1]의 ④지번을 입력하신 후 [검색]버튼을 클릭하 ⑤검색결과 목록에서 찾으시는 항목을 선 세요. (예: 3) 위치가 지도화면으로 표시됩니다. 택하세요. (예: 3-1)

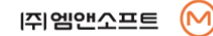

검

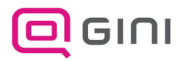

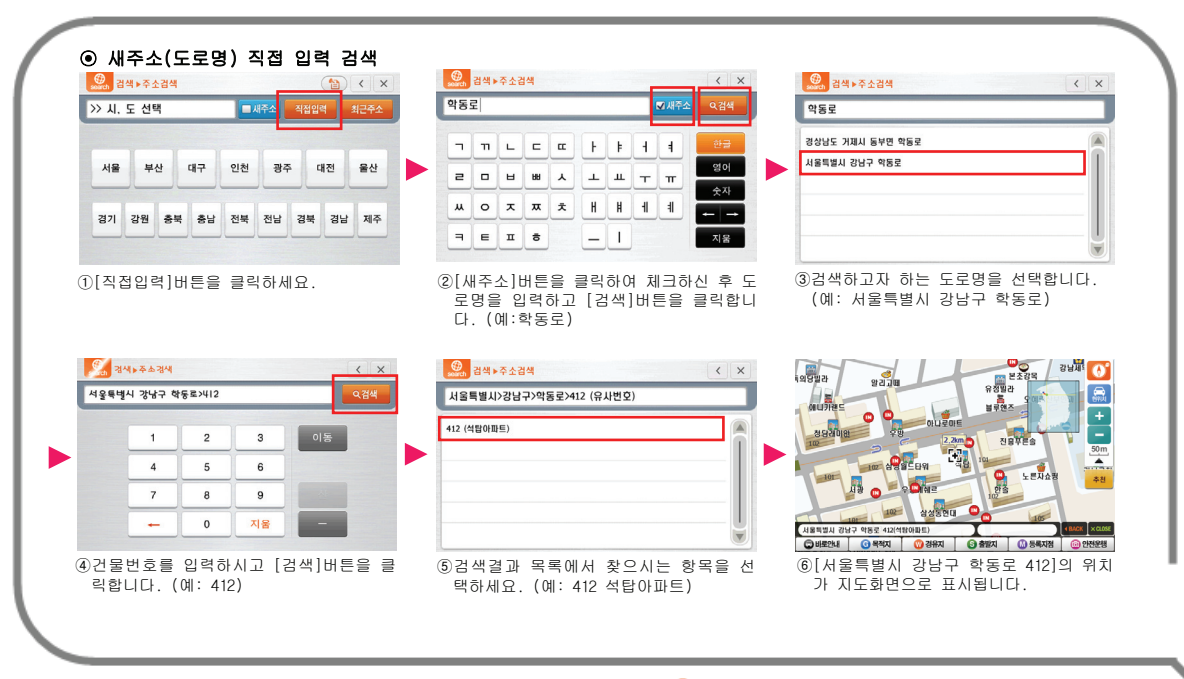

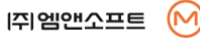

검

### ⊙ 최근 주소 검색

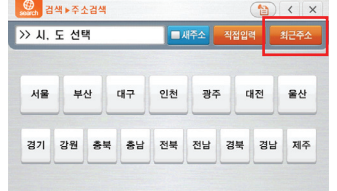

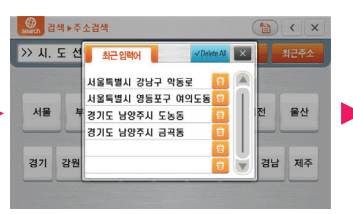

①[최근주소]버튼을 클릭하세요. ②최근에 검색한 주소 목록창이 표시됩니다. 원하고자 하는 항목을 선택하세요.

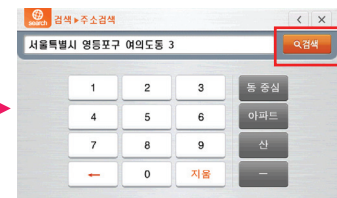

③지번을 입력하신 후 [검색]버튼을 클릭 하세요. (예: 3)

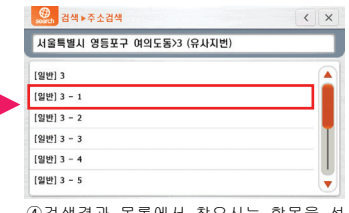

④검색결과 목록에서 찾으시는 항목을 선 택하세요. (예: 3-1)

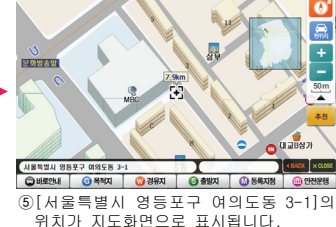

[쥐엠앤소프트  $(\sim)$ 

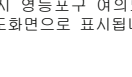

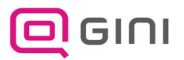

### ⊙ 지역 선택 정렬 기능

지역 선택 정렬 기능은 주소 검색 시 지역을 빨리 찾을 수 있도록 좌측의 초성자판을 통해 해당 초성으로 시작되는 지역만을 보여주 는 기능입니다.

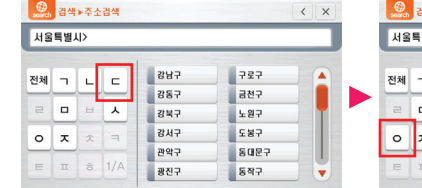

①주소검색 하위 시,군,구 선택 화면입니다. 좌측의 자판에서 [ㄷ]버튼을 눌러주세요.

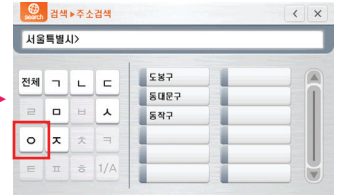

②서울시내 구 가운데 [ㄷ]으로 시작하는 구들이 우측에 표시됩니다. 이번엔 다시 [ㅇ]버튼을 클릭합니다.

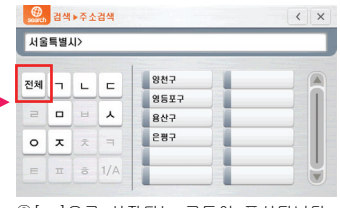

③[ㅇ]으로 시작되는 구들이 표시됩니다. 좌측의 자판에서 [전체]버튼을 클릭해 보세요.

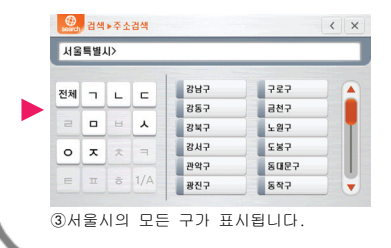

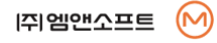

검

## 전화번호 검색

### 전화번호를 입력하여 검색하는 기능입니다.

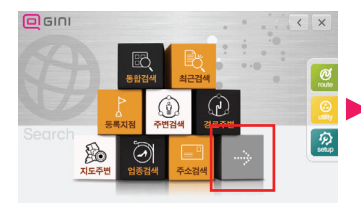

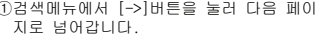

### ⊙ 전화번호 검색 메뉴

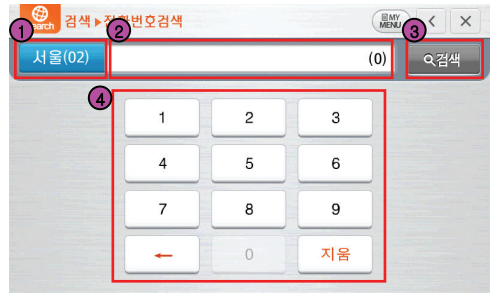

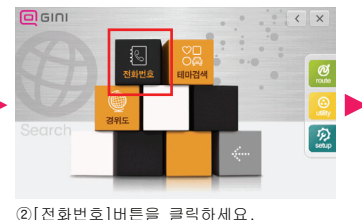

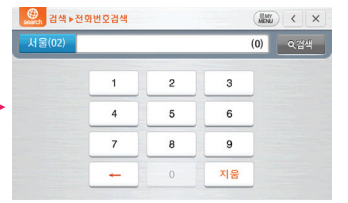

- ①검색메뉴에서 [->]버튼을 눌러 다음 페이 ②[전화번호]버튼을 클릭하세요. ③전화번호 검색 메뉴가 표시됩니다.
	- ① 지역 선택 버튼 - 현재 선택된 지역을 표시하며 클릭하면 지역 선택창이 나타납니다.

② 전화번호 표시 창

- 입력된 숫자와 해당 숫자가 포함된 전화번호 개수를 표시합니다.

③ 검색 버튼

- 현재 입력된 숫자가 포함된 전화번호를 검색하는 버튼입니다.

### ④ 전화번호 입력 버튼

- [1~0] : 검색할 전화번호 숫자를 누릅니다.
- [<-] : 입력된 숫자를 하나씩 지웁니다.
- [지움]: 입력된 숫자 전체를 지웁니다.
- ※ 숫자를 누를 때마다 전화번호 DB를 검색하여 뒤에 이어지는 전화 번호 숫자가 없을 경우 입력 버튼이 비활성화됩니다.

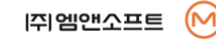

검

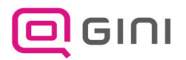

## 전화번호 검색

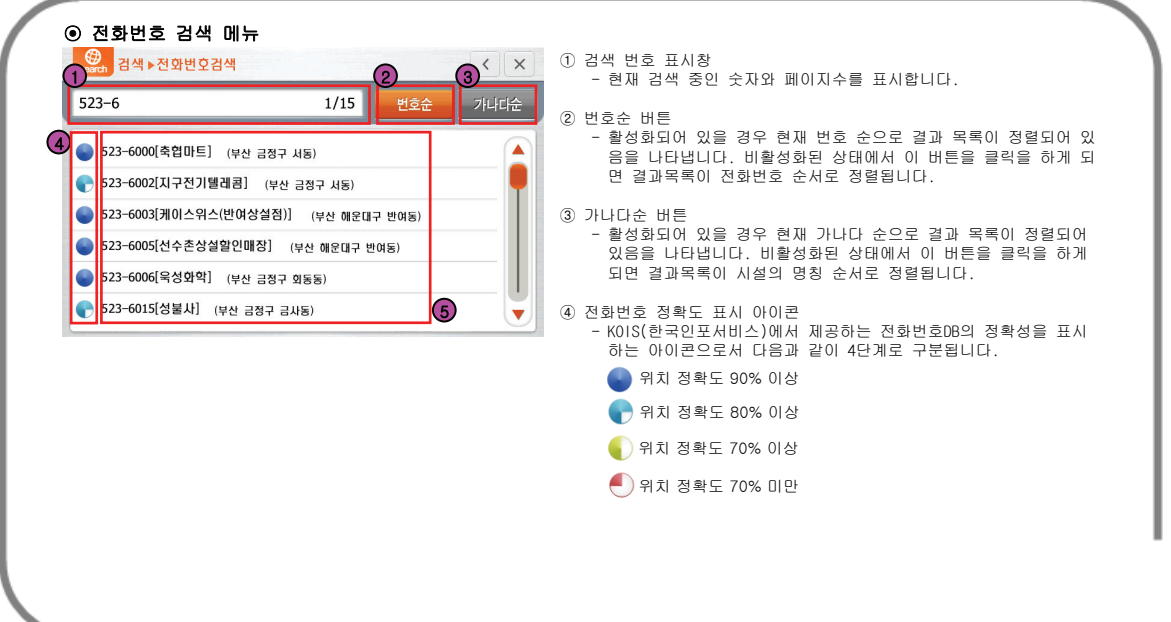

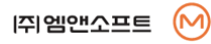

검
# 테마 검색

### 맛집, 스키장, 관광명소 등 다양한 이미지와 설명이 곁들여진 테마성 POI를 검색하는 기능입니다.

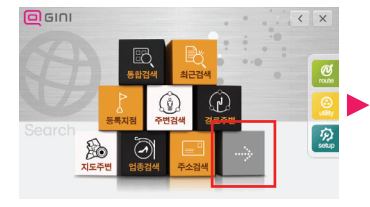

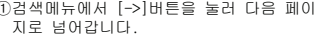

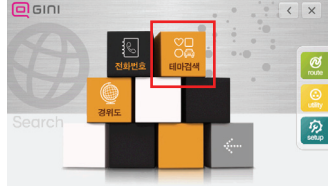

②[테마검색]버튼을 클릭하세요.

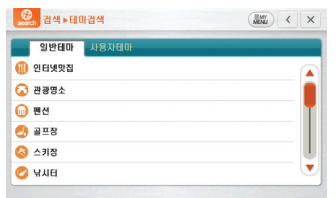

#### ①검색메뉴에서 [->]버튼을 눌러 다음 페이 ②[테마검색]버튼을 클릭하세요. ③테마검색 메뉴가 목록형태로 표시됩니다.

### ⊙ 테마 검색 메뉴

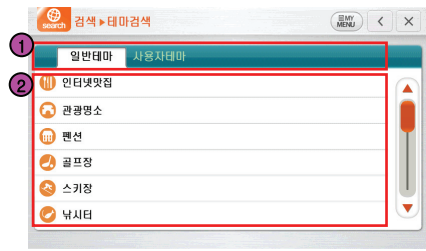

#### ① 테마 분류 태그

- 테마성 POI는 일반테마와 사용자테마로 구분됩니다.
- 일반테마는 [GINI]에서 13개의 분류를 통해 기본적으로 제공하는 테마 정보 입니다.
- 사용자테마는 [Whereis]사이트(www.whereis.co.kr)에서 제공하는 각종 테마 정보를 사용자 취향에 맞게 다운로드하여 직접 구성할 수 있습니다. (기본적 으로 사용자테마에는 아무 내용도 담겨있지 않습니다.)

② 일반 테마 목록

- [인터넷맛집, 관광명소, 펜션, 골프장, 스키장, 낚시터, 명산, 폭포/계곡, 해수욕장, 팜스테이, 정보화마을, 오토캠핑장, 중저가숙박]의 13개 분류로 테마 정보를 검색할 수 있습니다.

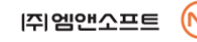

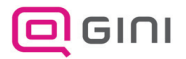

## 테마 검색

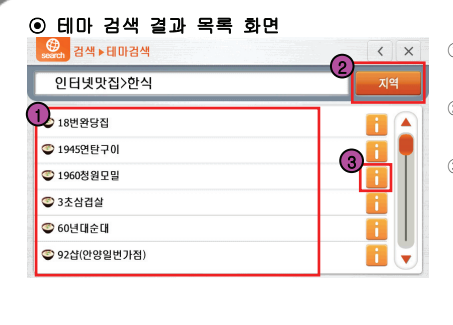

① 검색 결과 목록 - 현재 검색된 테마 시설물의 목록이 표시됩니다.

② 지역 선택 버튼

- 테마 시설물을 지역별로 재검색합니다.

③ 상세 정보 버튼

- 클릭하면 상세 정보 화면을 통해 해당 테마 시설물의 이미지 및 소개글 등을 보여 줍니다.

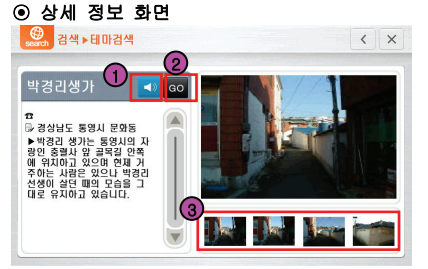

① 음성 안내 버튼

- 음성안내가 존재할 경우 음성안내버튼이 표시되며 버튼을 클릭하면 음성으로 시설물에 대한 정보를 읽어줍니다.

② 위치 보기 버튼

- 선택된 시설물의 위치를 지도화면에서 보여줍니다.

③ 썸네일 이미지 버튼

- 작은 이미지를 클릭하면 해당 이미지가 상단에 크게 표시됩니다.

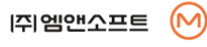

검

색

경위도 검색

경위도 좌표를 입력하여 위치를 검색하는 기능입니다.

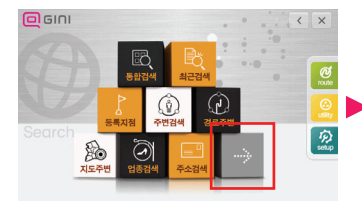

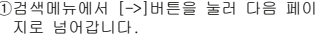

### ⊙ 경위도 입력 메뉴

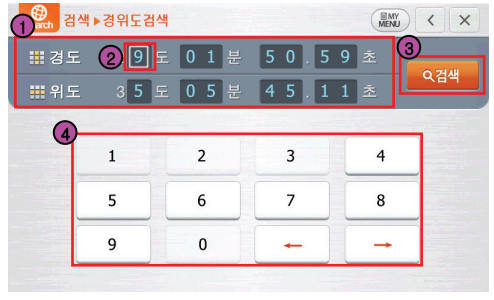

21915  $\mathbb{R}$ ②[경위도]버튼을 클릭하세요.

olsini

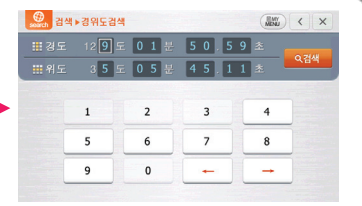

- ①검색메뉴에서 [->]버튼을 눌러 다음 페이 ②[경위도]버튼을 클릭하세요. ③경위도 입력 메뉴가 표시됩니다.
	- ① 경위도 표시 창 - 현재 입력된 경도와 위도 좌표를 보여줍니다.
	- ② 입력 위치 커서 - 입력 자판을 누르면 커서가 위치한 곳에 숫자가 입력됩니다.
	- ③ 검색 버튼 - 현재 입력된 경위도 좌표의 위치를 지도화면에서 보여줍니다.

#### ④ 입력 자판

- [1~0]: 경위도 숫자를 누릅니다.
- [<-] : 이전 입력 위치로 이동합니다.
- [->] : 다음 입력 위치로 이동합니다.

※ 경위도 검색은 우리나라(남한)의 지도정보만 지원합니다. 우리나라를 벗어난 경위도 범위 입력 시에는 입력 자판이 비활성화됩니다.

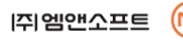

검

색

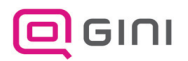

빈 페이지 입니다.

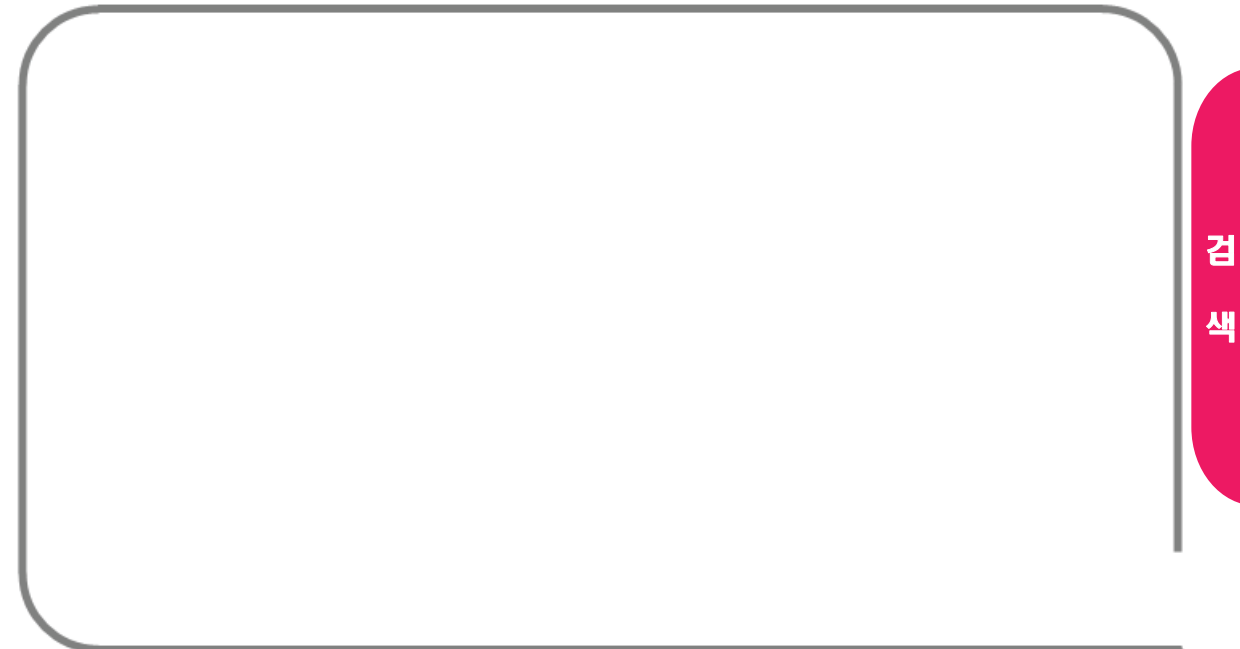

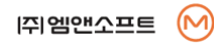

경로 메뉴

∙ 탐색된 경로에 대해서 정보 확인 및 관리/수정을 할 수 있습니다.

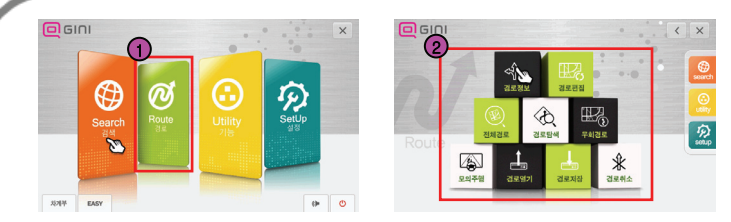

① 메뉴화면에서 [경로]를 선택합니다.

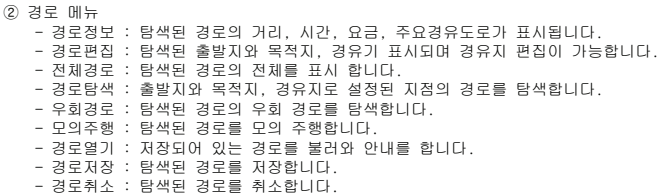

T I P

☞ 탐색된 경로가 있을 때만 경로 설정의 메뉴가 활성화 되니 반드시 경로 탐색을 하셔야 합니다.

경

로

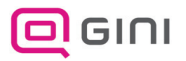

## 경로 정보

∙ 탐색된 경로의 거리, 시간, 요금, 주요경유도로가 표시됩니다.

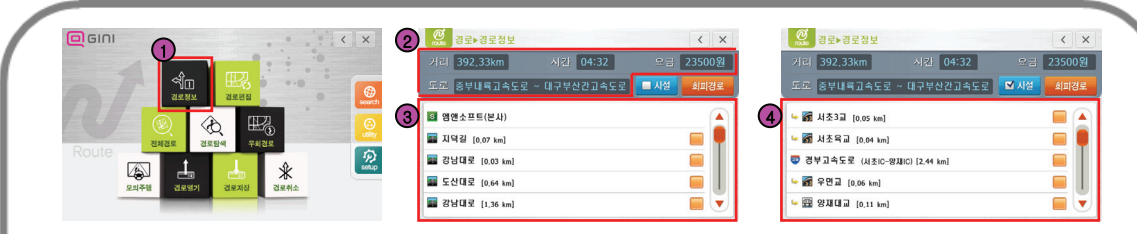

#### ① [경로]>[경로정보]를 선택합니다.

② 탐색된 경로 정보를 보여줍니다. - 거리, 시간, 통행요금, 주 사용도로의 정보 표시

③ 탐색된 경로의 주요도로명과 교차로 명이 표시됩니다. - 리스트를 누르면 해당 지도 화면으로 이동

④ 시설을 선택할 경우 시설명도 함께 표시합니다.

T I P

☞ 요금안내는 경로탐색 시 음성으로도 안내됩니다. 또한 **[설정]-[안내설정]-[통행요금]**의 설정된 차량정보에 맞게 요금을 계산합니다.

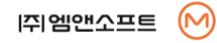

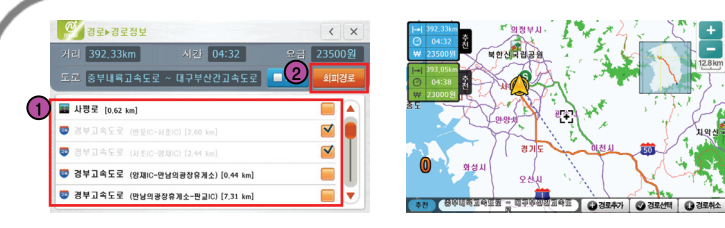

① 회피하고자 하는 구간을 선택합니다.

② 회피경로를 선택하여 선택된 지점을 회피한 경로 탐색을 합니다.

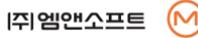

79

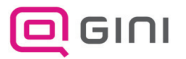

## 경로 편집

∙ 탐색된 출발지와 목적지, 경유지가 표시되며 경유지 편집이 가능합니다.

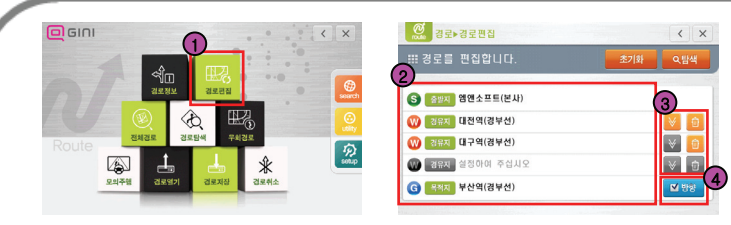

### ① [경로]>[경로편집]을 선택합니다.

② 탐색된 경로를 편집합니다. - 출발지, 목적지, 경유지 표시

③ 해당 항목의 경유지를 아래 항목으로 이동 및 삭제합니다.

④ 목적지의 방향성을 고려하여 경로를 탐색합니다.

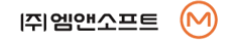

전체 경로

#### ∙ 탐색된 경로의 전체를 표시 합니다.

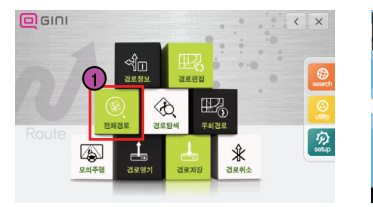

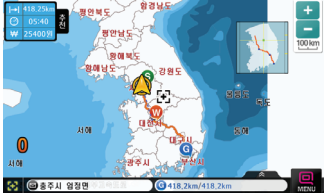

① [경로]>[전체경로]를 선택합니다.

② 탐색된 경로의 전체 경로 및 정보를 보여줍니다.

경

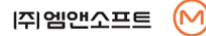

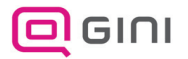

경로 탐색

∙ 출발지와 목적지, 경유지로 설정된 지점의 경로를 탐색합니다.

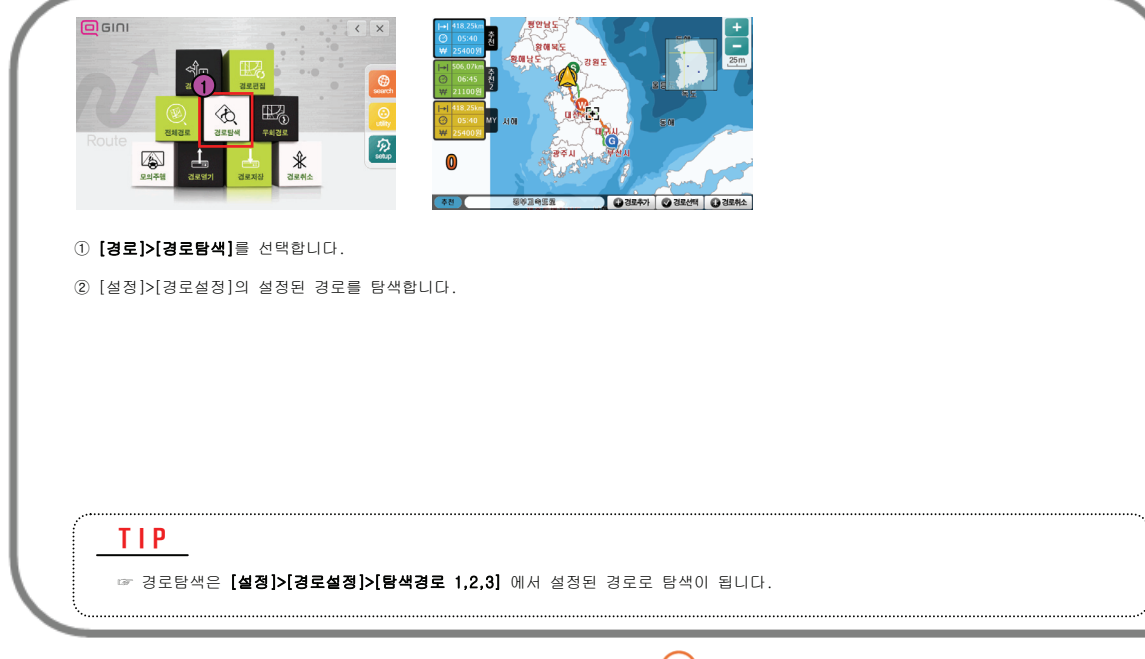

**[주]**엠앤소프트

경 로

우회 경로

#### ∙ 탐색된 경로의 우회 경로를 탐색합니다.

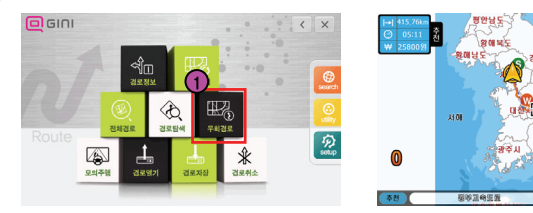

① [경로]>[우회경로]를 선택합니다.

② 우측 하단의 [우회1], [우회2], [우회3]을 선택하여 현재 검색된 경로와 비교하여 우회탐색을 실시 합니다.

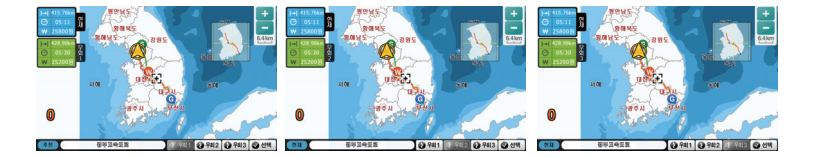

T I P

☞ 운전 중 차가 막히거나 탐색된 도로의 운행이 어려울 경우 우회경로를 이용하면 좋습니다.

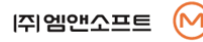

2

● 平和1 ● 平和2 ● 平和3

**BA** Att

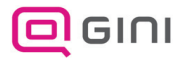

모의 주행

∙ 탐색된 경로를 모의 주행합니다.

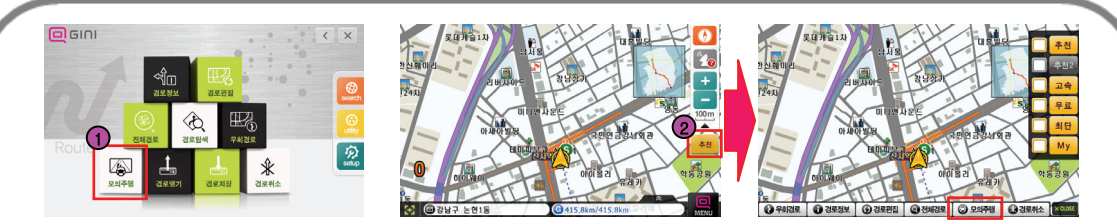

- ① [경로]>[모의주행]를 선택합니다.
- ② 지도화면에서 [경로버튼]을 선택 후 [모의주행] 버튼을 선택합니다.
- → 탐색된 경로를 실제 주행하는 것과 같이 안내합니다.

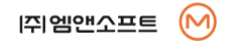

경

모의 주행

#### ∙ 탐색된 경로를 모의 주행합니다.

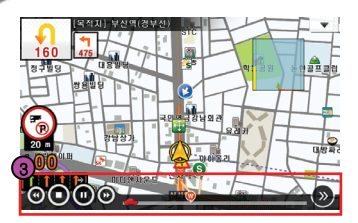

③ 하단에 모의주행 상태를 조절할 수 있는 상태 바가 나타납니다.

 $\Omega$  모의주행 속도를 한 단계 느리게 합니다. ◎ 무의주행 속도를 한 단계 빠르게 합니다. - 모의 주행속도는 50,100,150,200,FLY가 있습니다.  $\bullet$  모의주행을 중지 합니다.  $\bigodot$ 모의주행을 일시 정지합니다.  $\bigcirc$  정지된 위치에서 모의주행을 다시 실시 합니다. 현재 어느 정도의 위치까지 경과 되었는지 보여줍니다.

### T I P

☞ 음성안내를 제외한 전체 경로를 빠르게 모의주행 하실 때는 모의주행 속도를 FLY로 설정하시면 됩니다. 

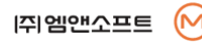

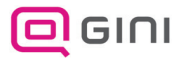

# 경로 열기

∙ 저장되어 있는 경로를 불러와 안내를 합니다.

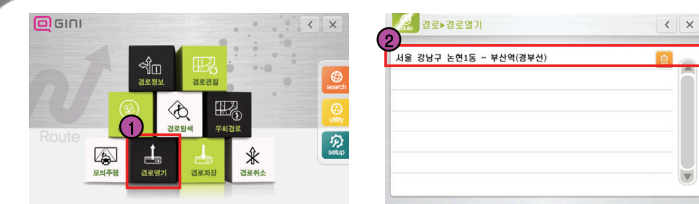

① [경로]>[경로열기]를 선택합니다.

② 저장되어 있는 경로 중 원하는 경로를 선택하여 경로를 탐색합니다.

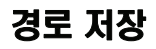

#### ∙ 탐색된 경로를 저장합니다.

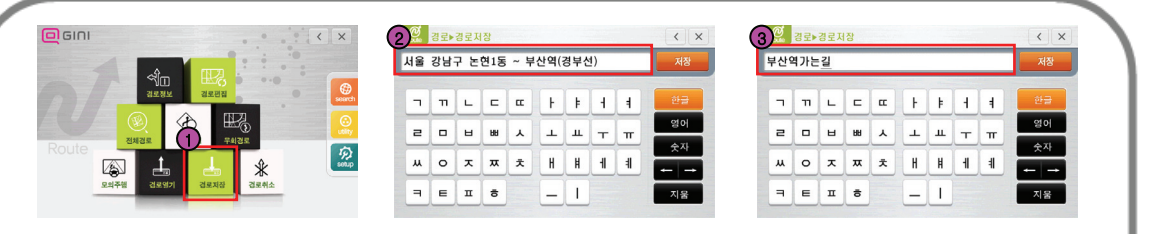

① 경로가 탐색 된 상태에서 [경로]>[경로저장]를 선택합니다.

② 검색된 경로의 출발지와 목적지로 경로저장의 이름이 지정됩니다.

③ 자판을 이용해 저장경로의 이름을 변경하여 저장합니다.

### T I P

☞ 저장된 경로는 **[경로열기]**에서 확일 할 수 있습니다.

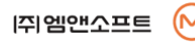

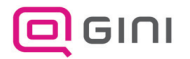

경로 취소

∙ 탐색된 경로를 취소합니다.

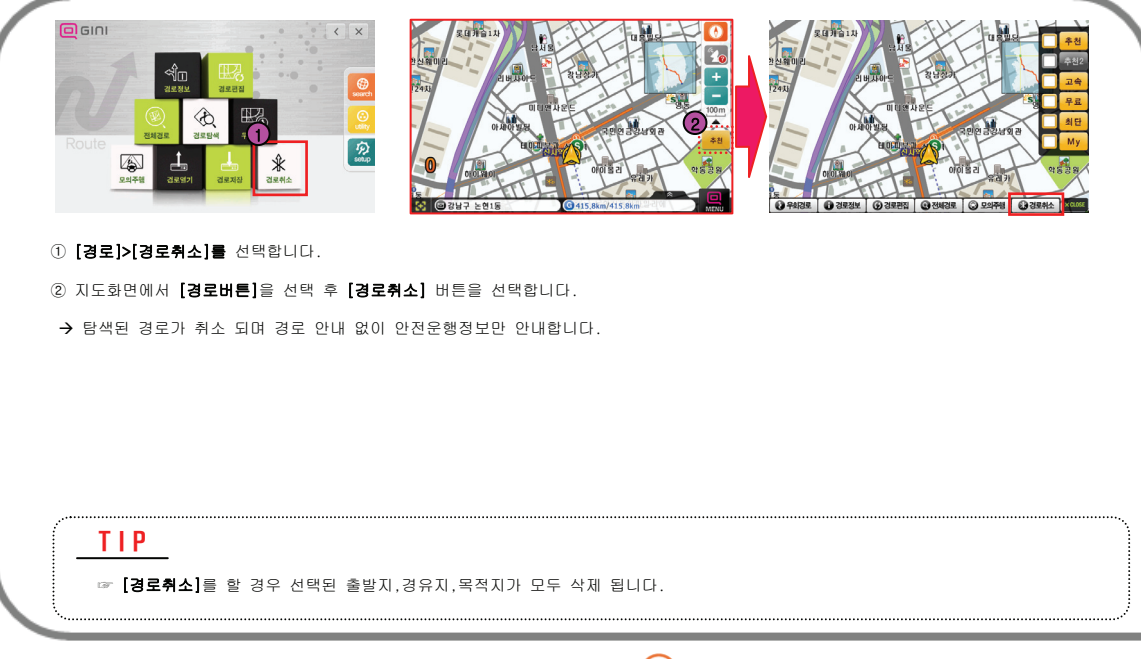

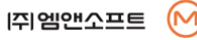

경

로

# 기능 메뉴

∙ GINI 위젯, PhotoGo, 지하철노선도,주파수안내도의 부가적인 기능을 설명합니다.

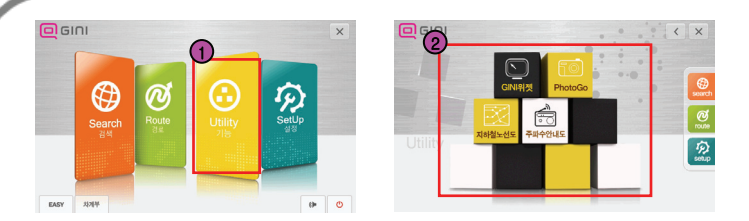

 $\Omega$  메뉴화면에서  $D$ 능 $I$ 를 선택합니다.

② 기능 메뉴

- GINI위젯 : 시계,달력.액자,배경문구,주행안내등 위젯기능입니다.
- PhotoGo : 사용자가 저장한 이미지를 보여주고 경위도 좌표가 존재시 해당 위치로 이동합니다.
- 지하철노선도 : 전국의 지하철 노선도와 각 역의 위치검색 및 주변검색을 할 수 있습니다.
- 주파수안내도 : 전국의 각 방송국의 지역 주파수를 안내합니다.

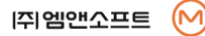

기

능

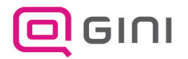

### GINI 위젯

∙ 시계,달력.액자,배경문구,주행안내등 위젯기능입니다.

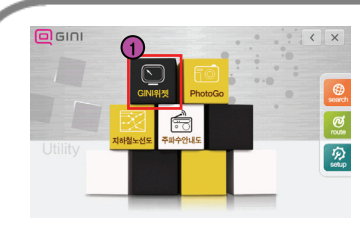

1 [기능]>[GINI위젯]를 선택합니다.

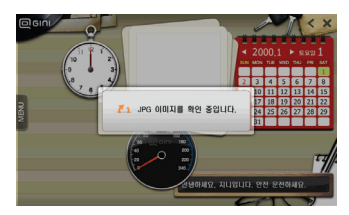

 [기능]>[GINI위젯]를 선택합니다. ② 처음 GINI위젯 메뉴 진입 시 새로운 JPG에 대한 파일을 생성합니다. (최대 생성 개수는 30개이며, 사이즈가 512KB 이상이거나, 파일명에 '%'가 포함되어 있으면 생성을 하지 못합니다. 존재시 메시지 박스로 알려줍니다.) JPG 파일은 SpeedNavi\_GiNi ₩ UserData ₩ MyPhoto에 넣으시면 됩니다. ※ 해당 폴더는 지니 실행시 자동으로 생성이 됩니다.

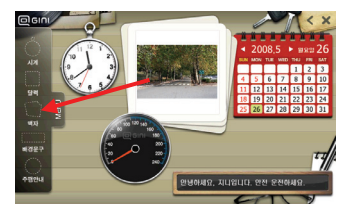

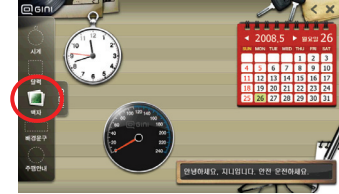

③ 각 위젯들을 자유롭게 드래그하여 화면 상에 배치할 수 있으며, 사용하지 않는 위젯은 화면 좌측의 메뉴바에 넣으시면 됩니다.

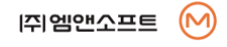

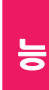

기

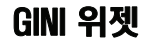

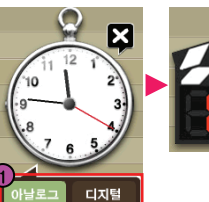

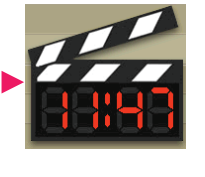

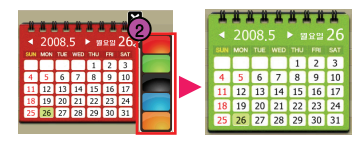

① **시계위젯** : 시계를 누르면 하단에 시계 모양을 선택하는 버튼이 나타납니다.

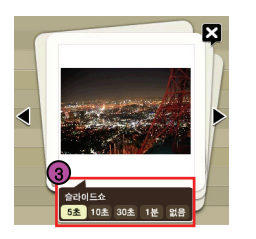

91

기

능

③ **액자위젯** : 액자를 누르면 아래쪽에 슬라이드쇼 시간간격을 설정 버튼들이 나타납니다. ※ 원하는 시간간격을 누르면 사진의 슬라이드쇼 시간이 변경됩니다.

② **달력위젯** : 달력을 누르면 우측에 색상을 선택하는 버튼이 나타납니다.

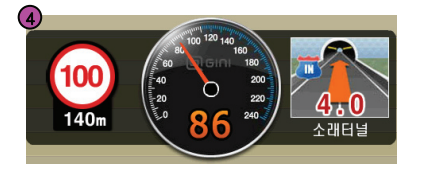

④ **주행안내 위젯** : 안내 위젯은 가운데에 현재 차량속도, ※ 좌측에 부가안내, 우측에는 교차로 정보가 나타납니다.

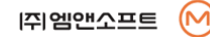

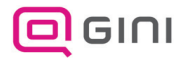

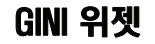

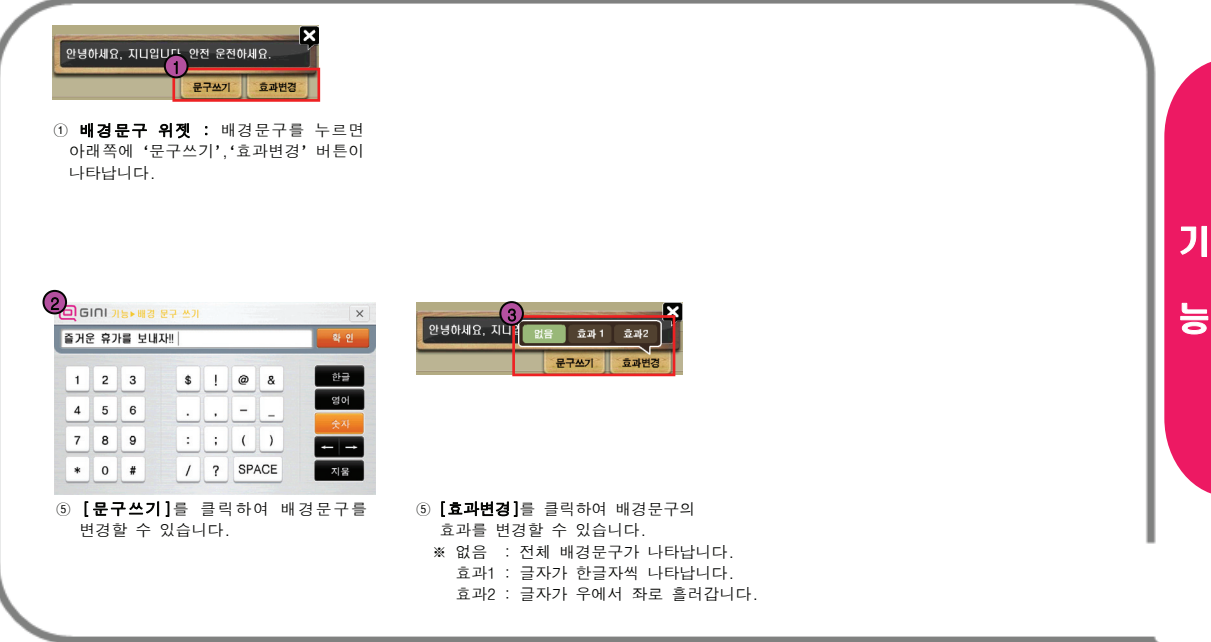

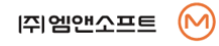

## PhotoGo

∙ 사용자가 저장한 이미지를 보여주고 경위도 좌표가 존재시 해당 위치로 이동합니다.

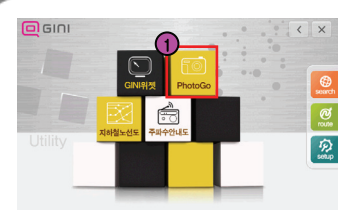

① [기능]>[Photo]를 선택합니다.

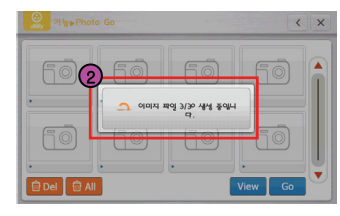

 [기능]>[Photo]를 선택합니다. ② 처음 PhotoGo 메뉴 진입시 새로운 JPG에 대한 파일을 생성합니다.

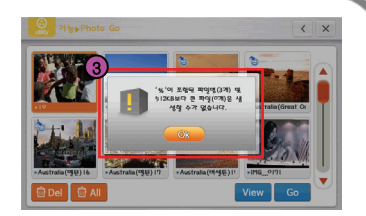

③ 최대 생성 개수는 30개이며, 사이즈가 512KB 이상이거나, 파일명에 '%'가 포함되어 있으면 생성을 하지 못합니다. 존재 시 메시지 박스로 알려줍니다.

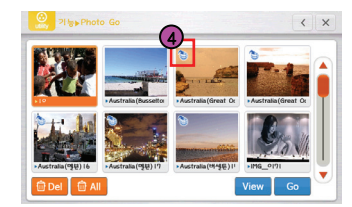

④ GPS 좌표가 존재시 이미지 좌측상단에 표시됩니다.

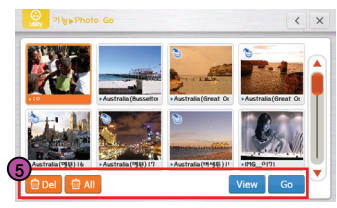

- ⑤ [Del] : 선택된 이미지 파일을 삭제합니다. [All] : 전체이미지를 삭제합니다.
	- [View] : 선택된 파일의 전체화면을 보여줍니다.
	- [Go] : GPS좌표가 존재 시 해당 지도화면으로 이동합니다.

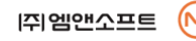

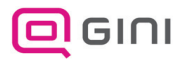

지하철 노선도

∙ 전국의 지하철 노선도와 각 역의 위치검색 및 주변검색을 할 수 있습니다.

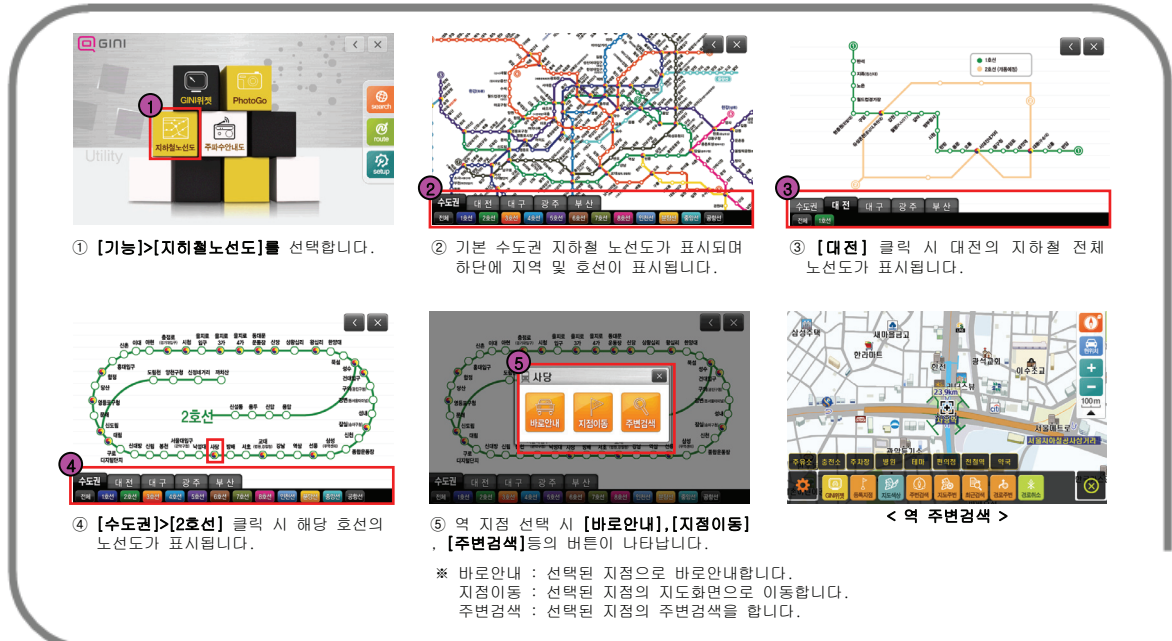

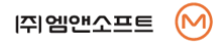

기

능

## 주파수 안내도

∙ 전국의 각 방송국의 지역 주파수를 안내합니다.

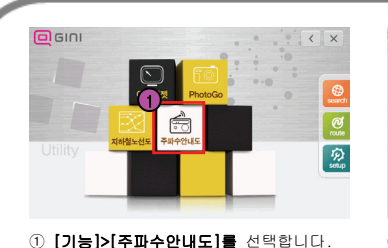

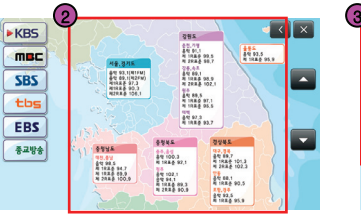

(2) 전국의 각 방송국의 지역 주파수가 나타 납니다.

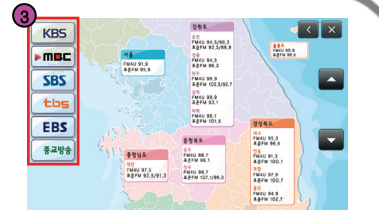

③ 방송사명 클릭 시 해당 방송사의 주파수 가 나타납니다.

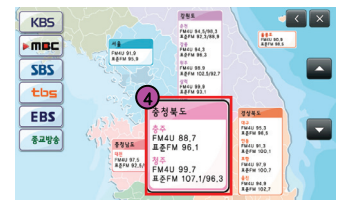

④ 해당 지역의 표를 클릭하면 화면과 같이 확대 되어 표시됩니다.

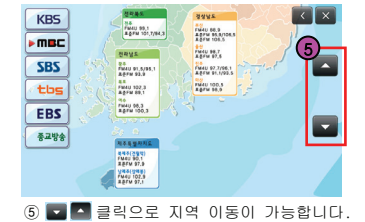

**[주]** 엠앤소프트

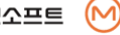

능

기

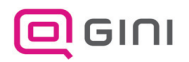

∙ 빈 페이지입니다.

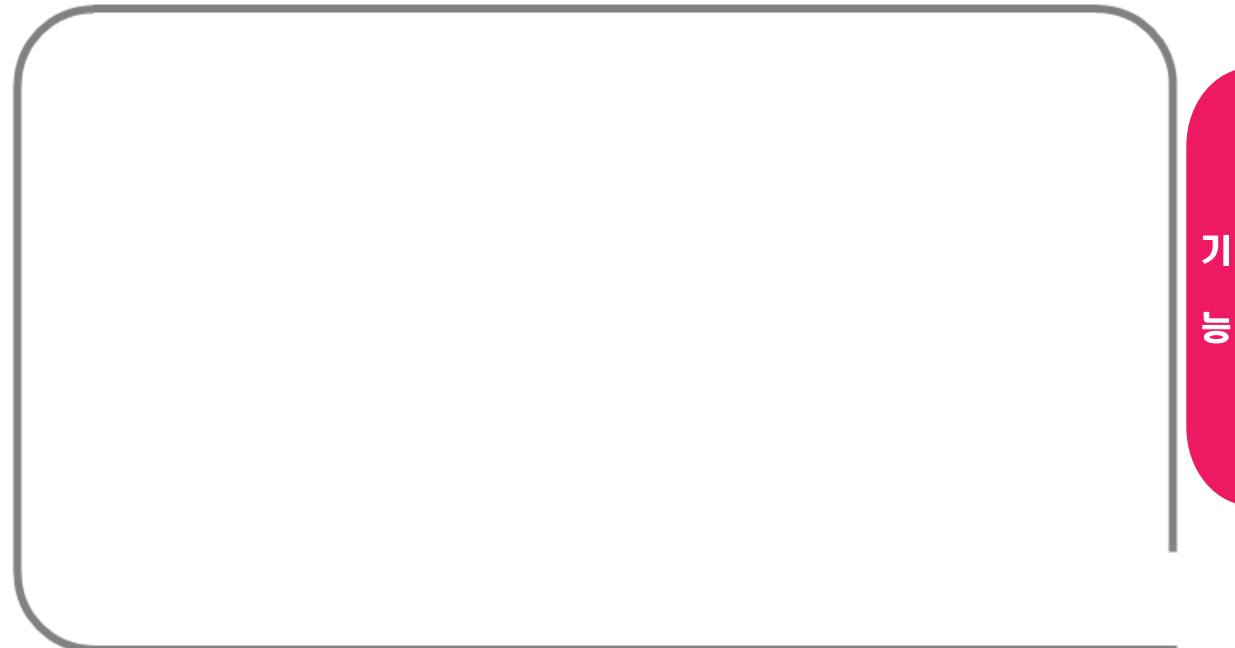

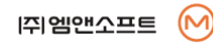

설정 메뉴

∙ 경로탐색 방법과 탐색된 경로의 전반적인 관리 방법에 대해 설명합니다.

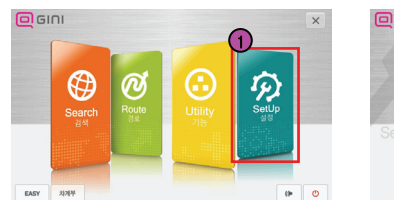

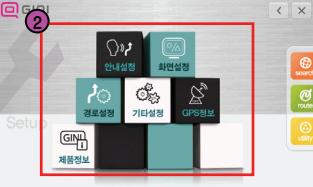

 $\Omega$  메뉴화면에서  $[43]$ 를 선택합니다.

- ② 설정 메뉴 - 안내설정 : 일반안내, 안전운행안내 등을 설정합니다. - 화면설정 : 화면표시, 지도표시, 지도색상 등을 설정 합니다. - 경로설정 : 다중경로설정, 지능형기능, MY경로 등을 설정합니다. - 기타설정 : 시작모드, 현 위치복귀, 효과음 등을 설정합니다.
	- GPS 정보 : GPS 관련 정보를 표시합니다.
	- 제품정보 : GINI의 프로그램,표시지도 등 버전 정보를 표시합니다.

#### ③ 메인 메뉴 바로 가기

- search : 검색 메뉴로 바로 이동합니다.
- route : 경로 메뉴로 바로 이동합니다.
- utility : 기능 메뉴로 바로 이동합니다.

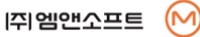

설

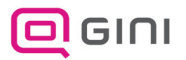

∙ 일반안내, 안전운행안내 등을 설정합니다.

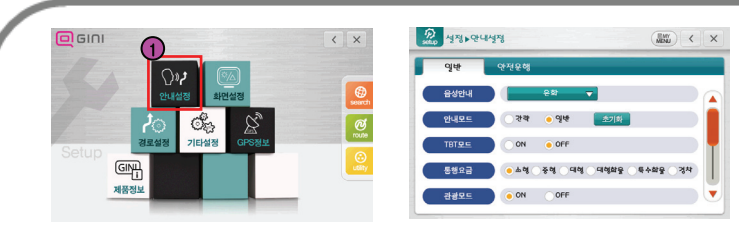

### ① [설정]>[안내설정]를 선택합니다.

② 일반안내, 안전운행안내 를 설정 할 수 있습니다.

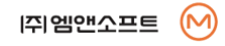

설

### ⊙ 음성안내

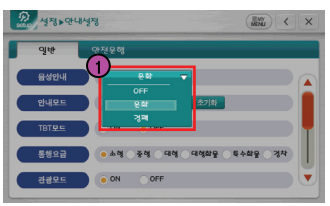

① 음성안내 사용 여부 및 안내 종류를 선택 합니다.

② 구 분 : OFF / 온화 / 경쾌

- Æ GINI 폴더에서 SpeedNavi\_GiNi₩Data₩wav 폴더 아래에 부가음성(경쾌) 폴더를 복사하시면 추가한 부가음성(경쾌)가 표시됩니다.
- ③ 부가음성(경쾌) 데이터는 GINI 홈페이지 "\\.GINI.CO.KR" → [지니컨텐츠/지니공작소/음성안내다운로드]에서 데이터 다운로드 및 자세한 설명을 받을 수 있습니다.

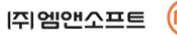

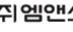

99

설

④ 원하는 음성안내를 선택합니다.

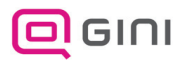

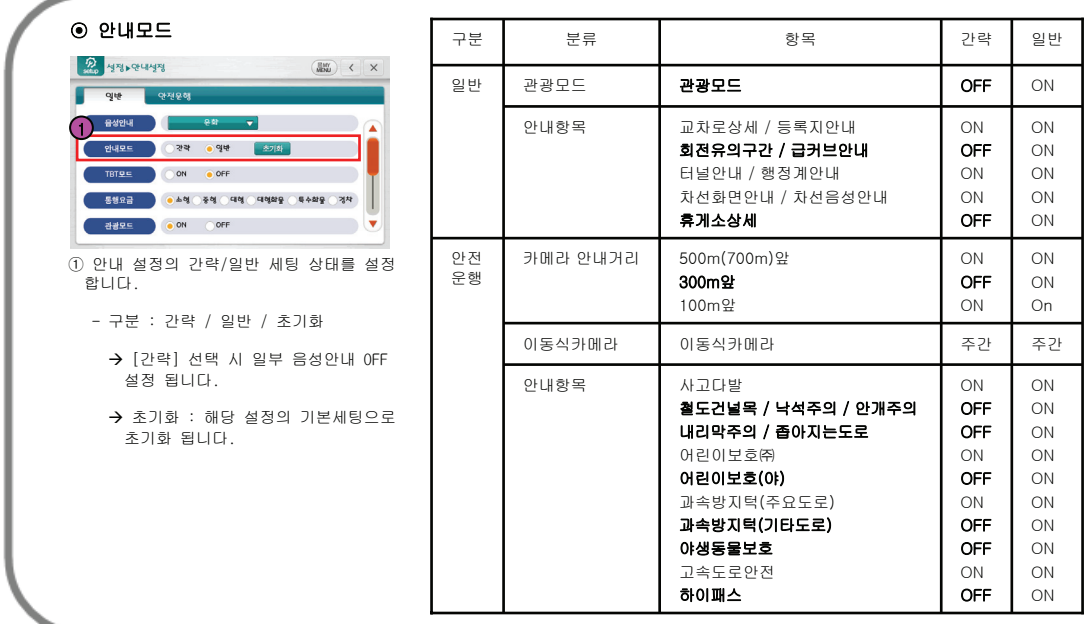

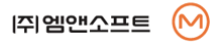

설

### ⊙ TBT 모드

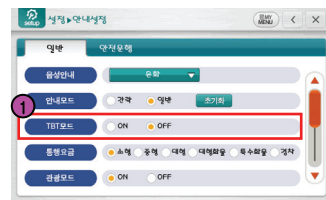

① 경로 전방 회전안내를 최대 4개까지 화면에 보여주는 기능여부를 설정합니다. (p. 11 참조.)

- 구분 : ON / OFF

### ⊙ 통행요금

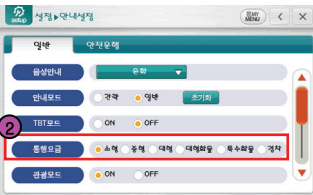

② 차량의 종류를 선택 하여 통행 요금 계산 시 반영 됩니다.

- 구분 : 소형 / 중형 / 대형 / 대형화물 / 특수화물 / 경차

### ⊙ 관광모드

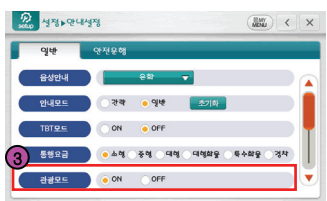

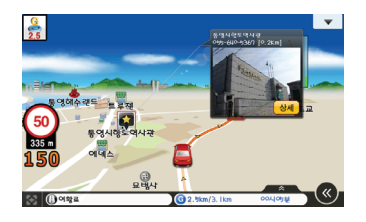

- ③ 관광지역 진입 시 안내 여부를 설정 합니다.
	- 구분 : ON / OFF
- Æ 주행 중 관광지역에 진입 시 음성으로 정보에 대한 안내 및 지도화면에 팝업 정보 화면을 보여 줍니다.

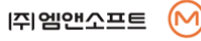

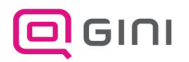

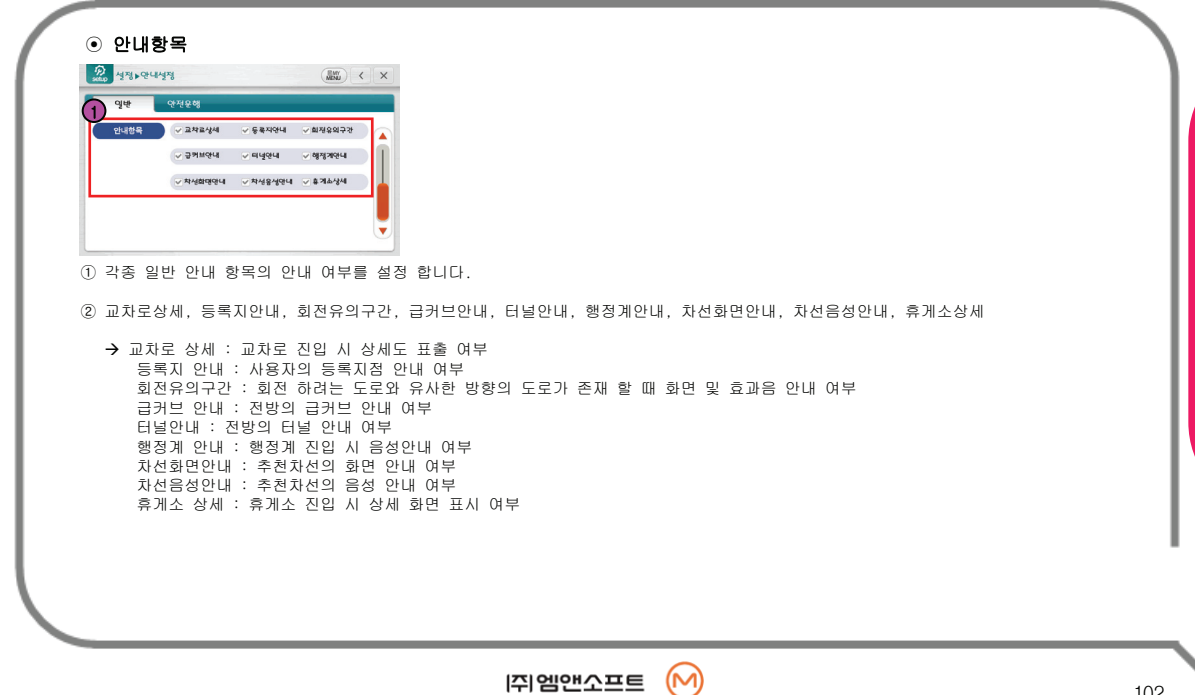

설

### ⊙ 카메라안내거리(고정식)

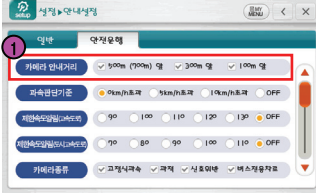

### ① 거리에 따른 고정식 카메라 안내 여부를 설정합니다.

- 구분 : 500m(700m)앞 / 300m앞 / 100m앞

Æ 세 항목 전부 OFF시 [카메라종류]의 항목 들이 비활성화 됩니다.

### ⊙ 과속판단기준

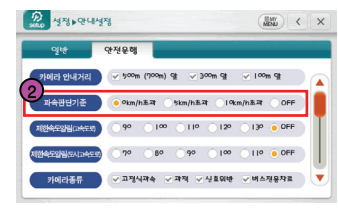

② 운행 중 과속 경고음 안내 여부를 설정 합니다.

- 구분 : 0Km/h / 5Km/h / 10Km/h / OFF

Æ 제한속도보다 0 / 5 / 10km/h 이상 주행 <sup>시</sup> 과속 경고음이 안내 됩니다. <sup>2</sup>

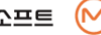

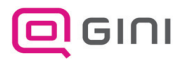

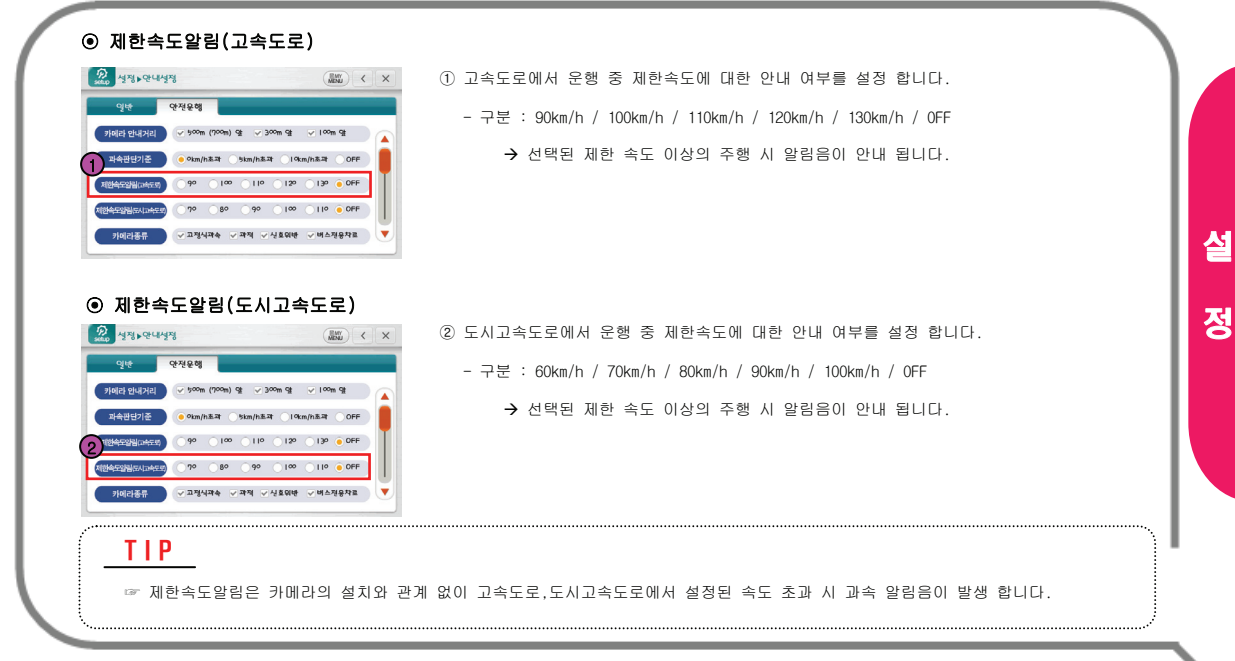

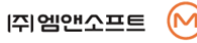

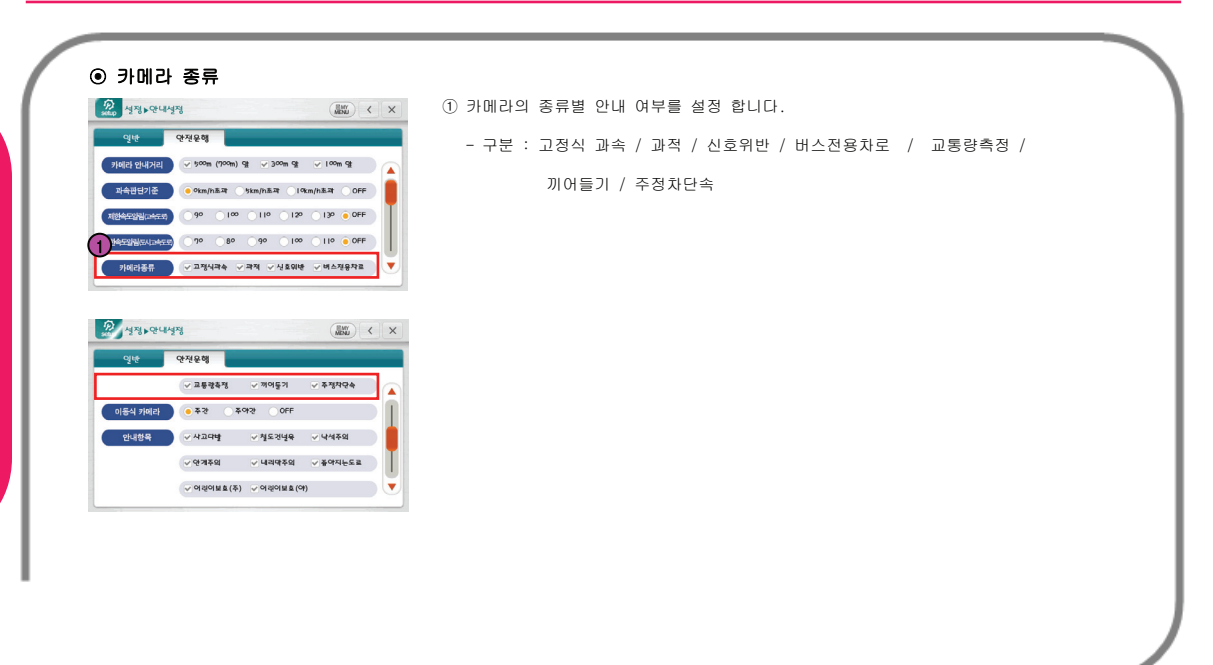

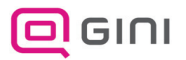

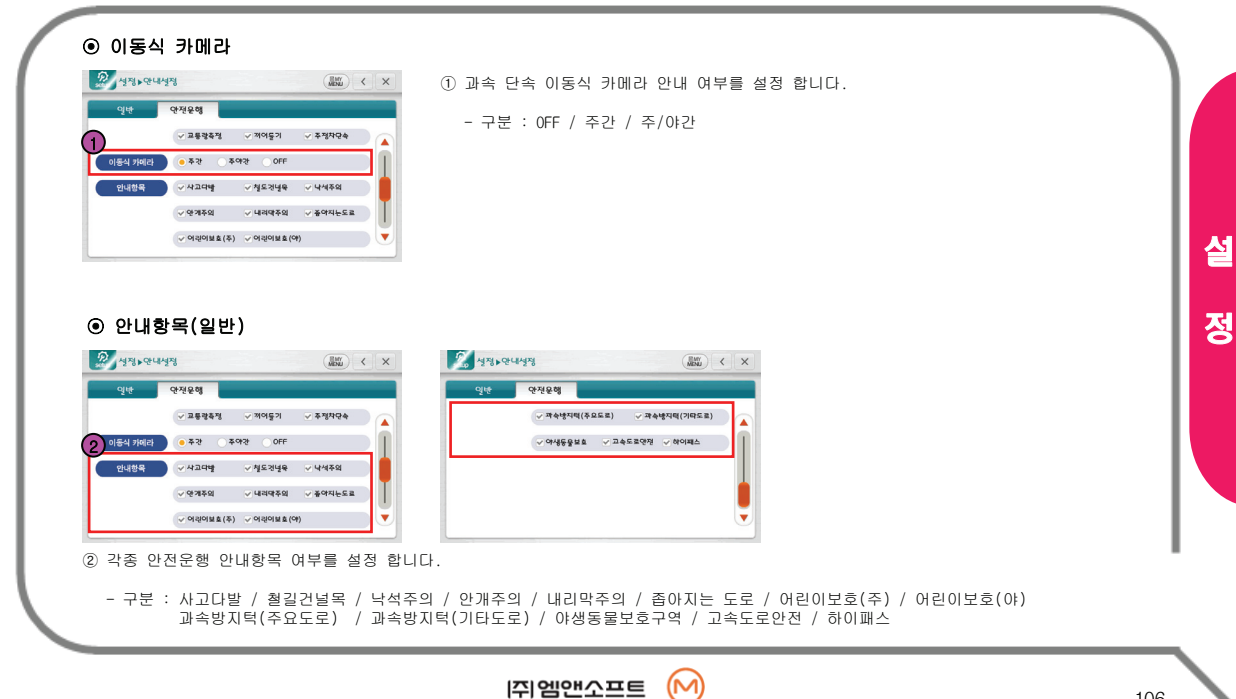

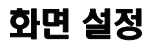

∙ 화면표시, 지도표시, 지도색상 등을 설정 합니다.

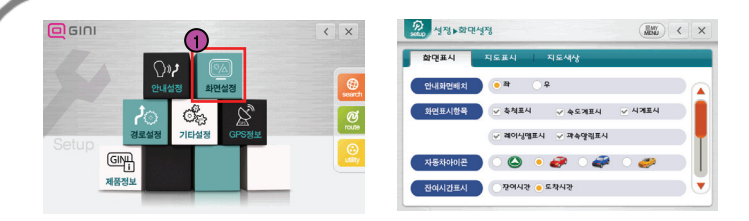

① [설정]>[화면설정]를 선택합니다.

② 화면표시, 지도표시, 지도색상을 설정 할 수 있습니다.

설

107

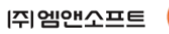

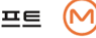

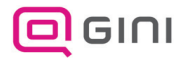

### 화면 설정

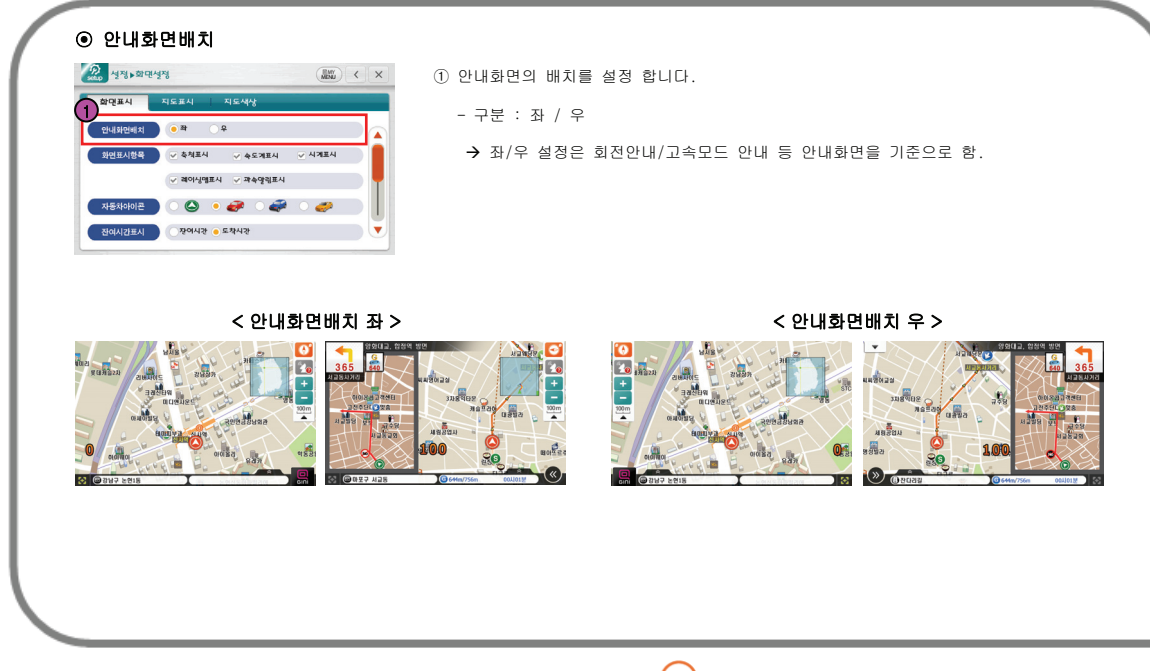

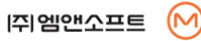

설
#### ⊙ 화면표시항목

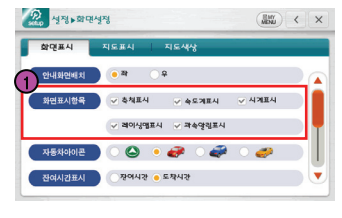

#### ① 지도화면에 보여지는 표시항목을 설정합니다.

- 구분 : 축척표시 / 속도계표시 / 시계표시 / 레이싱맵표시 / 과속알람표시

#### ⊙ 자동차아이콘

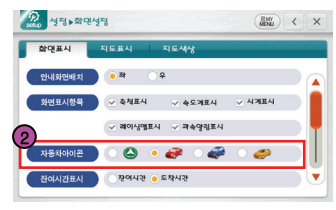

② 지도화면에 표시되는 차량의 아이콘을 설정합니다.

- 구분 : 기본 / 고급차(빨강색) / 4WD(파란색) / 스포츠카(노란색)

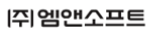

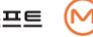

설

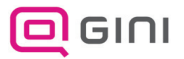

83 287 논인2동

#### ⊙ 잔여시간표시  $2$  43,00043  $\left(\frac{m}{M^{2}}\right)$  <  $\times$ ① 지도화면의 하단정보바에 목적지까지 소요되는 예상잔여시간 또는 학명표시 **NEEN NEMY** 예상도착시간을 표시하도록 설정합니다. 안내화면배치  $• + - +$ 화면표시한목 축체포시  $-45784$ ▽ 시계표시 - 구분 : 잔여시간 / 도착시간 제어싱애표시 ▽ 제속많림표시 자동차아이콘  $\bullet$ 고자시간 ● 도착시간 잔여시간표시 < 잔여시간 표시 > < 도착시간 표시 > **DEED NO. 215 @ ISJON** ø assa 픽스엔아프리카  $\overline{\mathbf{A}}$ 픽스엔 아프리카 자병원 **TARBASIS** 자병원 ENS BROWER  $\overline{\phantom{a}}$ **RABAGRA**  $90$ 8868 8988 ᇻᇭ  $40300$  $\frac{1}{3}$  $2030099$  $0.98 + 2.786$ 本社 대우멤버스카운티 12 12  $1111$   $12$  $1111$  $8888$ as  $-$  ag

 $32 0 + 42$ 

G 104.3km/104.5km 1月2736분

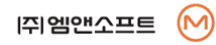

0104,3km/104,5km 16J40M

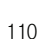

설

#### ⊙ 지도버튼숨김

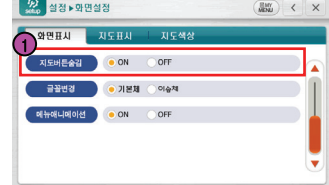

- ① 지도상의 버튼 숨김의 사용 여부를 설정합니다.
	- 구분 : ON / OFF
- ※ 버튼 숨김의 사용 시 작동이 20초간 없을경우 버튼이 아래와 같이 숨겨집니다.

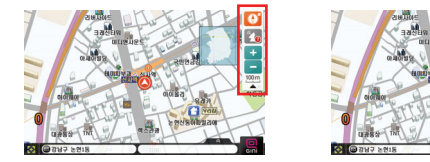

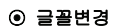

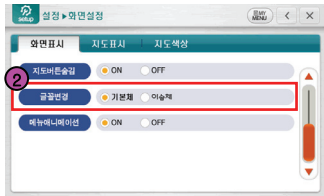

- ② 지도와 메뉴의 글꼴을 변경합니다.
	- 구분 : 기본체 / 이솝체

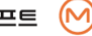

설

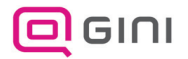

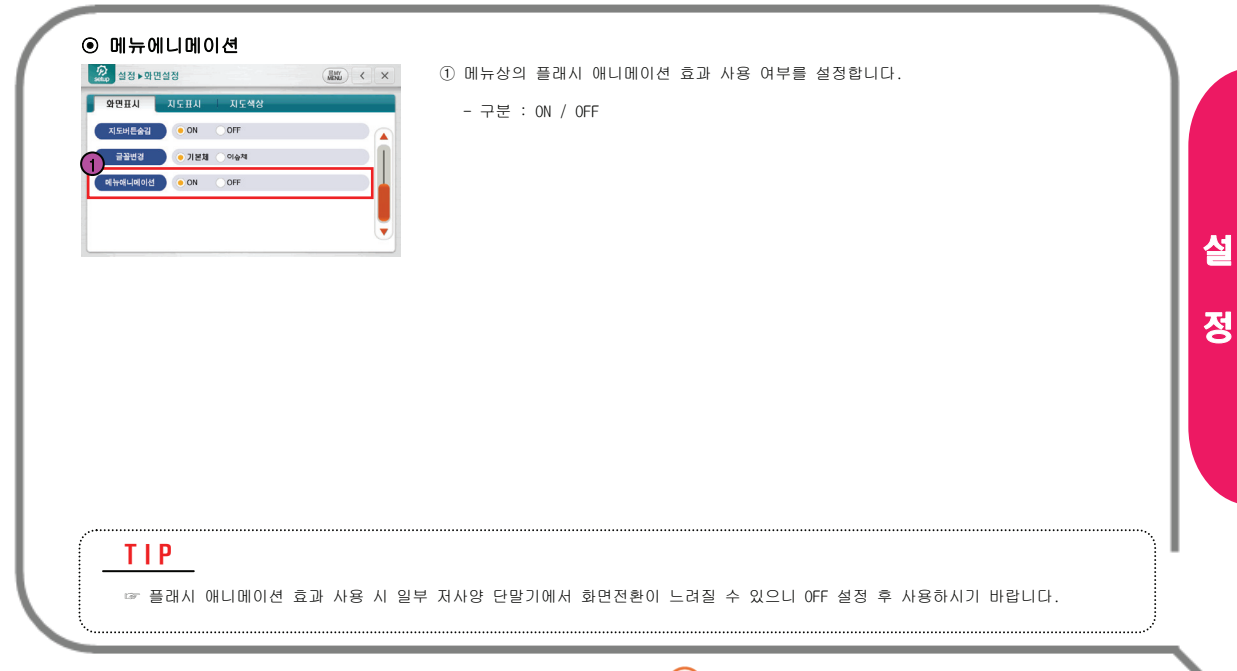

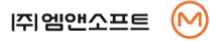

#### ⊙ 화면시점

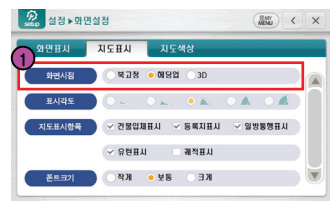

- ① 지도를 보는 방법을 설정합니다.
	- 구분 : 북고정 / 헤딩업 / 3D
	- Æ 북고정 : 차량의 진행 방향과 관계없이 지도화면이 항상 북쪽으로 고정.
	- → 헤딩업 : 차량의 진행 방향이 항상 위를 향하도록 지도가 회전.

 $\frac{RW}{MDM}$  <  $\times$ 

Æ 3D : 현 위치의 상공에서 전방상황을 멀리까지 바라볼 수 있도록 입체적인 화면을 보여줍니다.

#### < 북고정 <sup>&</sup>gt; < 헤딩업 <sup>&</sup>gt;

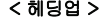

2 설정 ▶ 와 면설정 2 설정 > 와면설정  $\frac{R}{NDM}$  <  $\times$ 와인표사 지도표사 자도색상 와만표시 지도표시 지도색상 화면시점  $\bullet$  Will  $\odot$  MSN  $\odot$  3D 화면시점  $\bullet \hspace{1.75mm} = \hspace{1.75mm} \bullet \hspace{1.75mm} \bullet \hspace{1.75mm} \bullet \hspace{1.75mm} \bullet \hspace{1.75mm} \bullet \hspace{1.75mm} \bullet \hspace{1.75mm} \bullet \hspace{1.75mm} \bullet$  $\bullet = \bullet = \bullet = \bullet$ 지도표시항목 지도표시항목 V 건물업체표시 / 동록지표시 / 일방동행표시  $\begin{tabular}{c} $\checkmark$ & $\checkmark$ \\ $\checkmark$ & $\checkmark$ \\ $\check$  $\sim$  유턴표시 제적표시 폰트크기 폰트크기 KE BY KP

- ▶ 북고정 선택 시 표시각도 및 건물입체표시가 비활성화 됩니다.
- ▶ 헤딩업 선택 시 표시각도가 비활성화 됩니다.

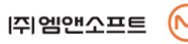

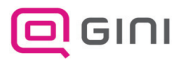

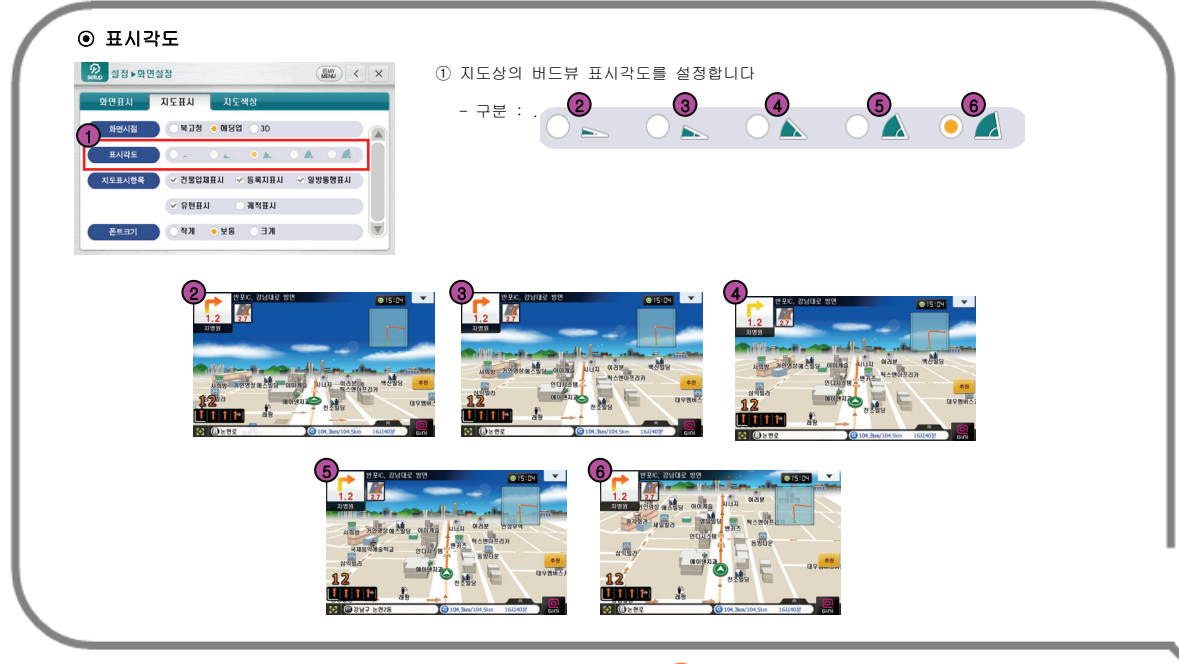

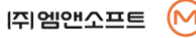

설

#### ⊙ 지도표시항목

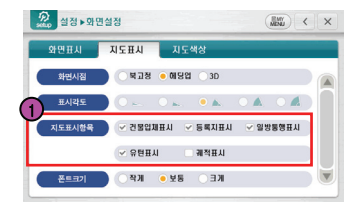

#### ① 지도표시항목의 표시 여부를 설정합니다.

- 구분 : 건물입체표시 / 등록지표시 / 일방통행표시 / 유턴표시 / 궤적표시

#### ⊙ 폰트설정

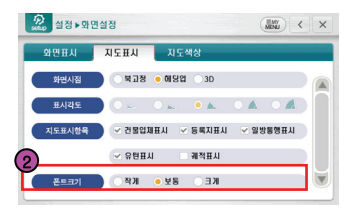

② 지도화면에 보여지는 폰트 크기를 설정합니다.

- 구분 : 작게 / 보통 / 크게

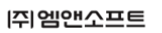

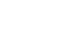

설

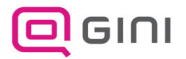

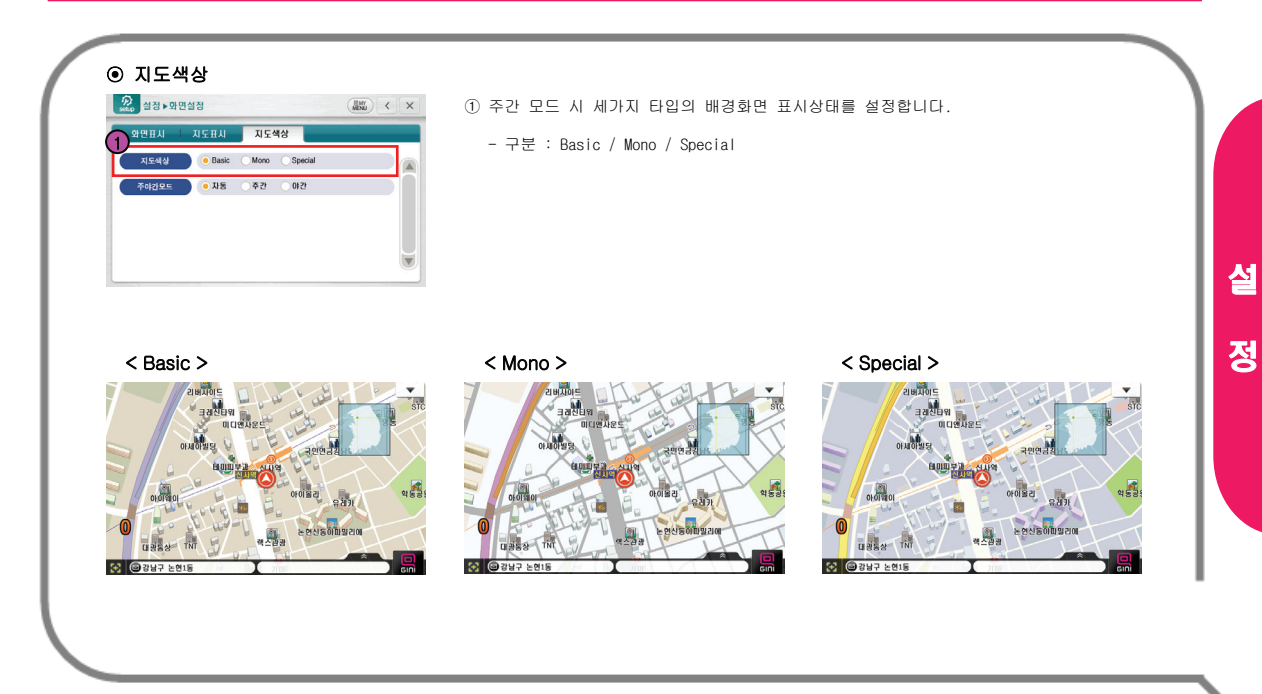

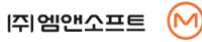

#### ⊙ 주야간모드 D day and day  $\left(\frac{1}{2000}\right)$  (  $\times$  $\begin{array}{ccccccccc}\n\text{99441} & \text{19741} & \text{1988} \\
\end{array}$ 지도색상  $\bullet$  Basic Mono Special .<br>주야간모드 ● 자동 ⊙주간 ⊙야간

① 지도화면의 낮과 밤 모드를 설정합니다. - 구분 : 자동 / 주간 / 야간 Æ 주간 : 항상 낮 모드 Æ 야간 : 항상 밤 모드 → 자동 : 각 달에 정해진 일출,일몰 시간에 의해 자동으로 주 ← 中 야간 모드로 변환시켜줍니다.

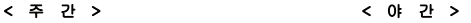

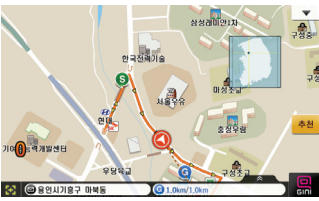

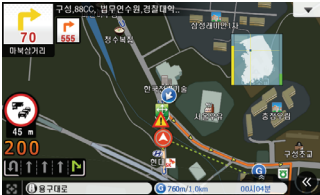

 $(M)$ 

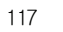

설

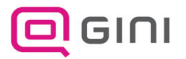

∙ 다중경로설정, 지능형기능, MY경로등을 설정합니다.

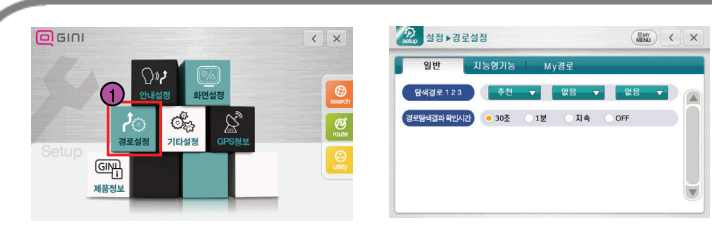

#### ① [설정]>[경로설정]를 선택합니다.

② 다중경로설정, 지능형기능, MY경로 등을 설정 할 수 있습니다.

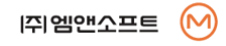

설

#### ⊙ 탐색경로 1 2 3

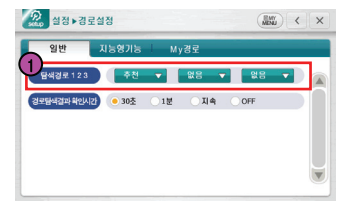

② 구분 : 추천 / 추천2 / 고속 / 무료 / 최단 / My / 없음 Æ 추천 : 추천경로

① 경로 탐색 시 경로의 개수와 각각의 경로 종류를 설정합니다.

- Æ 추천2 : 추천을 제외한 두 번째 추천경로
- Æ 고속 : 고속도로 우선
- Æ 무료 : 무료도로 우선
- Æ 최단 : 최단거리를 우선
- Æ My : 설정된 회전선호도와 도로선호도를 기준으로 경로탐색

<mark>2.<br>← 제 ▲ | ■ 20 → | ■ 20 → | ☆ |</mark> → 나중탐색을 원하지 않을 경우 나머지 두 개의 경로 설정을 없음으로 설정.

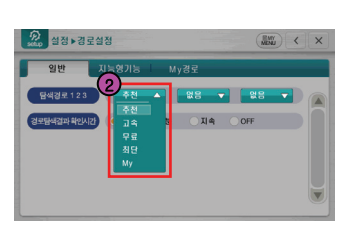

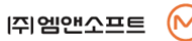

설

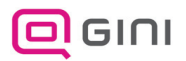

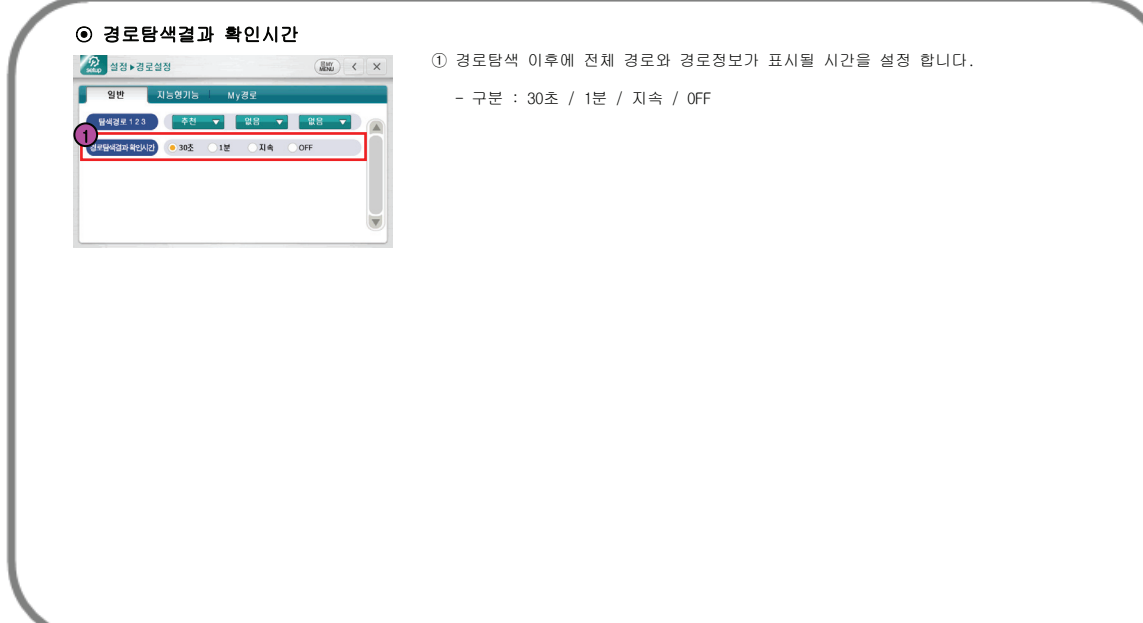

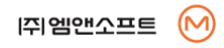

설

#### ⊙ 시간제통제 반영

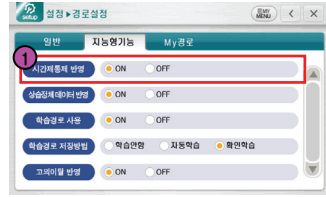

#### ① 시간, 요일에 따라 진입 통제 실시하는 도로에 대한 정보를 고려한

경로탐색방법의 사용 여부를 설정합니다.

- 구분 : ON / OFF

#### ⊙ 상습정체 데이터 반영

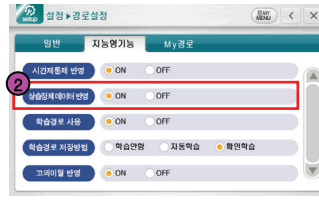

② 상습적으로 막히는 도로정보를 반영하여, 경로탐색 시에 해당 도로에 대한

정체 정보를 반영한 경로탐색의 사용 여부를 설정합니다.

- 구분 : ON / OFF

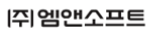

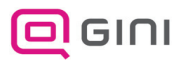

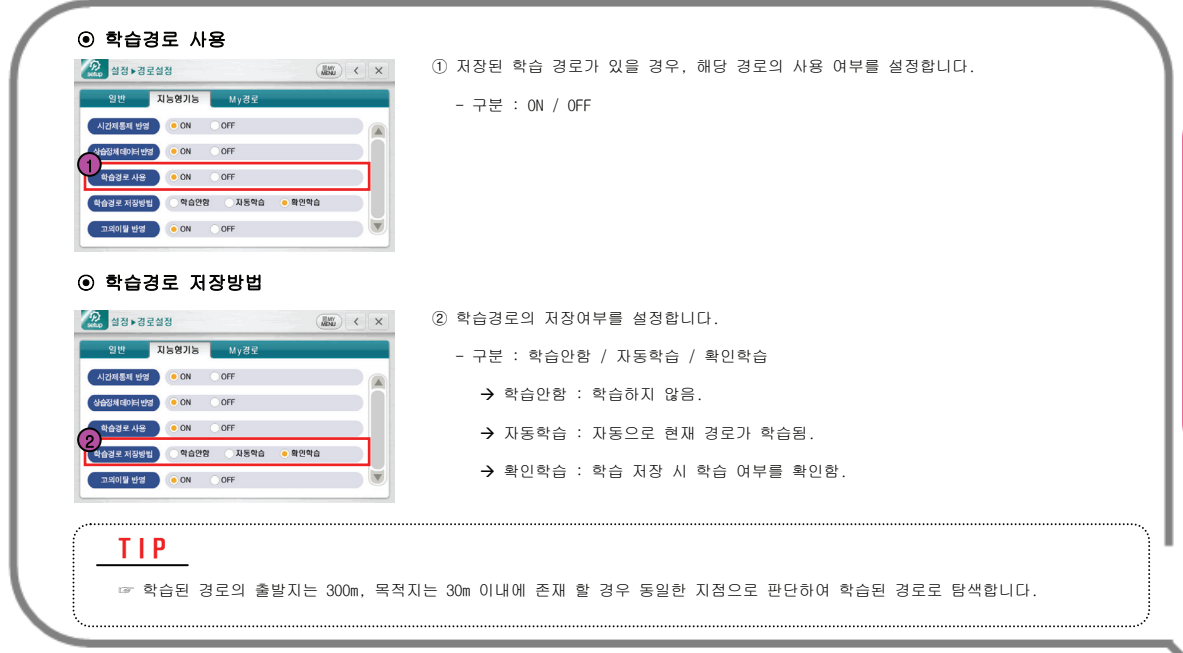

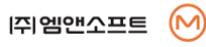

설

#### ⊙ 고의이탈 반영 R MARIA  $\boxed{\text{Bw}}$   $\boxed{\times}$   $\boxed{\times}$ ① 고의이탈 반영 경로탐색 방법의 사용여부를 설정합니다. 일반 지능형기능 My경로 - 구분 : ON / OFF 시간제동제 반영 ON OFF 상습정체데이터 반영 ON OFF 학습경로사용 ON OFF .<br>학습경로 저장방법 이 약습안함 이 자동약습 · · 확인약습 1

- ▶ 고의이탈 감지 경로탐색이란?
	- 경로이탈시에 도로종별/링크종별, 회전상황,GPS수신상태,이전 이탈 이력 등을 복합적으로 고려하여 사용자가 경로를 고의로 이탈하여 새로운 경로를 원하는지 여부를 판정하여, 합리적인 경로를 사용자에게 제공하는 경로탐색 방법입니다.

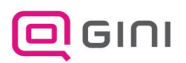

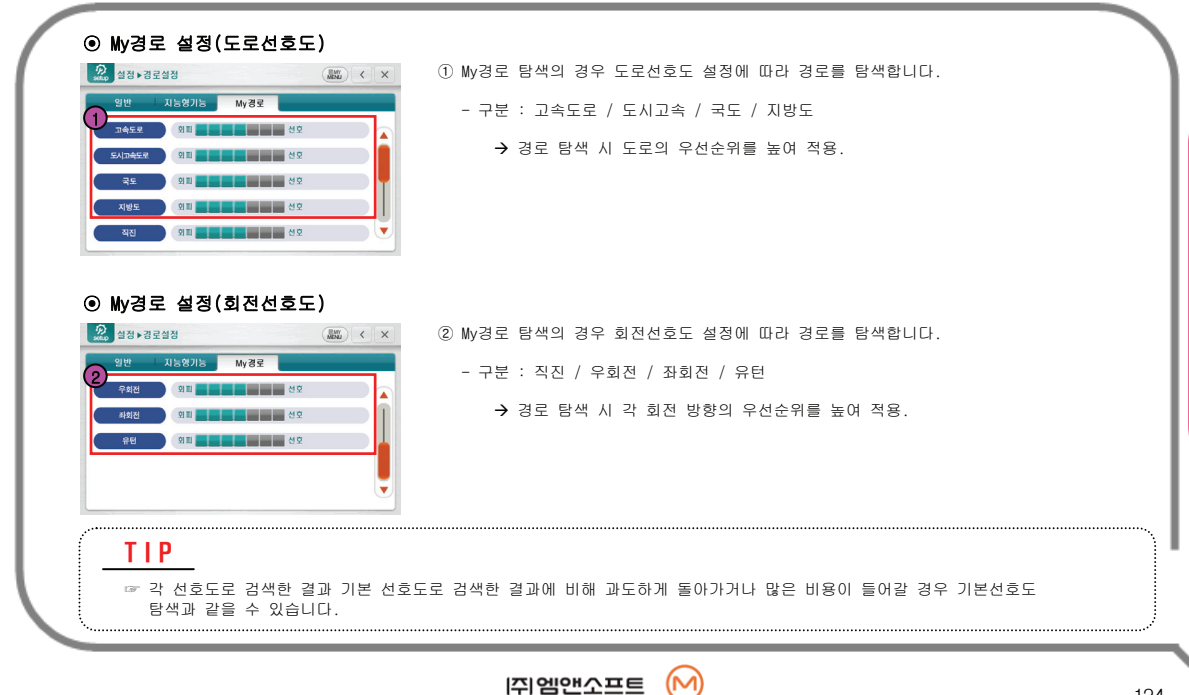

설

∙ 시작모드, 현위치복귀, 효과음등을 설정합니다.

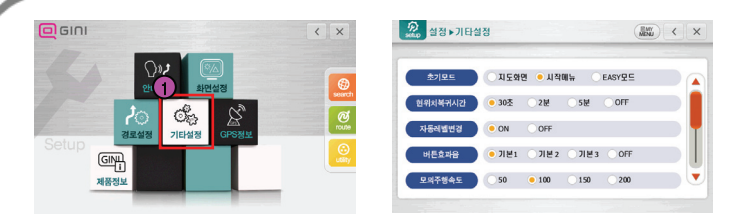

#### ① [설정]>[기타설정]를 선택합니다.

② 시작모드, 현 위치복귀, 효과음 등을 설정 할 수 있습니다.

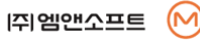

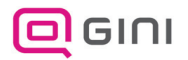

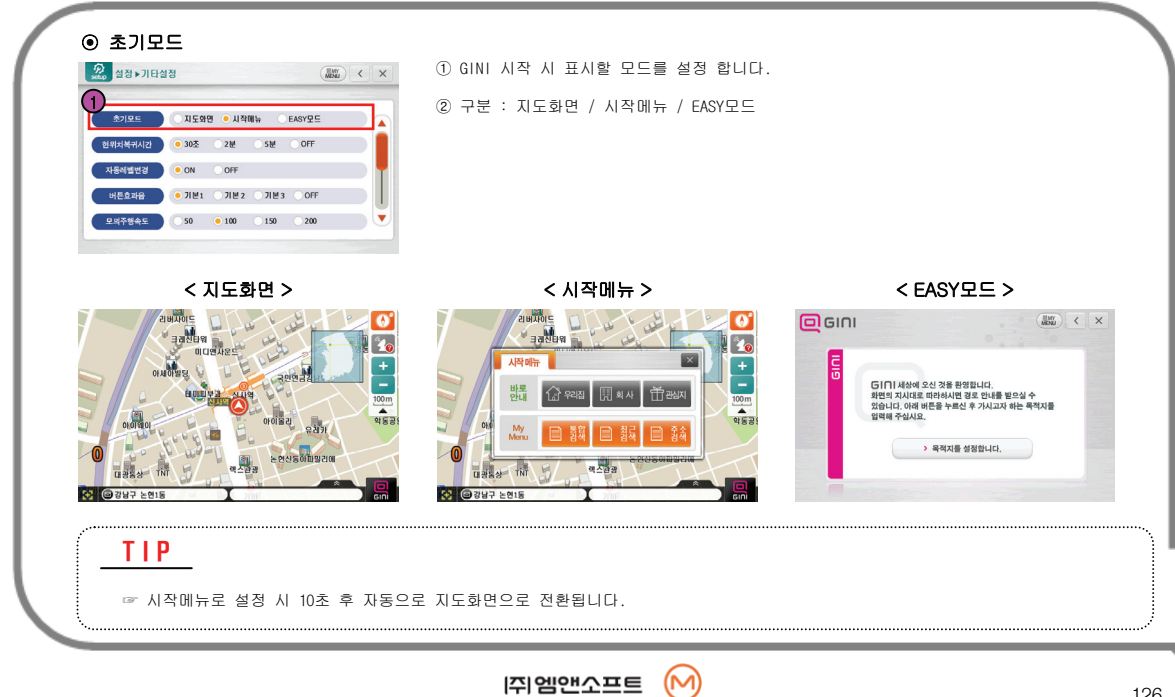

설

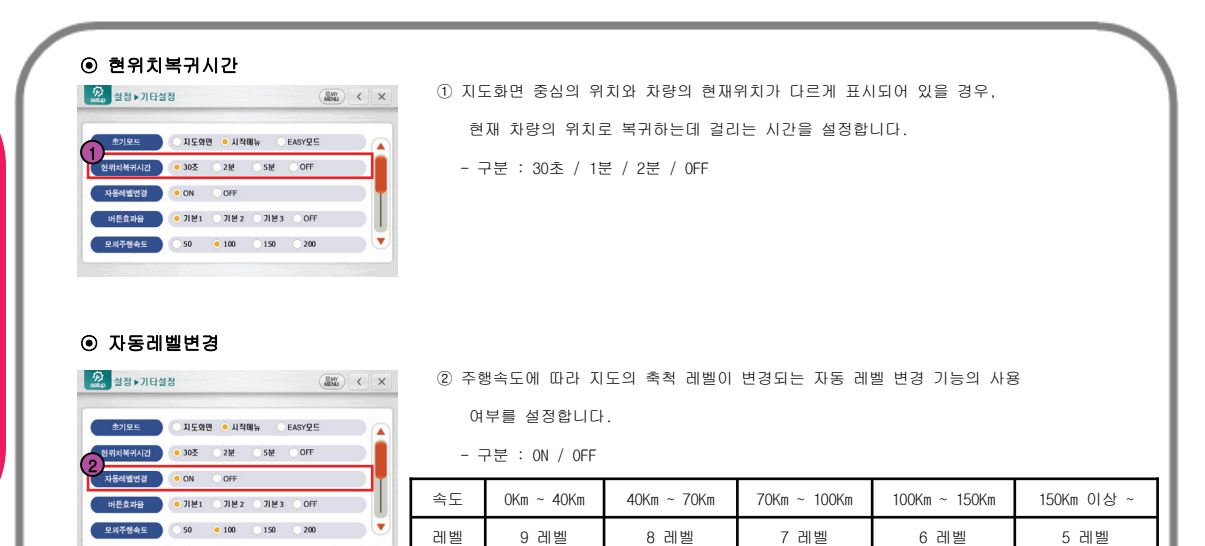

정

127

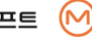

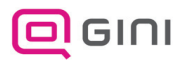

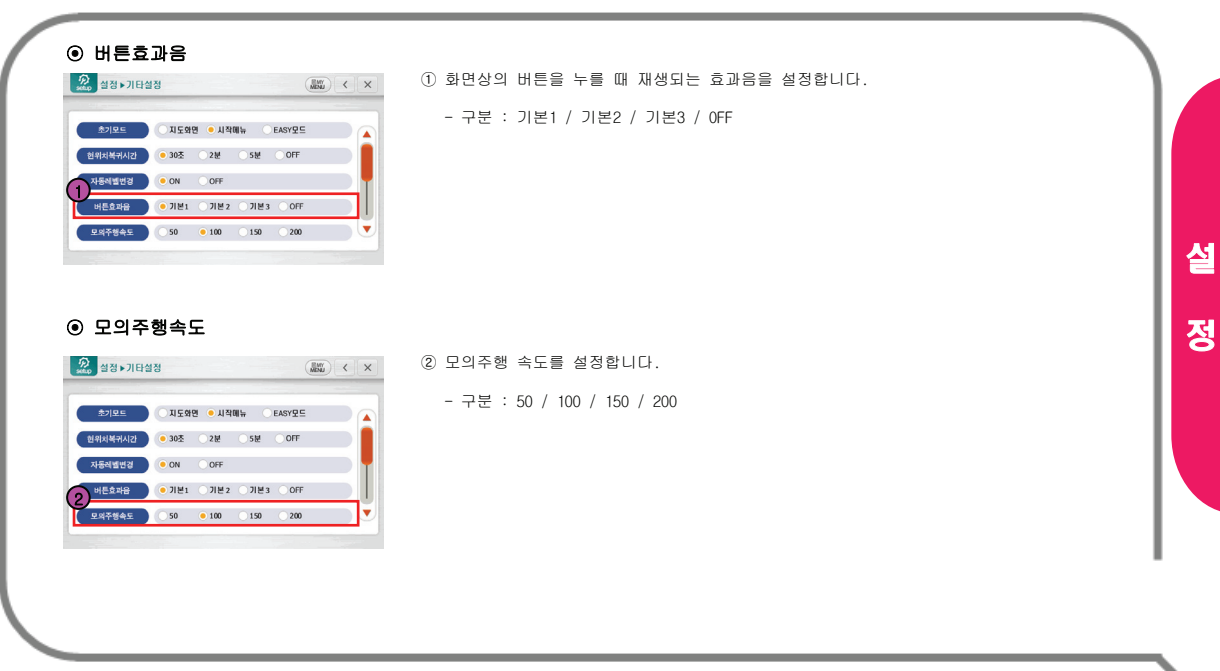

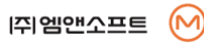

설

ட்

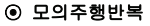

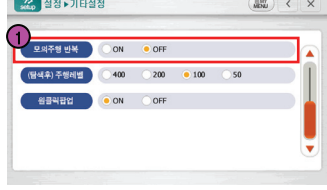

#### ① 모의주행 반복 여부를 설정합니다.

- 구분 : ON / OFF

#### ⊙ (탐색후)주행레벨

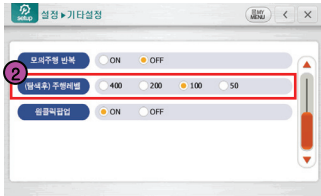

② 새로운 경로를 탐색한 후 안내 시작 시 기본 표시할 지도 레벨을 설정합니다.

- 구분 : 400 / 200 / 100 / 50

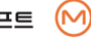

설

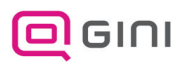

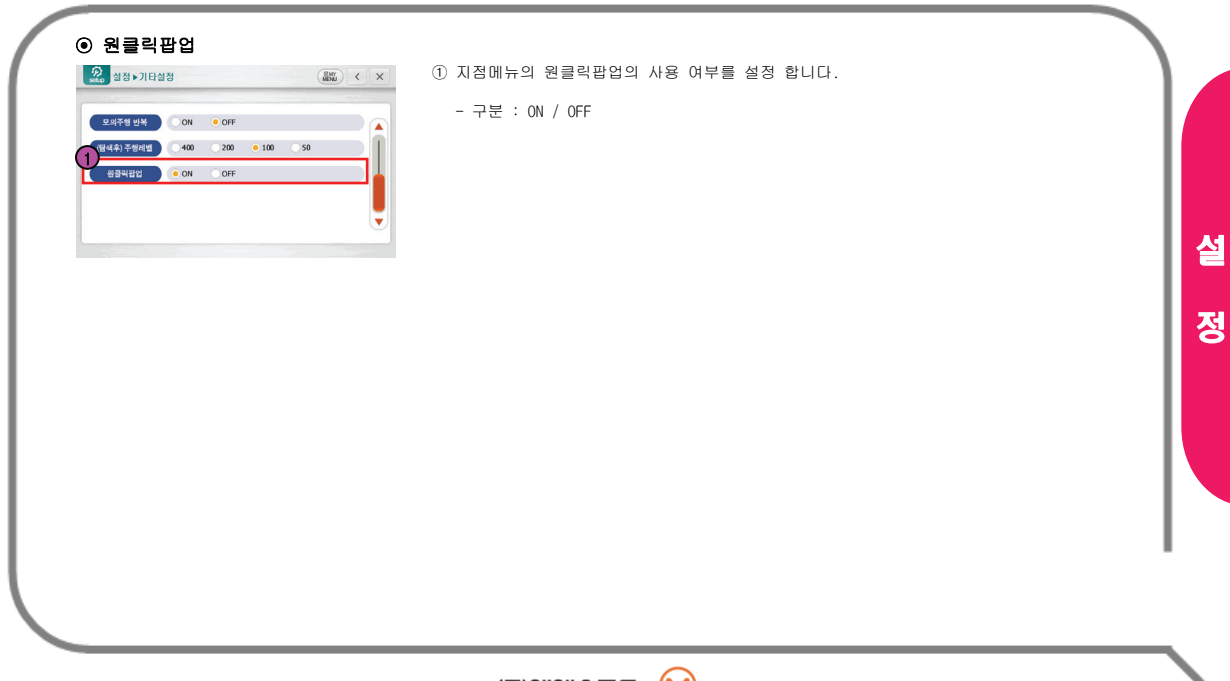

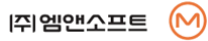

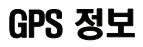

#### ∙ GPS 관련 정보를 표시합니다.

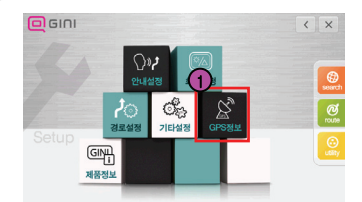

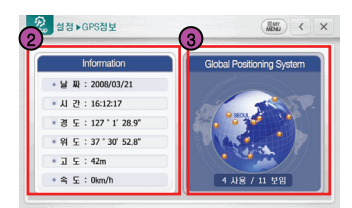

#### ① [설정]>[GPS정보]를 선택합니다.

설

정

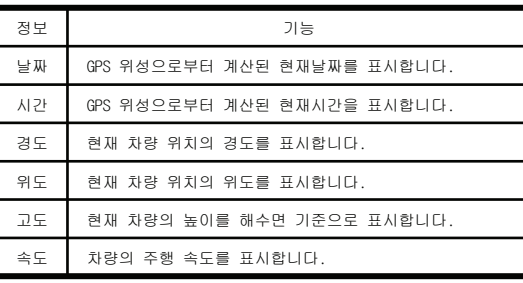

#### ② GPS 정보 ③ GPS 정보화면

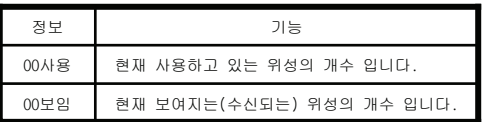

※ GPS위성의 사용이 3개 이상 일때 차량의 현재 위치를 표시 할 수 있습니다.

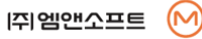

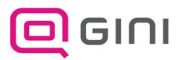

### 제품 정보

∙ GINI의 프로그램,표시지도 등 버전 정보를 표시합니다.

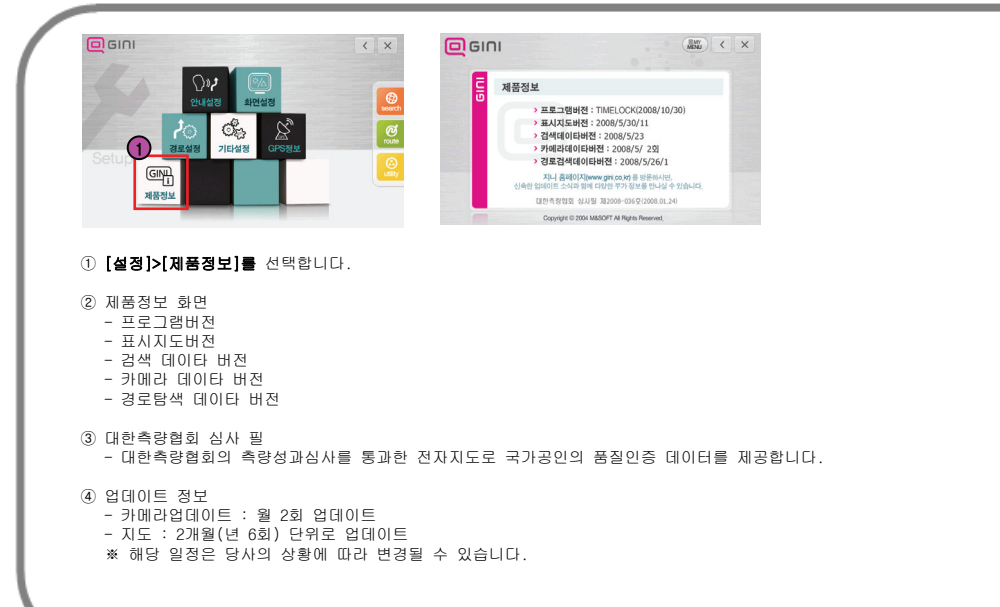

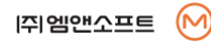

설

### My Active Menu의 사용

∙ My Active Menu는 내비게이션의 메뉴를 한번에 실행 할 수 있도록 구현한 기능입니다.

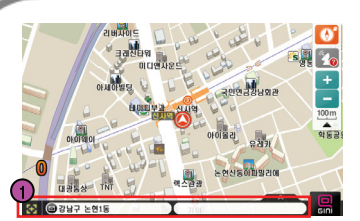

① 하단의 영역을 클릭하면 My Active Menu가 표출 됩니다.

#### <My Active Menu의 아이콘 기능>

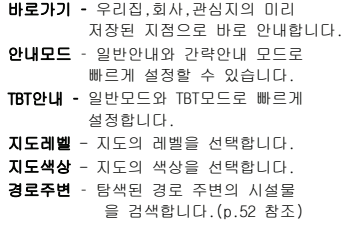

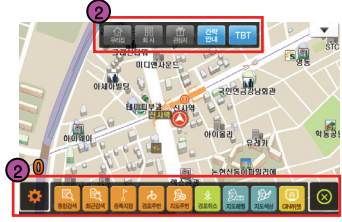

② 메뉴 아이콘 중 원하는 버튼을 클릭하면 바로 해당기능이 실행됩니다.

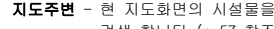

검색 합니다.(p.57 참조)

- **레이싱맵** 화면에 레이싱맵의 표시 여부를 선택합니다.
- **검색메뉴** 통합검색,최근검색,등록지점,주변검색,업종검색,주소검색, 전화번호,테마검색,경위도

③ 메뉴 중 통합검색을 선택한 경우 입니다.

 $F F H$ 

 $\mathbf{r}$ 

 $\parallel$ 

 $\left(\begin{array}{c|c}\n\hline\n\hline\n\hline\n\hline\n\end{array}\right)$  <  $\times$  $\begin{bmatrix} 0 \end{bmatrix}$   $\mathbf{v}$  and  $\begin{bmatrix} 1 \end{bmatrix}$ 

**Q2W** 

영어

지몽

 $\bigcirc$  24.5024

 $\Omega$  $\pi$   $\pi$  $\ddot{\tau}$ 

 $\mathbf{n}$   $\mathbf{L}$   $\mathbf{r}$ 

 $\scriptstyle\rm I\hspace{-1.2mm}I$  $\ddot{\phantom{a}}$ 

 $182+010E$ 

- 경로메뉴 경로정보,경로편집,전체경로,경로탐색,우회경로,모의주행, 경로열기,경로저장,경로취소
- 설정메뉴 안내설정,화면설정,경로설정,기타설정,GPS정보,제품정보
- 기능메뉴 GINI위젯, PhotoGo, 지하철노선도, 주파수안내도

#### T I P

☞ My Active Menu의 아이콘은 각 메뉴별 색상과 동일합니다.

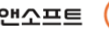

액

티

브

메

뉴

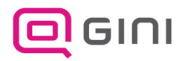

<u>ዕዘ</u>

티

브

메

뉴

### My Active Menu의 추가 및 제거

∙ My Active Menu의 버튼을 추가 및 제거합니다.

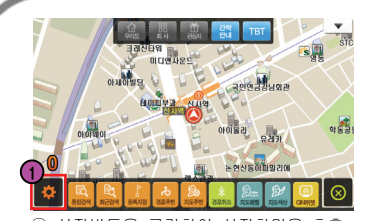

① 설정버튼을 클릭하여 설정화면을 호출 합니다.

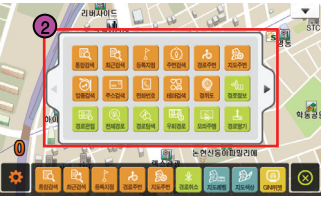

② GINI에서 지원하는 모든 기능을 등록 할 수 있는 설정화면이 표시됩니다.

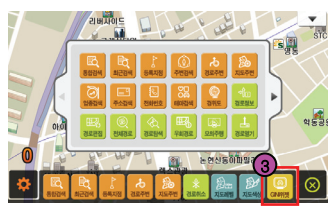

③ 제거하고자 하는 메뉴를 선택합니다. (버튼이 가득 찬 상태에서는 추가를 하실 수 없습니다.)

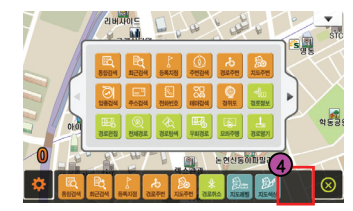

④ 제거하고자 하는 버튼을 한번 누르면 제거되고 빈 공간이 나타납니다.

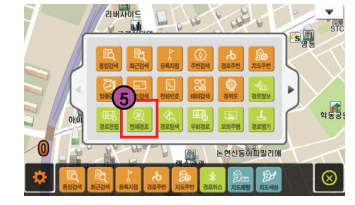

⑤ 새로 등록 하고자 하는 버튼을 클릭하여 등록합니다.

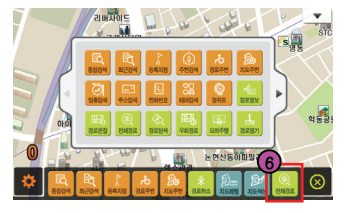

⑥ 새로운 기능 버튼이 추가되었습니다. ※ 설정화면에서 아래의 아이콘들을 드래그 하면 위치를 이동할 수 있습니다.

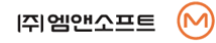

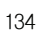

### 지도색상 변경

∙ My Active Menu에서 지도의 명암과 대비(채도)를 손쉽게 조절할 수 있습니다.

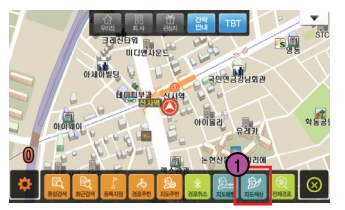

① **[지도색상]**을 클릭합니다.

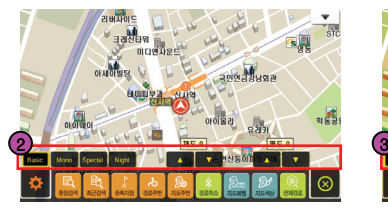

② 기본색상과 함께 채도화 명도의 조절 버튼이 나타납니다.

**ALL DESCRIPTION** 

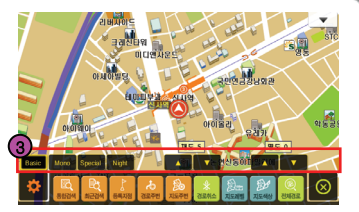

③ 자신의 취향에 맞게 세부적으로 조절 합니다.(ex. 채도 : 5, 명도 : 0)

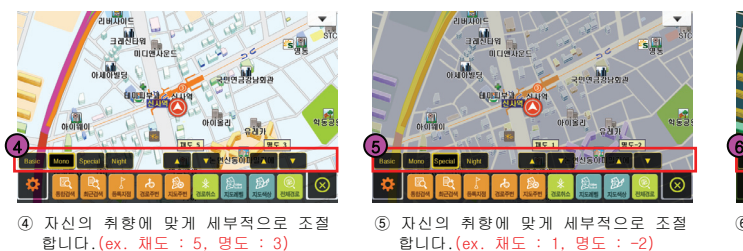

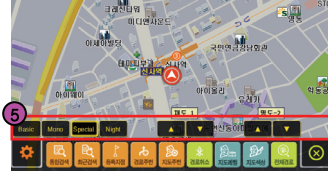

⑤ 자신의 취향에 맞게 세부적으로 조절 합니다.(ex. 채도 : 1, 명도 : -2)

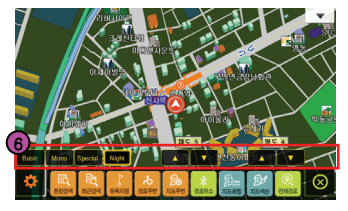

⑥ 자신의 취향에 맞게 세부적으로 조절 합니다.(ex. 채도 : 5, 명도 : 4)

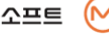

액

티

브

메

뉴

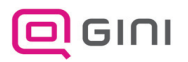

# 안내 설정

∙ My Active Menu에서 쉽게 간략안내 및 일반안내설정을 변경 할 수 있습니다.

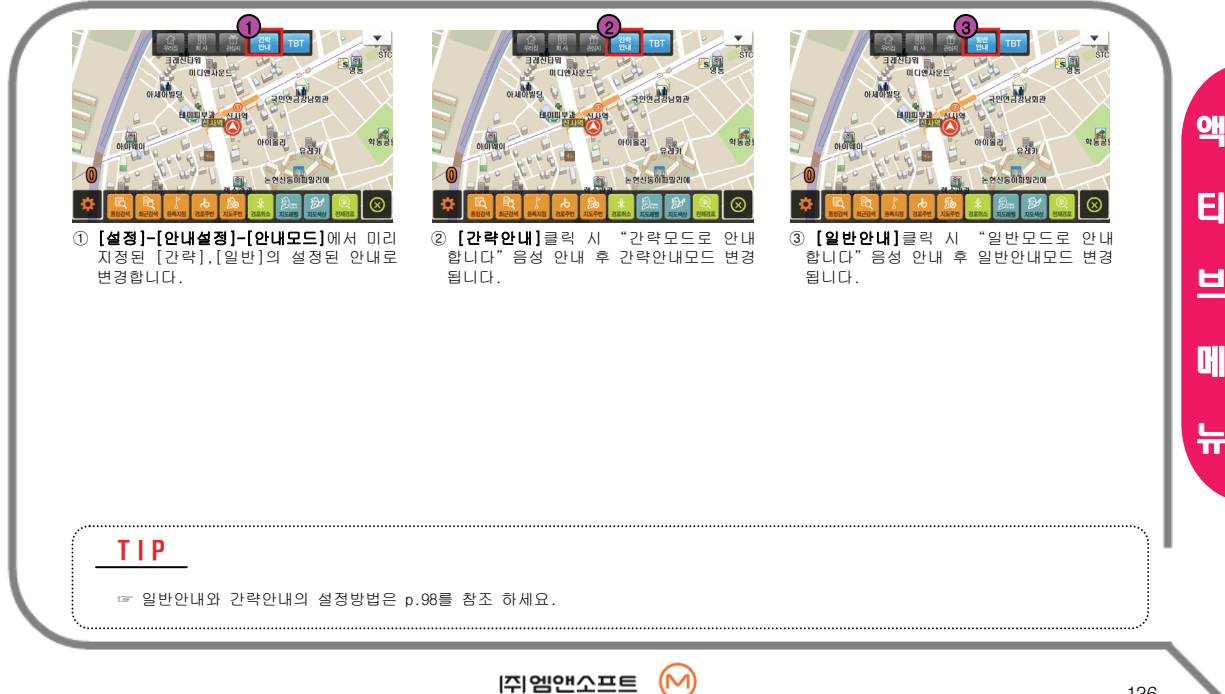

### 관광 모드 (투어링 가이드)

#### 설정 메뉴에서 관광모드 설정이 ON 되어 있다면 특정 지역에서 관광 음성 및 정보를 표출하여 사용자에게 관광의 재미를 더해 줍니다.

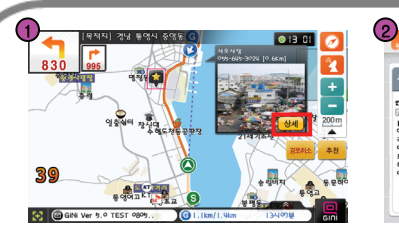

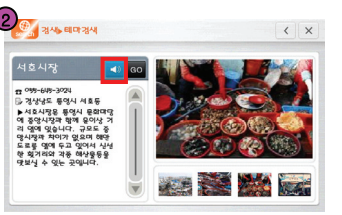

①주행 위치에 관광 데이터가 있다면 해당 관광 정보 팝업창과 함께 음성안내가 시 작됩니다. 해당 정보를 상세히 보기 위 해서 팝업창의 상세 버튼을 클릭합니다.

②해당 안내를 더 듣고 싶거나 중지하려면 상세 정보 메뉴의 스피커버튼을 클릭합 니다.

③해당 위치를 보고 싶거나 이동하고 싶으 면 Go 버튼을 클릭합니다.

④해당 위치로 이동하려면 지점 팝업창에 서 경유지 혹은 바로 이동을 통해 경로 탐색을 통해 이동할 수 있습니다.

........................

 $\overline{4}$  34-8034 4호시장 **n** 095-645-3024 B 경상남도 통에서 서호등 리 영에 잊습니다. 규모도 중 다 말까 있습니다.<br>망시장과 차이가 없으며 해연 맹자경제 자이가 없으며 대한<br>도로를 열매 두고 있어서 싱싱<br>한 횟기리와 각종 해상물등을 댓보식 수 있는 곳에니라 통 영재학 **不是大多大的 医布** 

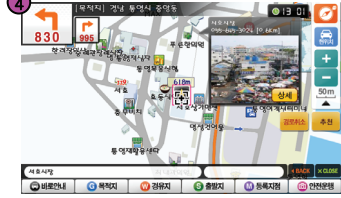

T I P

 $\left(3\right)$ 

☞ 관광모드 실행 중에는 일반 안내보다 관광 안내가 우선 시 됩니다.

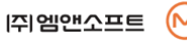

관

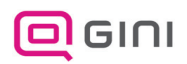

∙ 빈페이지 입니다.

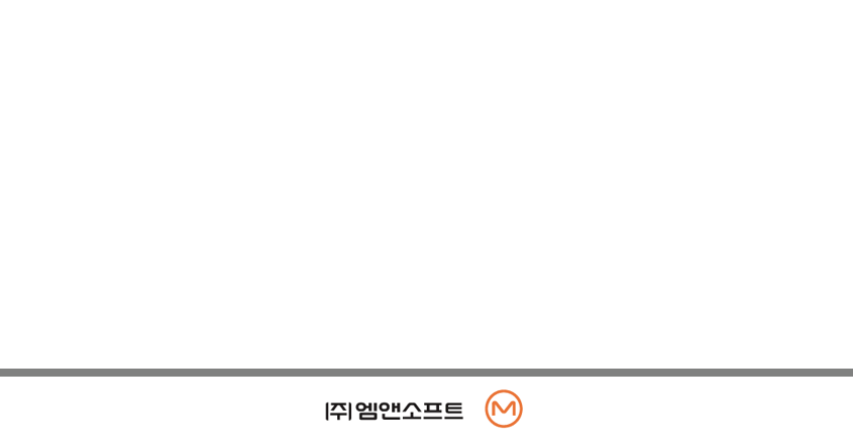

#### < 스마트 업데이트란 <sup>&</sup>gt;

#### 스마트 업데이터 개요

스마트업데이터는 사용자들이 지니의 맵 업그레이드 및 각종 패치파일을 웹 페이지에 접하지 않고서도 손쉽게 자신의 컴퓨터상에 다운받아 설치할 수 있도록 도와주는 프로그램입니다.

#### 스마트 업데이터는 다음과 같은 특징이 있습니다.

- ☞ 지니 홈페이지에 제품 및 단말기가 등록되어 있다면 몇 번의 클릭만으로 손쉽게 맵 업데이트 파일을 다운 받아 내비게이션에 설치 할 수 있습니다.
- ☞ 지니와 관련된 맵 업데이트나 패치, 이벤트가 있을 경우 자동으로 스플래시 팝업 을 통해 알려줍니다.
- ☞ 스마트업데이터를 사용하기 위해서는 지니 홈페이지에서 회원 가입 후 맵 시리얼 번호 및 단말기 등록 해야 합니다.

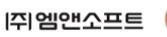

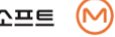

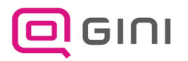

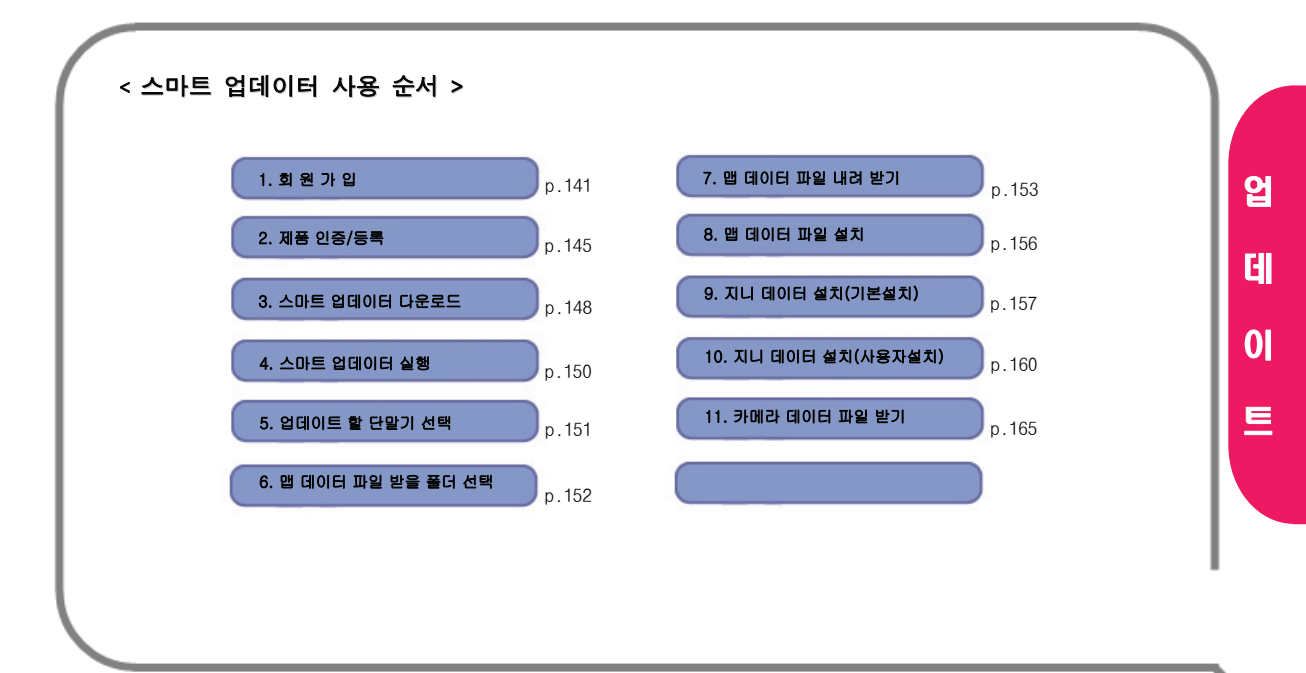

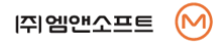

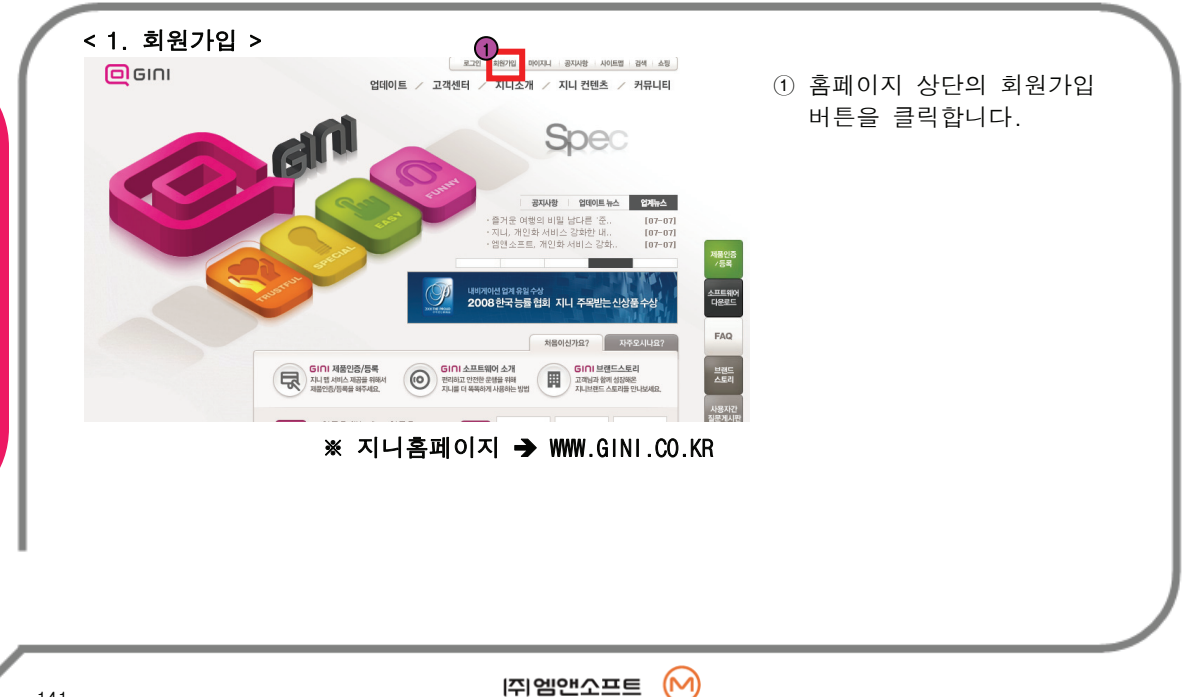

데 이 트

업

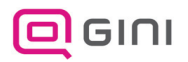

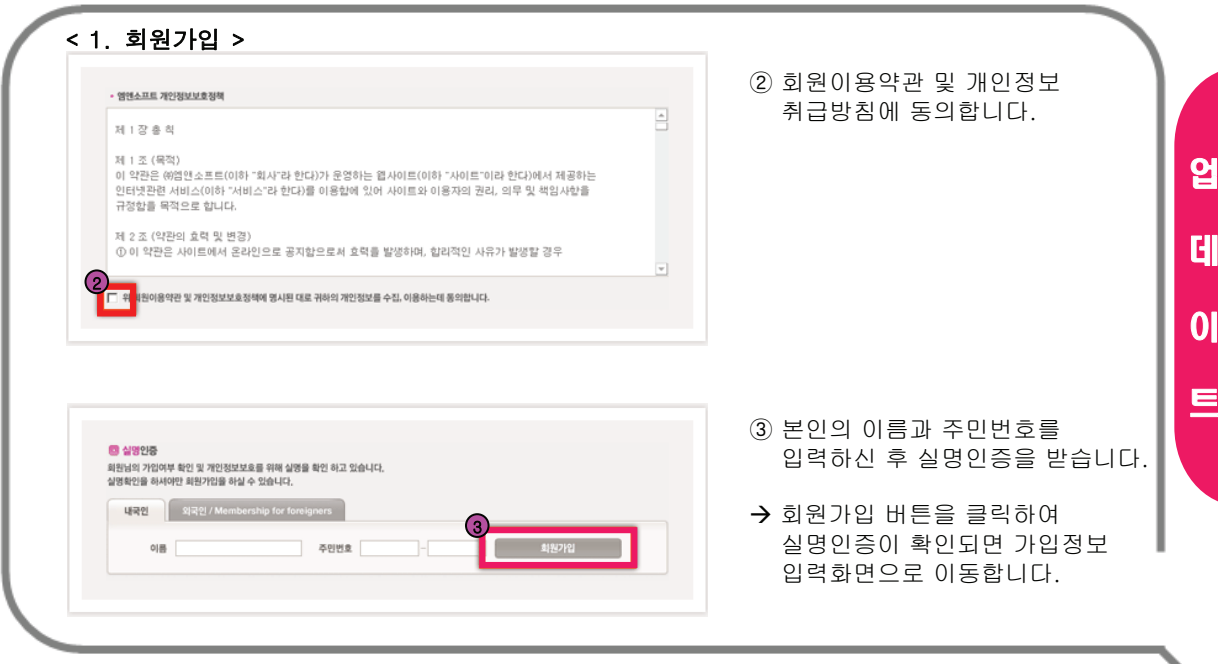

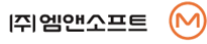

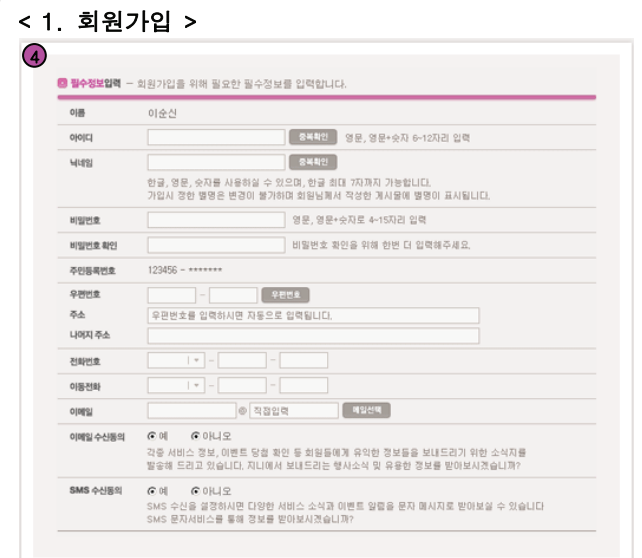

#### ④ 항목별 세부정보를 입력 합니다.

Æ 필수정보입력은 회원가입을 위해 반드시 필요한 내용이니 정확하게 입력하여 주시기 바랍니다.

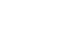

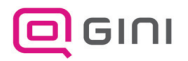

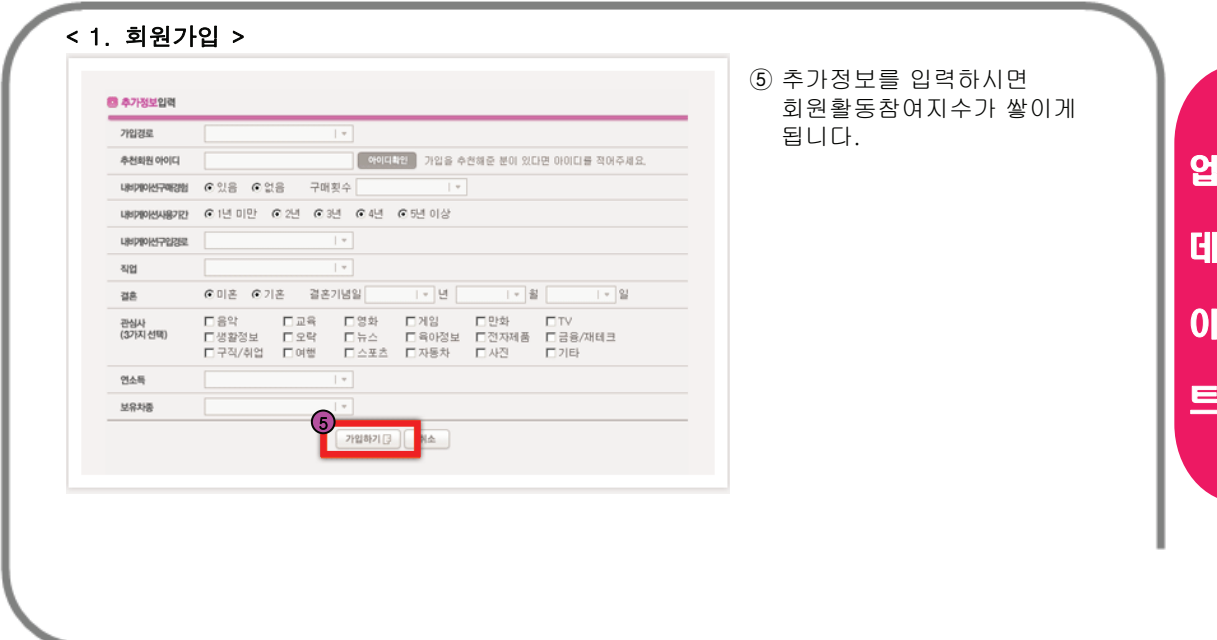

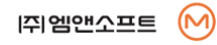

트
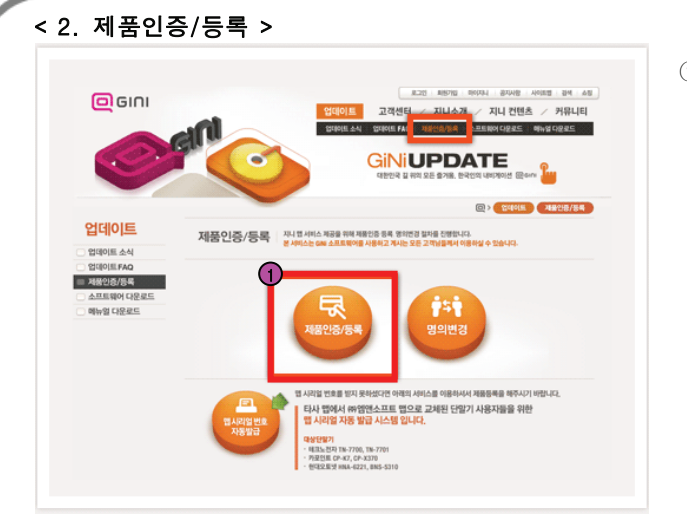

#### $(1)$  회원가입 후 업데이트 > 제품인증/등록 메뉴를 통해 제품등록 페이지로 이동합니 다.

Æ 제품인증/등록 화면에서 제품인증/등록 버튼을 클릭하여 지니 맵 시리얼번호 입력 페이지로 이동합니다.

(M

업

데

이

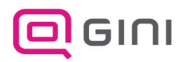

업

데

이

트

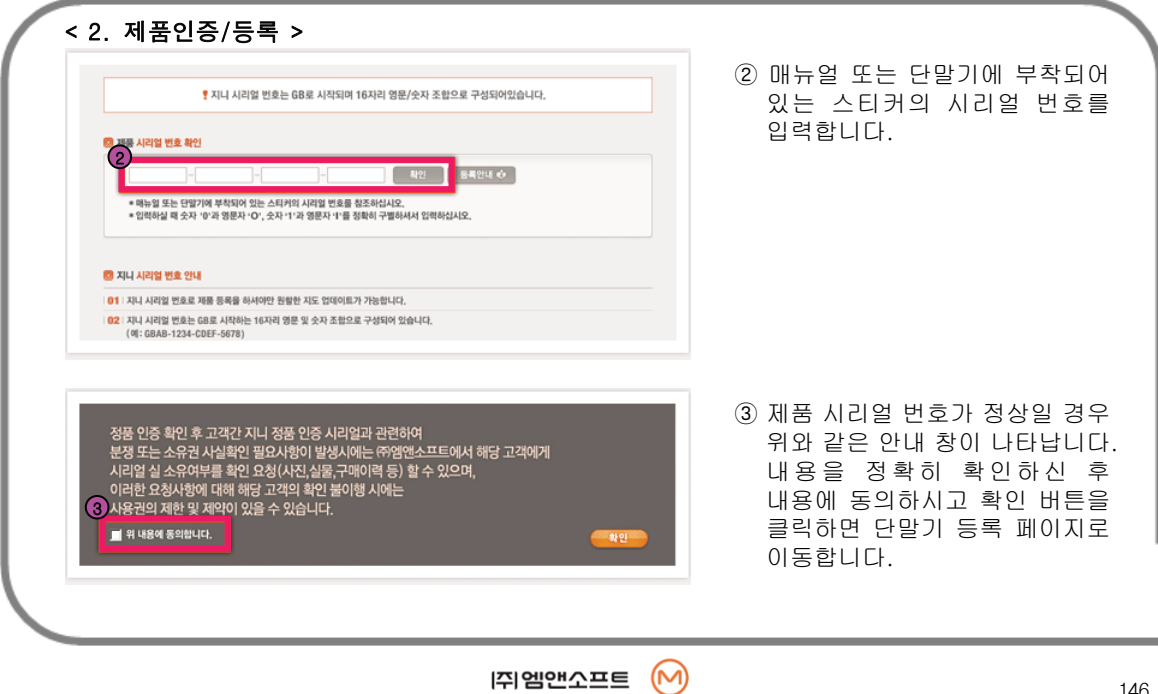

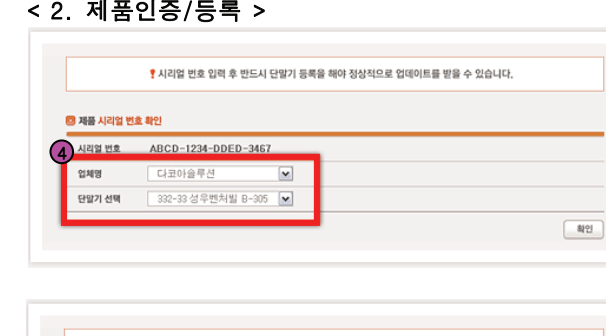

♥ 제품 인증이 완료되었습니다. 입력한 내용과 맞는지 확인 하시기 바랍니다. **G (5) 제품이주 화이** ABCD-1234-DDED-3467 (주)코워시스템 COWON L2 TPEG • 본 시리얼에 대한 명의가 이순신고객님에서 홍길동고객님으로 정상적으로 변경되었습니다. \* 단말기 등록 수정은 마이지니[등록내역]에서 하실 수 있습니다. <sup>4</sup> 단말기 등록 수정 하기 | 지도 업데이트 하기

- ④ 입력하신 시리얼 번호에 해당하 는 단말기 정보가 자동으로 나타 납니다.
- ◆ 업체명과 단말기 정보를 확인하 신 후 확인 버튼을 클릭하여 주 시기 바랍니다.
- ⑤ 제품인증/등록 완료 화면입니다. 고객님이 등록하여 주신 제품 정보를 확인하실 수 있으며 마이 지니 등록내역에서도 언제든 확인하실 수 있습니다.

업

데

이

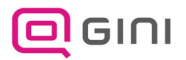

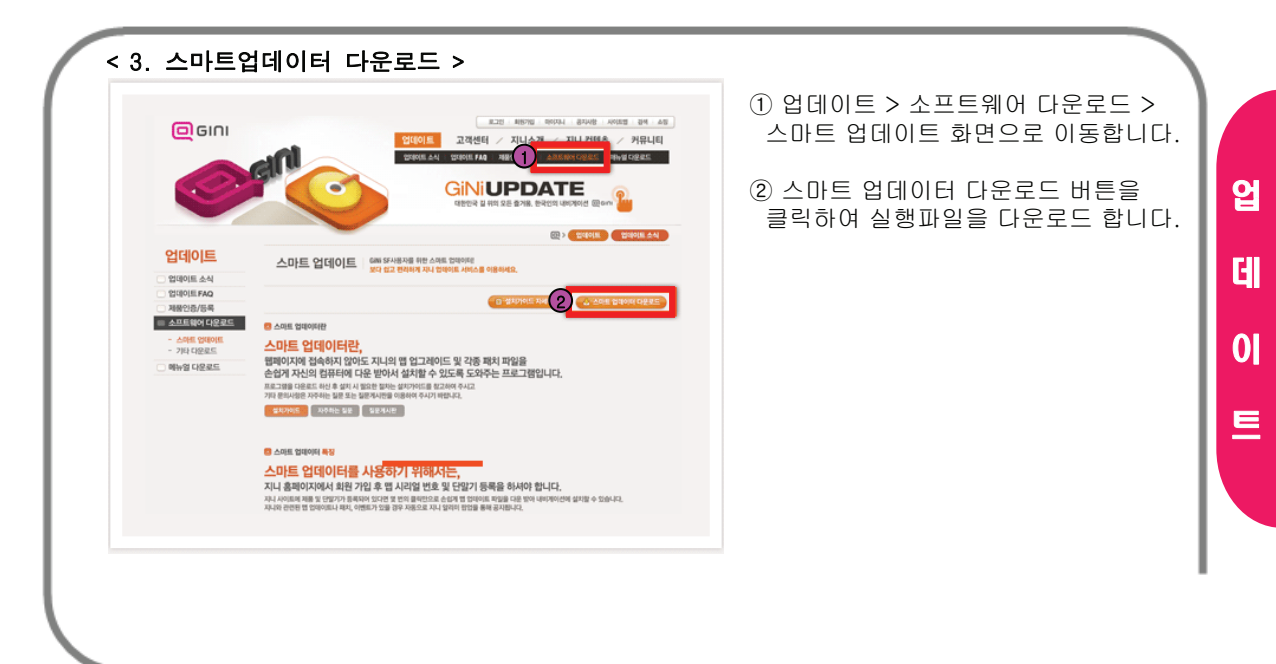

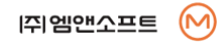

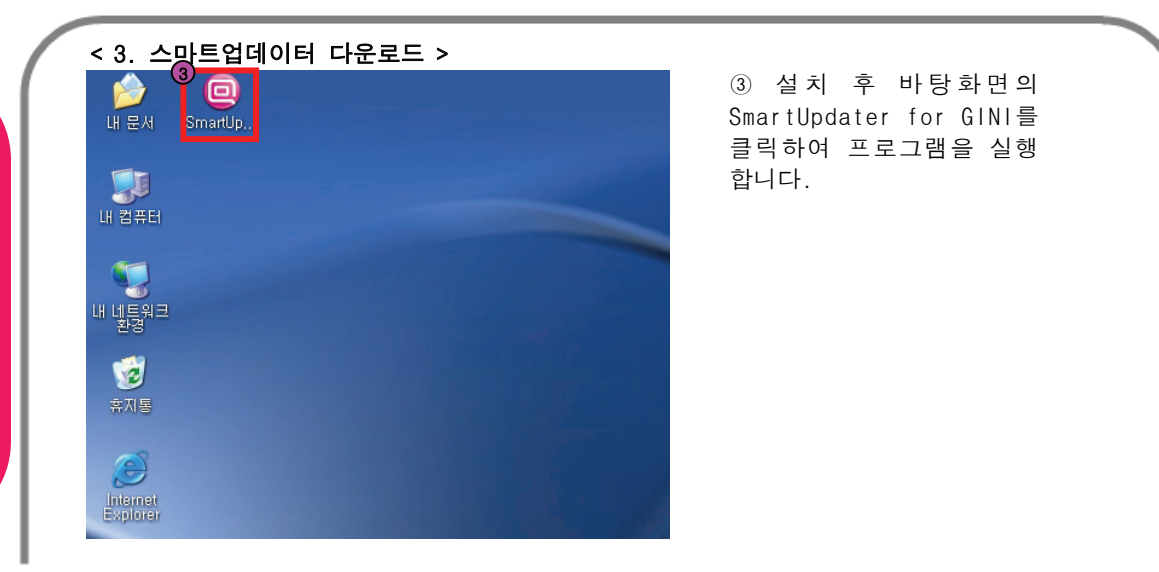

업

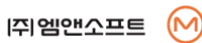

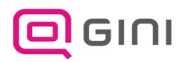

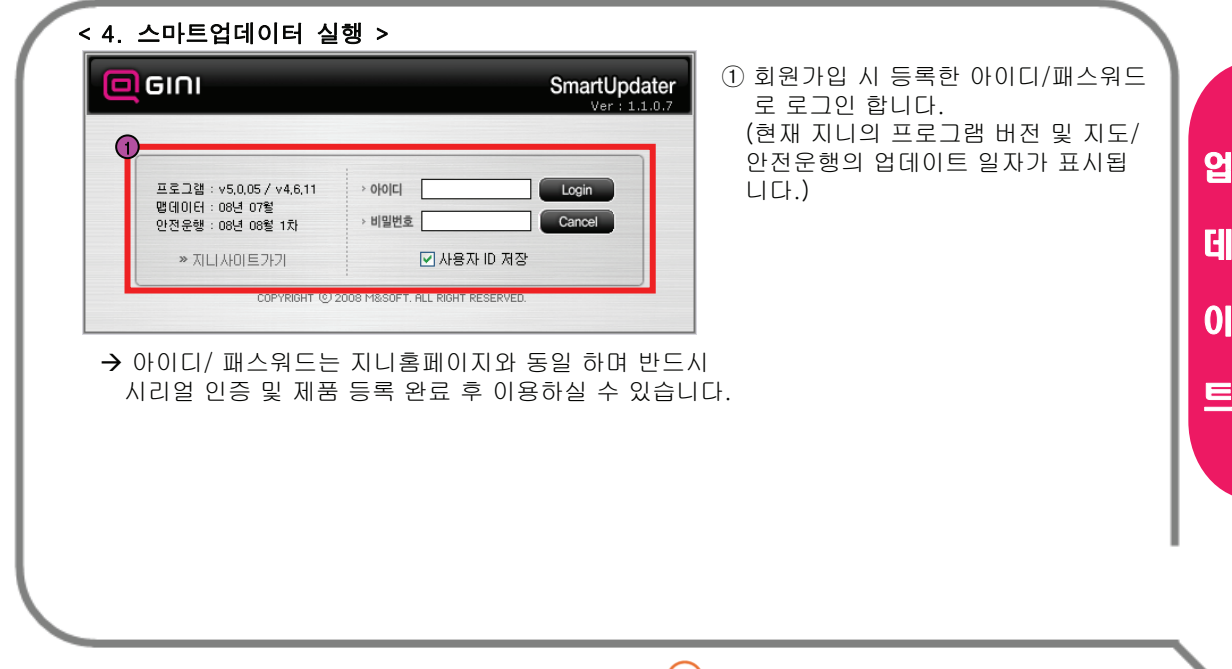

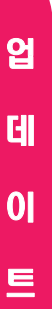

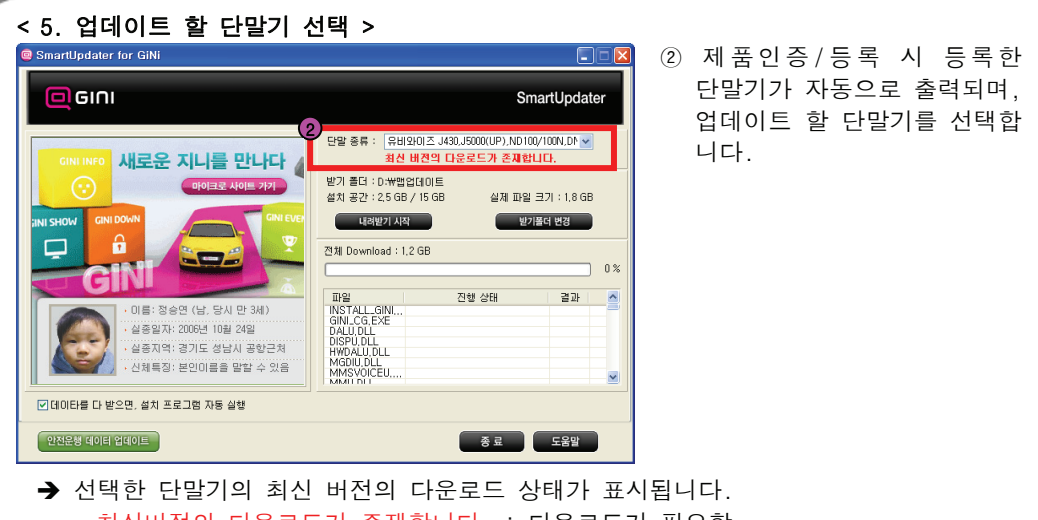

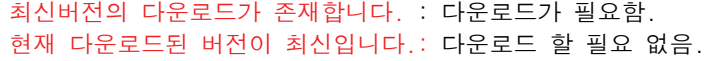

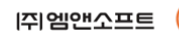

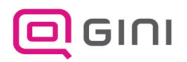

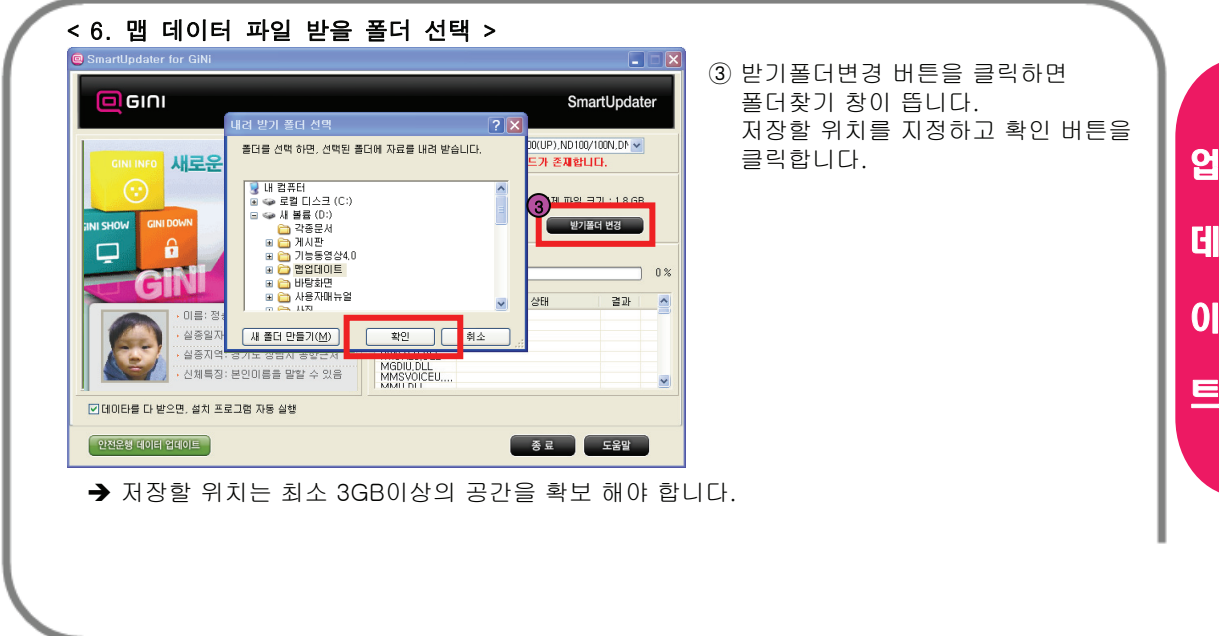

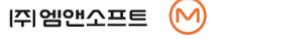

< 7. 맵 데이터 파일 내려 받기 <sup>&</sup>gt; ④ 저장위치 선택 후 내려받기 **O** SmartLindater for GiNi **DER** 시작 버튼을 클릭하면 다운  $\Box$ GINI SmartUpdater 로드가 시작됩니다. 단말 종류 : 국비와이즈 J430.J5000(UP).ND100/100N.DN ~ 새로운 지니를 만나다 취진 버전의 다운로드가 존재합니다. 받기 폴더 : D:\\\ 안머미트 ⑤ 다운로드 진행상태를 표시합  $\odot$ 마이크로 사이트 가기  $\begin{array}{|c|c|c|c|c|}\hline \textbf{4} & \textbf{R2} & \textbf{R2} & \textbf{R2} & \textbf{R3} & \textbf{R4} & \textbf{R5} & \textbf{R6} \\ \hline \textbf{4} & \textbf{R4} & \textbf{R5} & \textbf{R6} & \textbf{R6} & \textbf{R6} & \textbf{R6} & \textbf{R6} & \textbf{R6} \\ \hline \textbf{4} & \textbf{R4} & \textbf{R5} & \textbf{R6} & \textbf{R6} & \textbf{R6} & \textbf{R6} & \textbf{R6$ 니다.**WOHZ INE GINI DOWN**  $\hat{a}$ 502 **可以** 진행 상태 THE 11, ADDR<br>11, ADDRN<br>12, ADDRN<br>13, ADDR<br>13, ADDRN<br>14, ADDRN<br>14, ADDRN 이름: 정승연 (남, 당시 만 3세) 실종일자: 2006년 10월 24일 실증지역: 경기도 성남시 공항근처 신체특징: 본인미름을 말할 수 있음 ☑ 데이타를 다 받으면, 설치 프로그램 자동 실행 안전운행 데이터 업데이트 도움말 종료

업

데

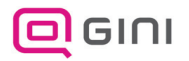

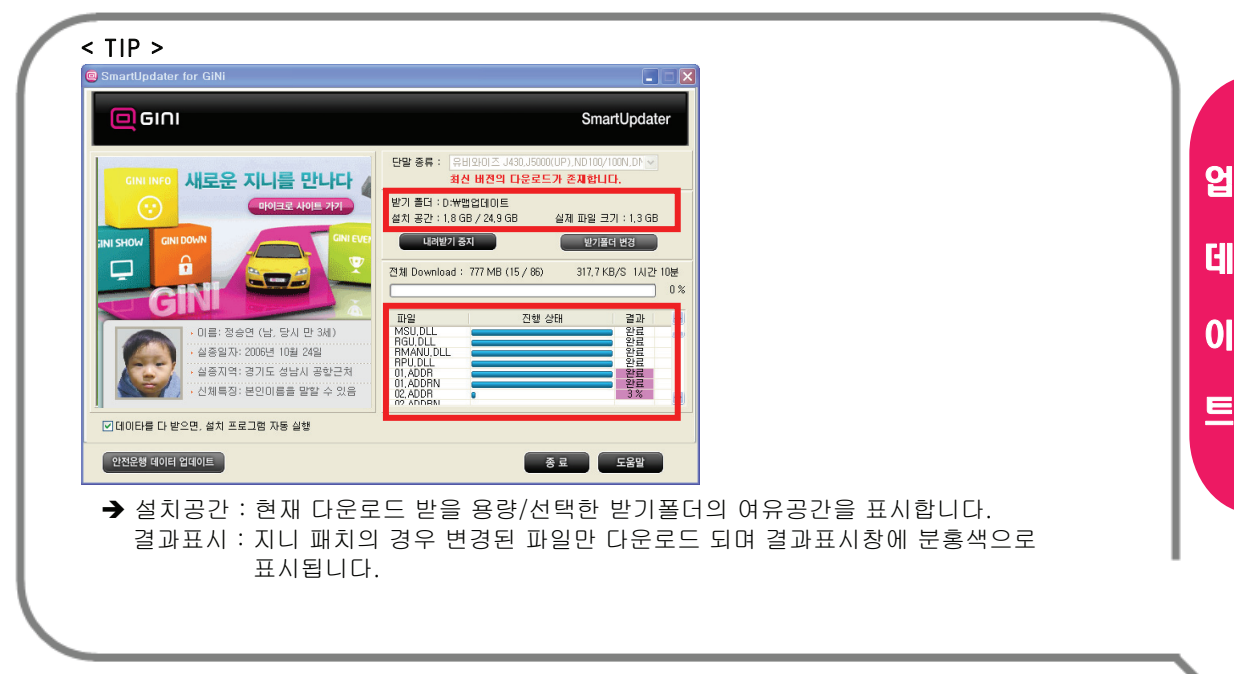

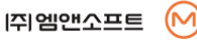

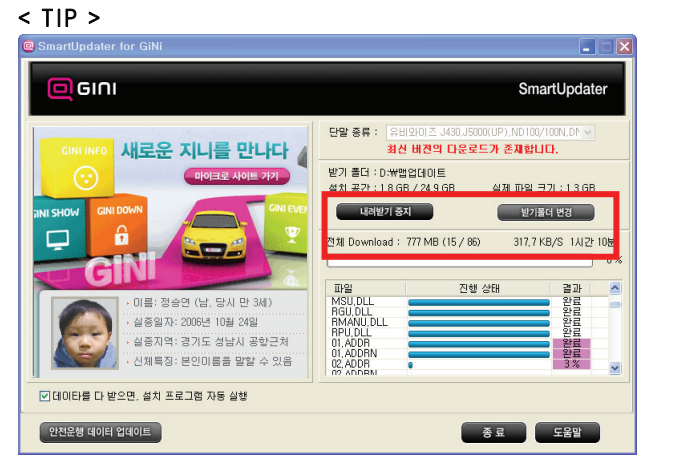

◆ 내려받기 중지 : 지니 다운로드중 내려받기를 중지 할 수 있습니다. 다운로드 속도표시 : 현재 다운로드 속도 및 소요 예상시간이 표시됩니다.

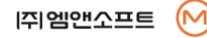

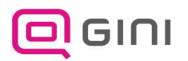

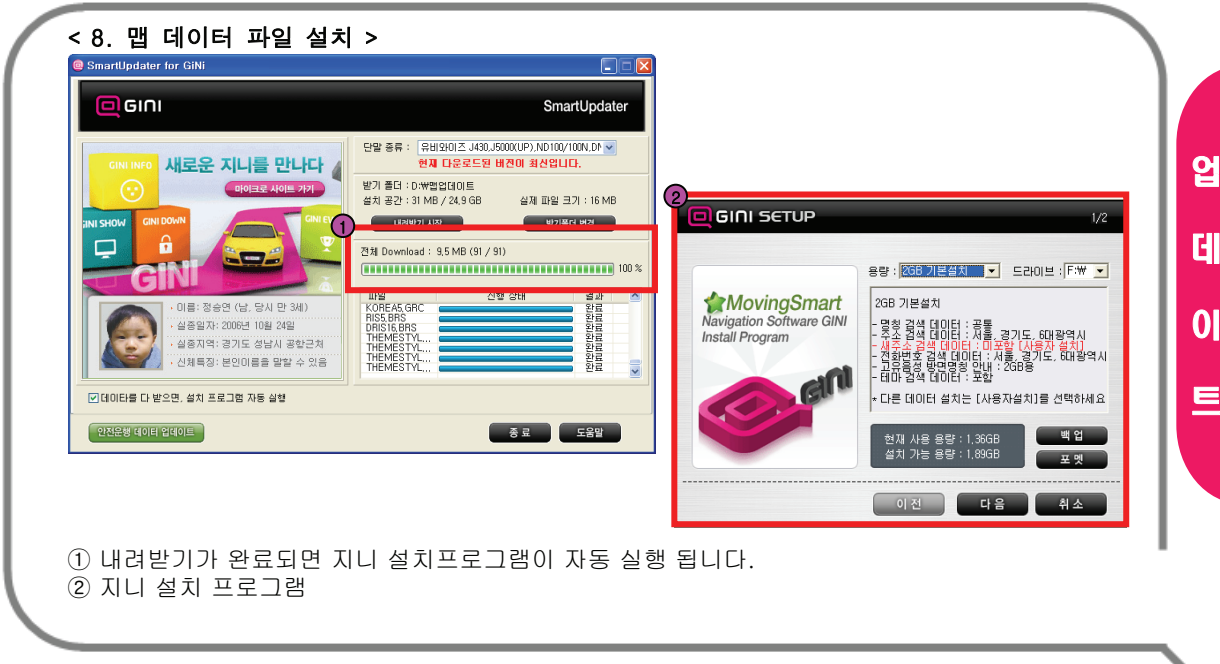

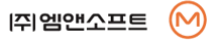

#### < 9. 지니 데이터 설치(기본설치) >

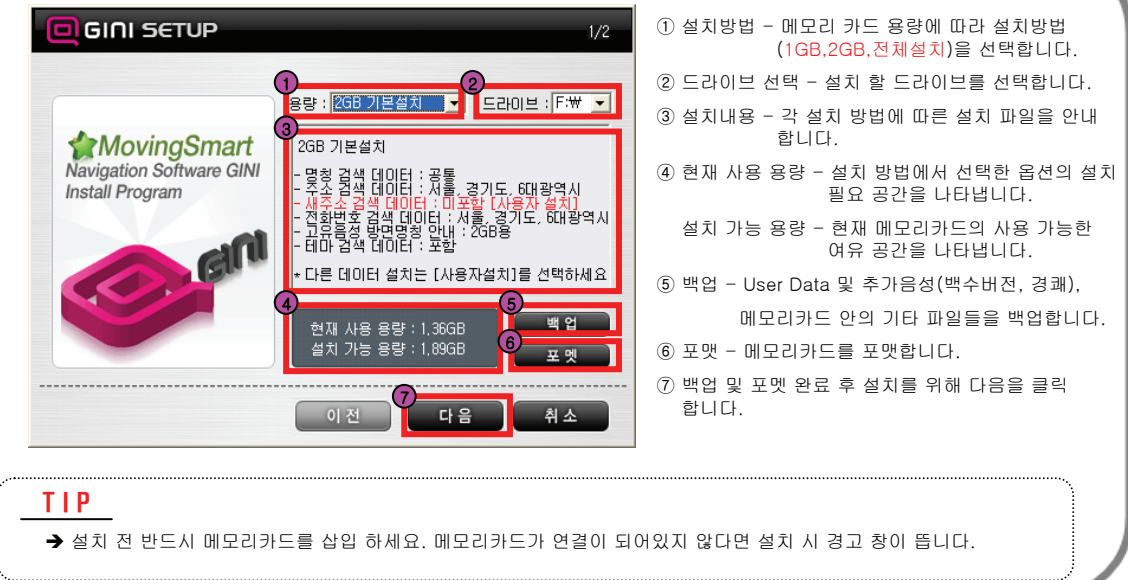

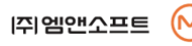

업

데

이

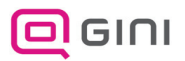

업

데

이

트

#### GINI 업데이트 방법

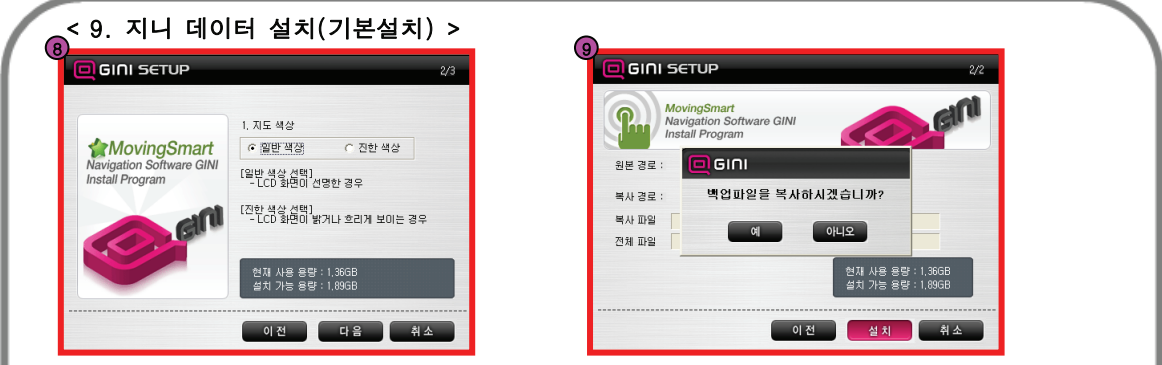

⑧ 지도 색상을 선택합니다.

Î 지니 사용 시 도로나 화면이 선명하지 않은 고객은 "진한색상"의 선택을 권장 합니다.

⑨ 백업파일의 복사 여부를 확인 합니다.

Î 백업된 파일이 있을 경우 위와 같이 안내창이 뜹니다. 백업된 파일을 복사 하실 경우 "예"를 클릭 하세요.

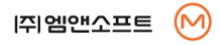

#### < 9. 지니 데이터 설치(기본설치) >

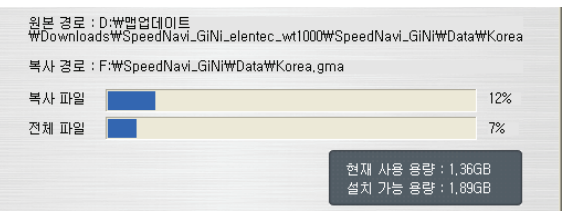

⑩ 설치가 진행되고 있습니다. 설치가 끝날 때까지 기다려주시기 바랍니다.

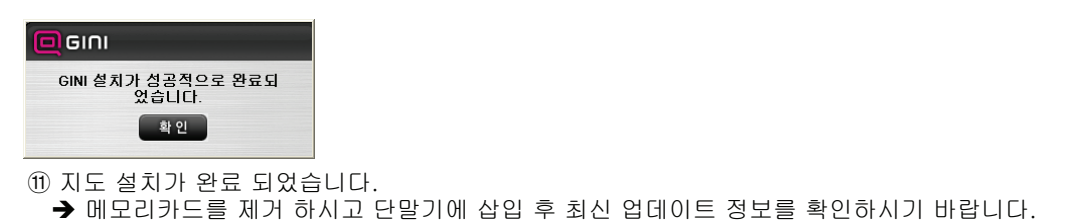

#### ◆ 수고하셨습니다. GINI와 함께 즐거운 안전운전 하세요.

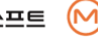

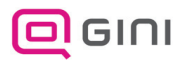

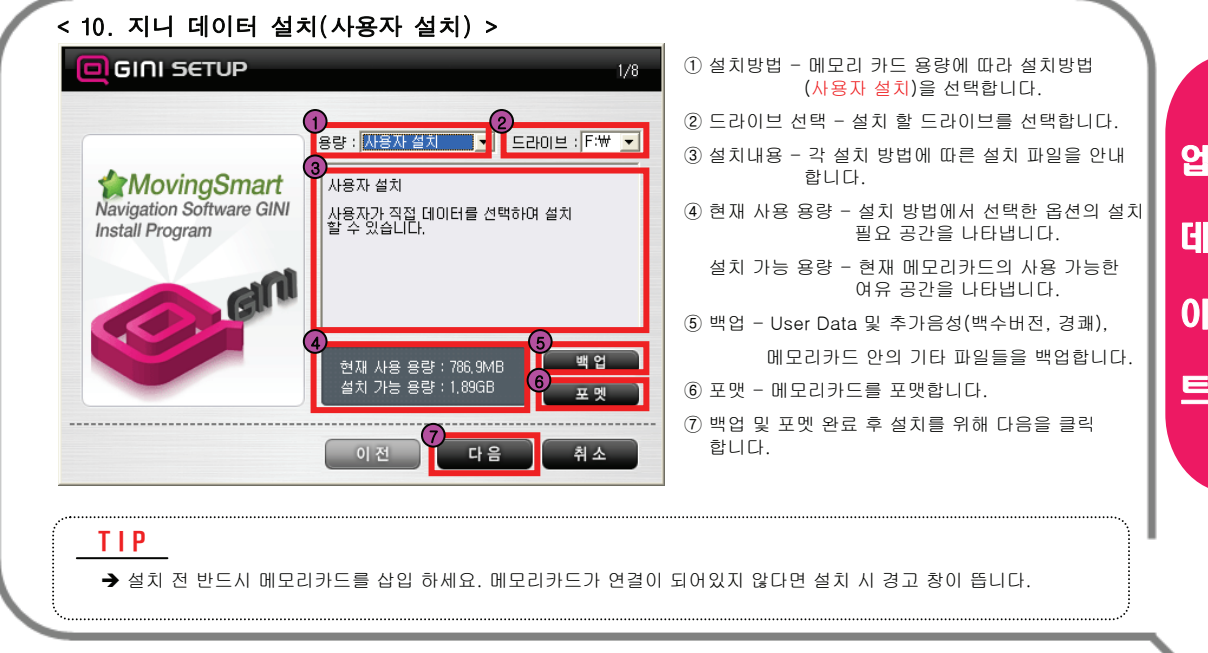

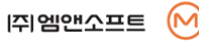

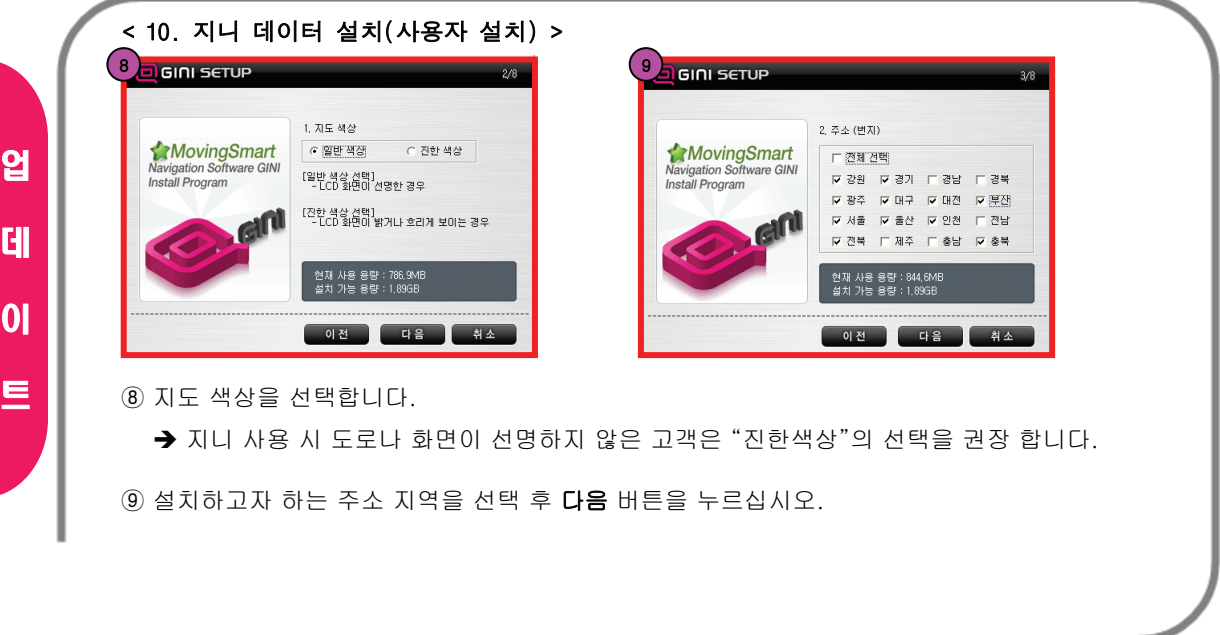

업

데

이

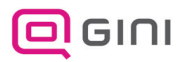

업

데

이

트

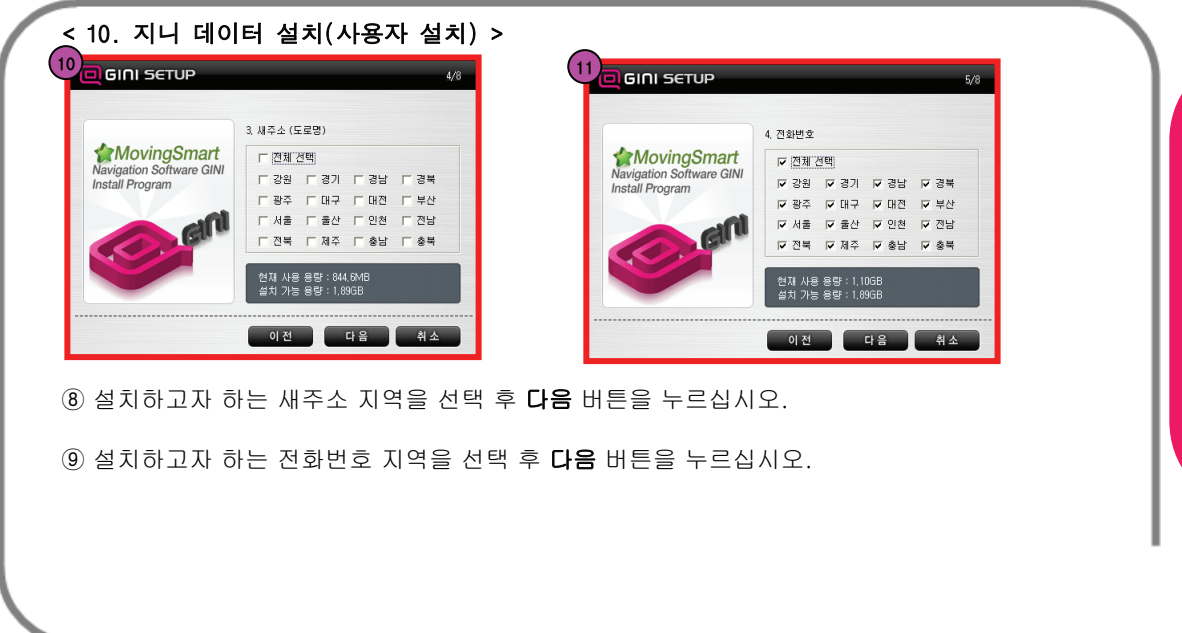

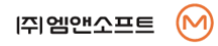

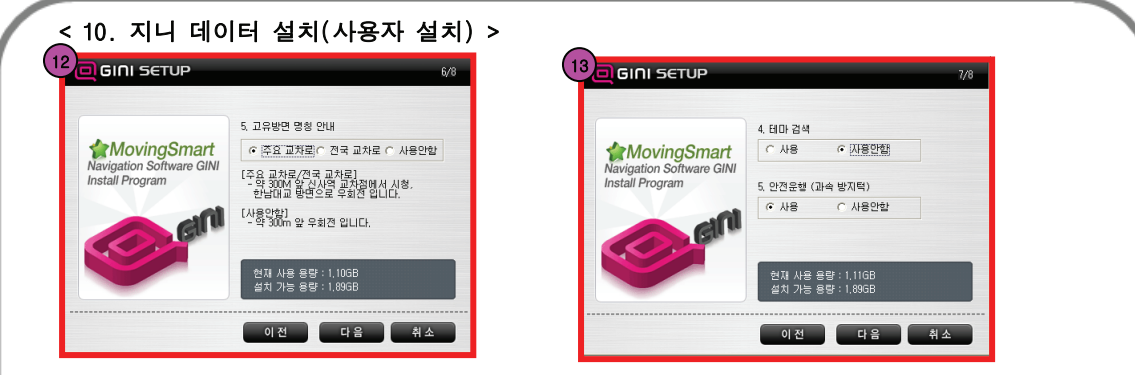

- ⑫ 음성안내 고유명칭을 선택 설치합니다. 설치하시고자 하는 항목을 체크하세요. Æ 주요,전국교차로 : 약 300m 앞 신사역 교차점에서 시청,한남대교 방면으로 우회전입니다. Æ 사용안함 : 300m 앞 우회전입니다.
	- **→** 사용자의 메모리카드 용량에 맞는 데이터 크기를 선택하시고 **다음** 버튼을 클릭하세요.
- ⑬ 테마검색/과속방지턱을 선택 설치합니다. 설치하시고자 하는 항목을 체크하세요. 선택 완료 후 다음 버튼을 누르시면 설치가 진행됩니다.

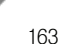

업

데

이

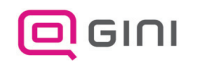

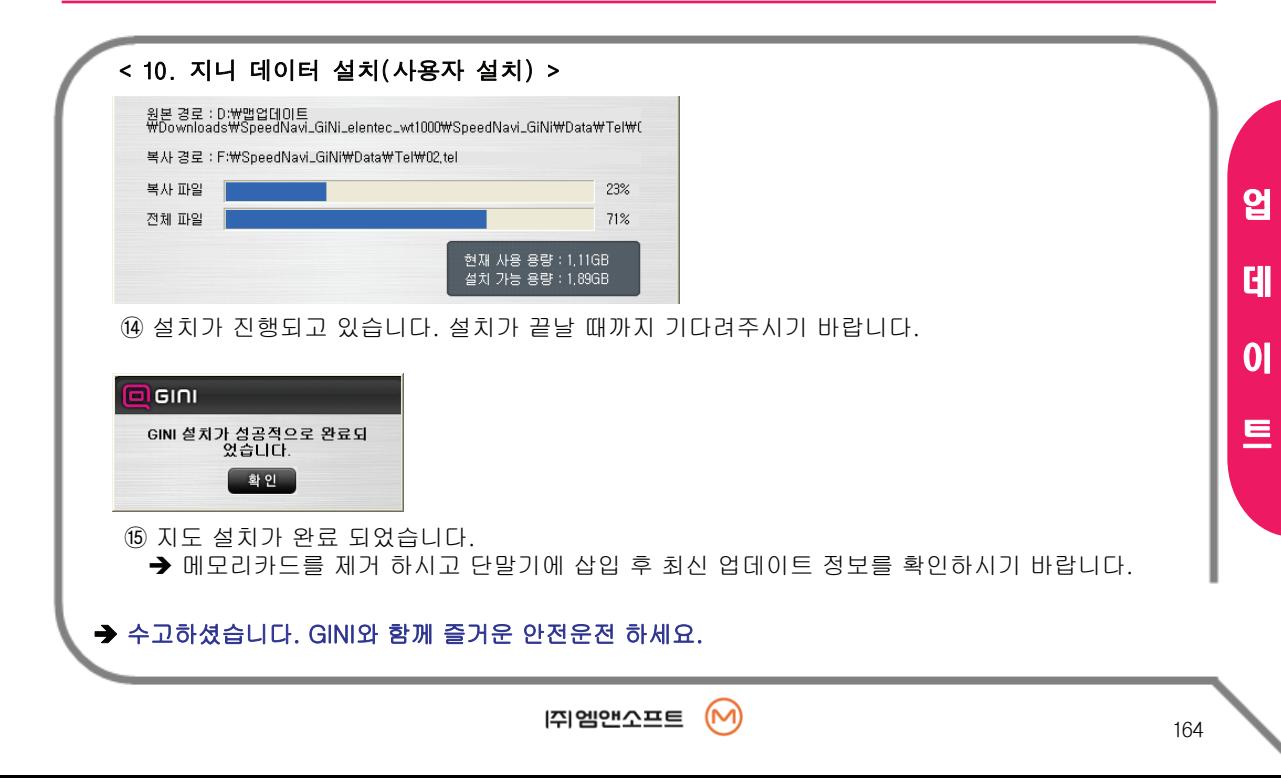

< 11. 안전운행 데이터 파일 받기 <sup>&</sup>gt;

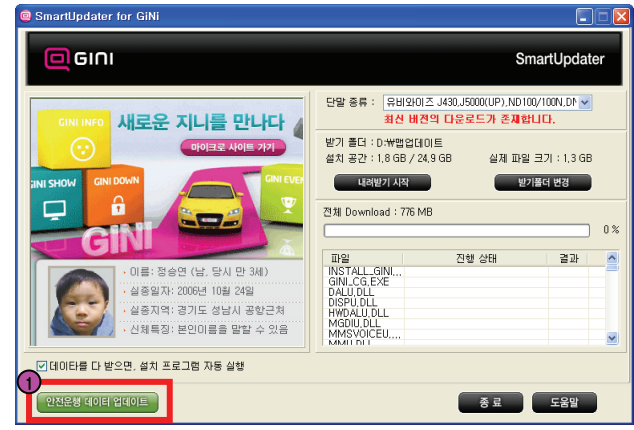

① 스마트 업데이트 실행 후 하단의 [안전운행 데이터 업데이트] 버튼을 클릭합니다.

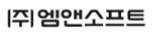

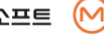

165

업

데

이

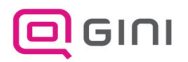

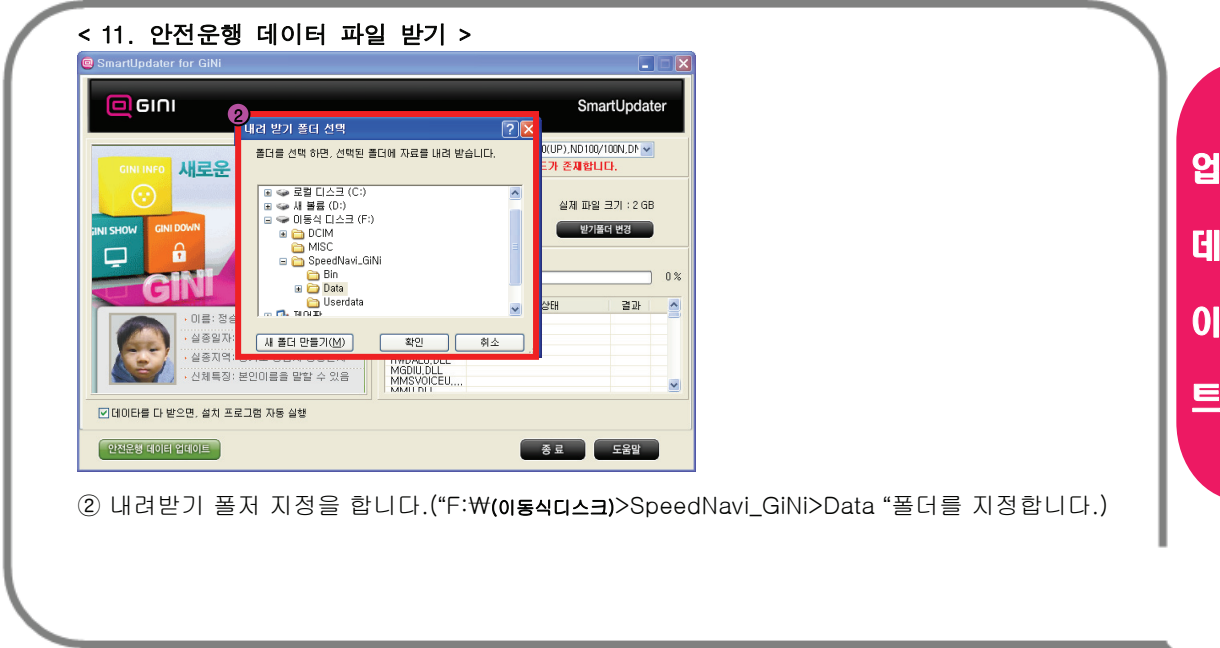

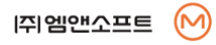

#### < 11. 안전운행 데이터 파일 받기 <sup>&</sup>gt;

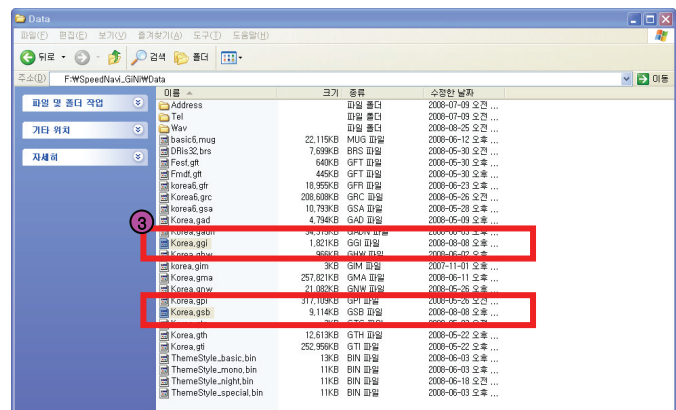

③ 다운로드 완료 후 자동으로 폴더가 나타납니다. ◆ 최신의 파일로 다운로드가 완료 되었습니다.

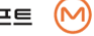

업

데

이

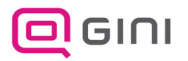

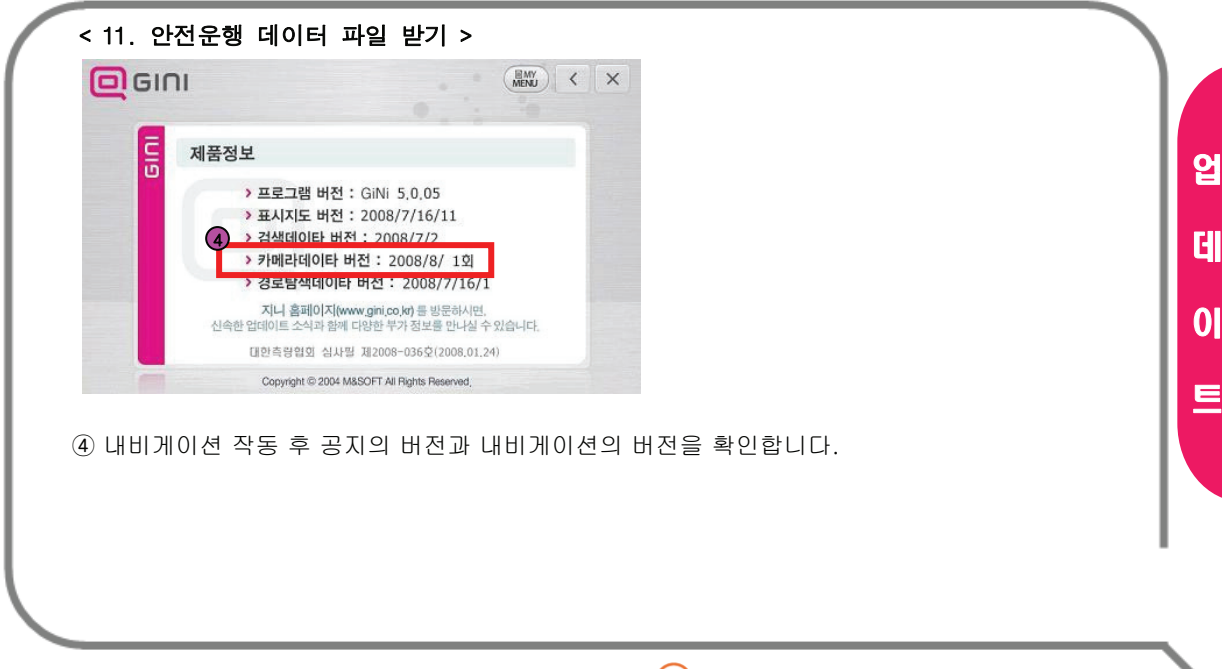

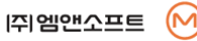

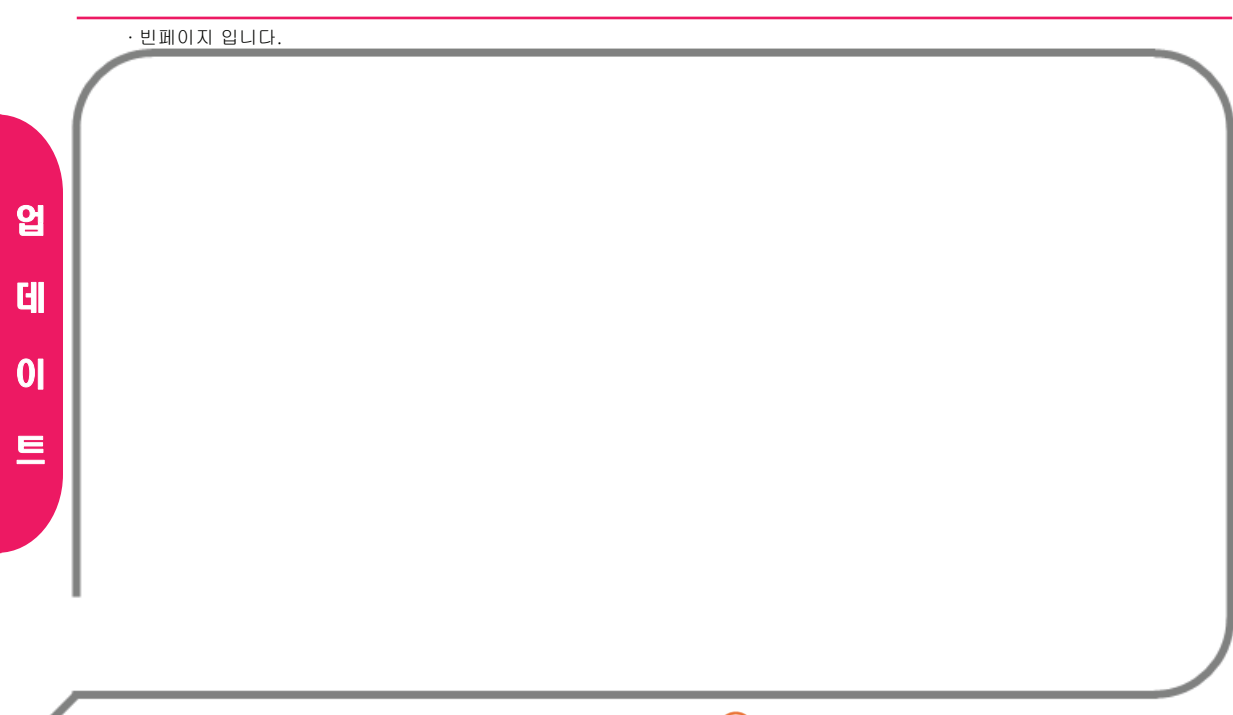

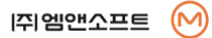

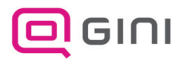

#### 회전 음성 안내

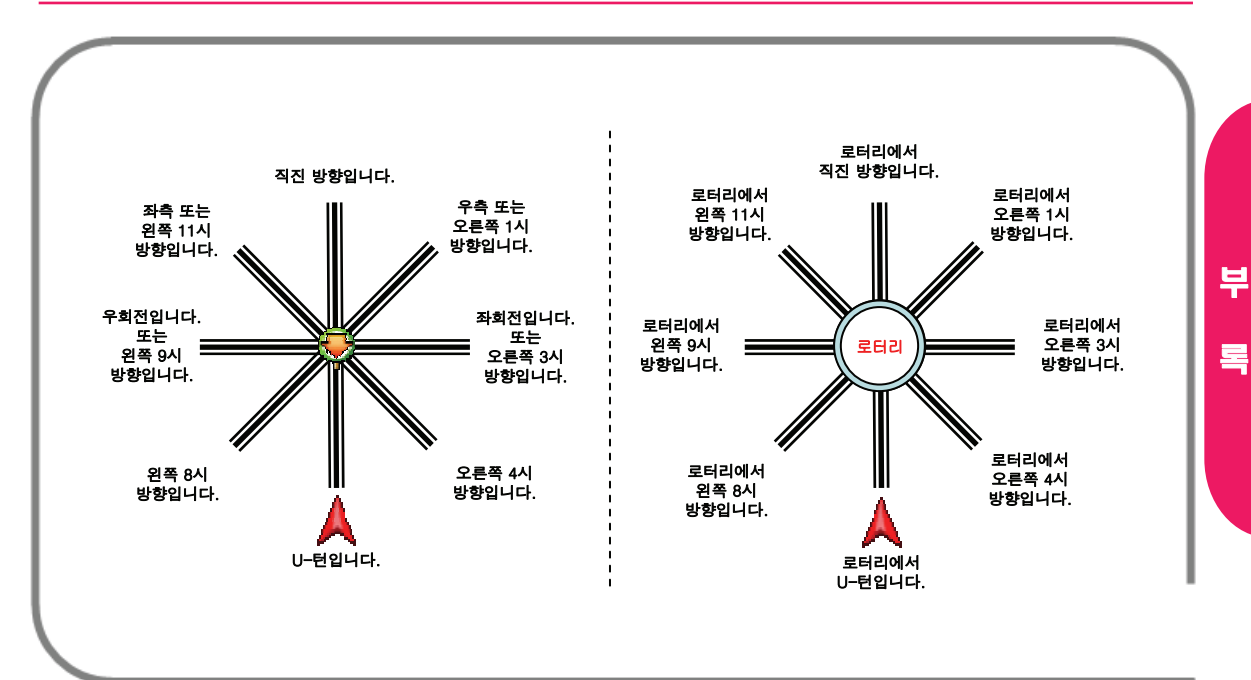

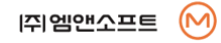

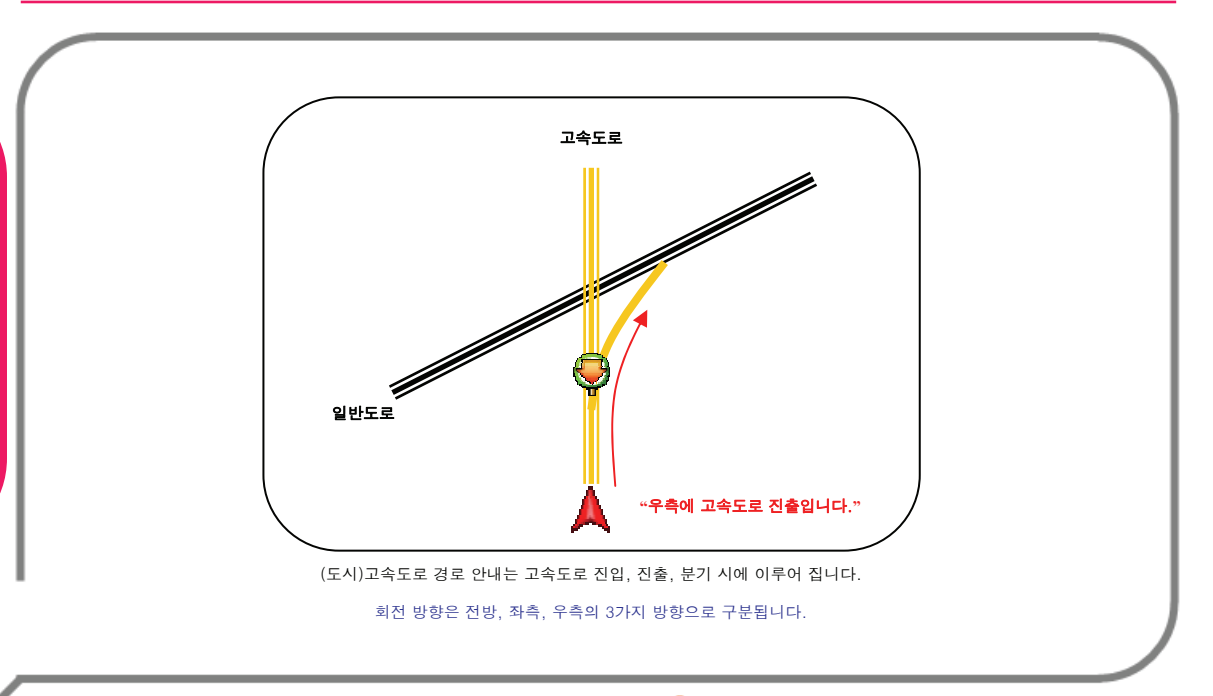

부

록

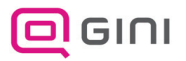

#### 안내 아이콘 리스트

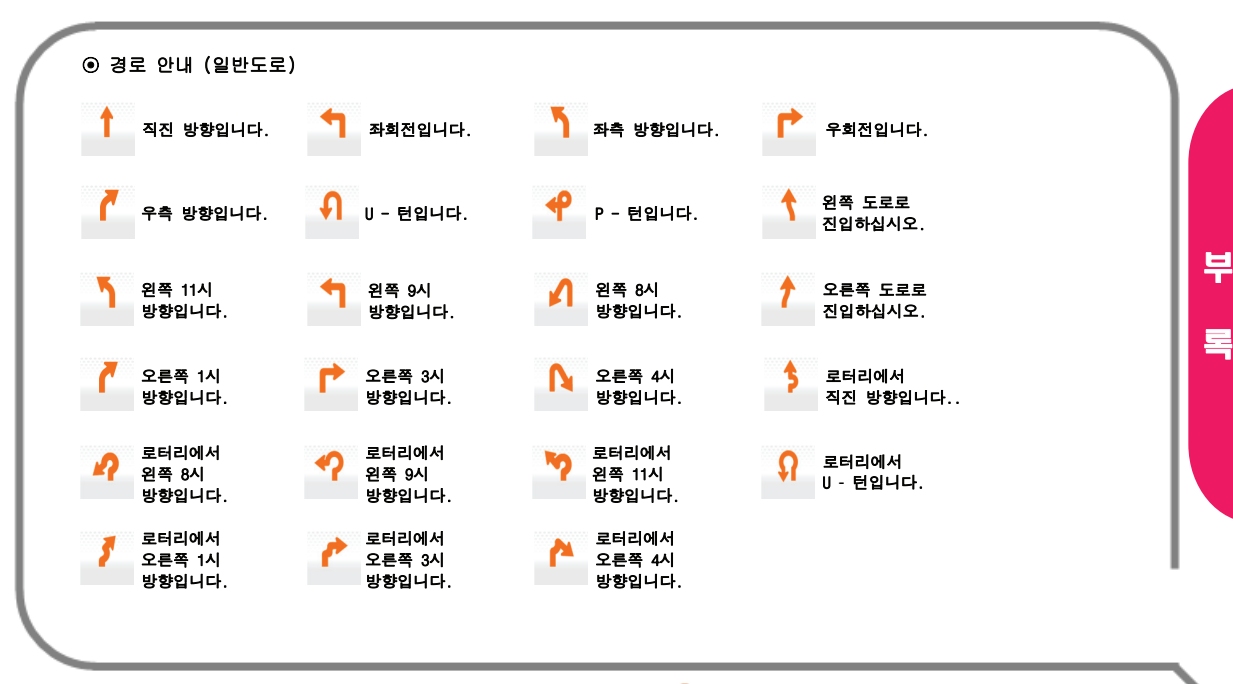

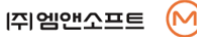

#### 안내 아이콘 리스트

#### ⊙ 경로 안내 (일반/고속도로)

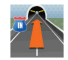

터널 진입입니다. (고속도로)

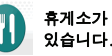

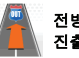

전방에 고속도로 진출입니다.

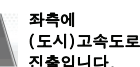

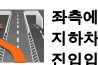

우측에 지하차도진입입니다.

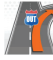

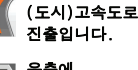

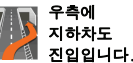

터널 진입입니다. (일반도로)

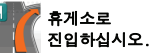

전방에 고가차도진입입니다.

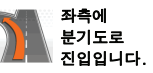

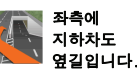

우측에 분기도로진입입니다.

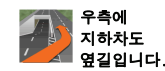

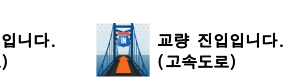

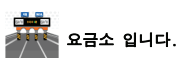

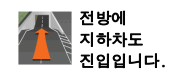

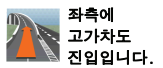

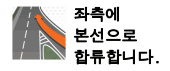

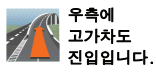

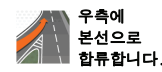

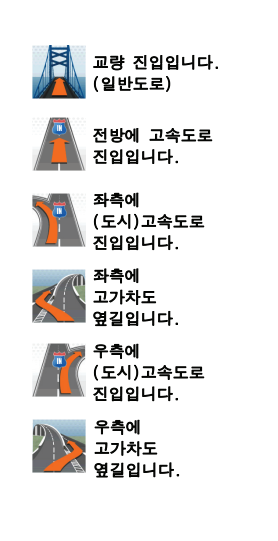

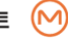

부

록

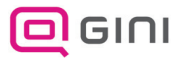

∙ 내비게이션을 사용하시다가 지도와 관련하여 궁금하신 점이 있다면 먼저 아래 사항을 확인해 주세요.

#### ⊙ 제품 등록 관련

FAQ

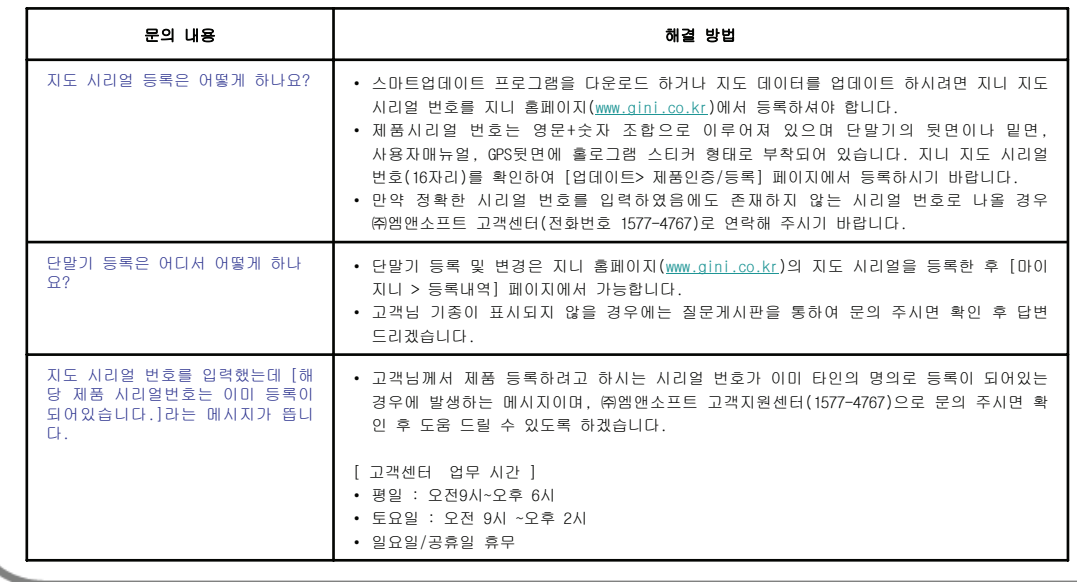

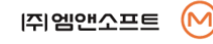

A / S

관

련

#### ⊙ 업데이트 관련

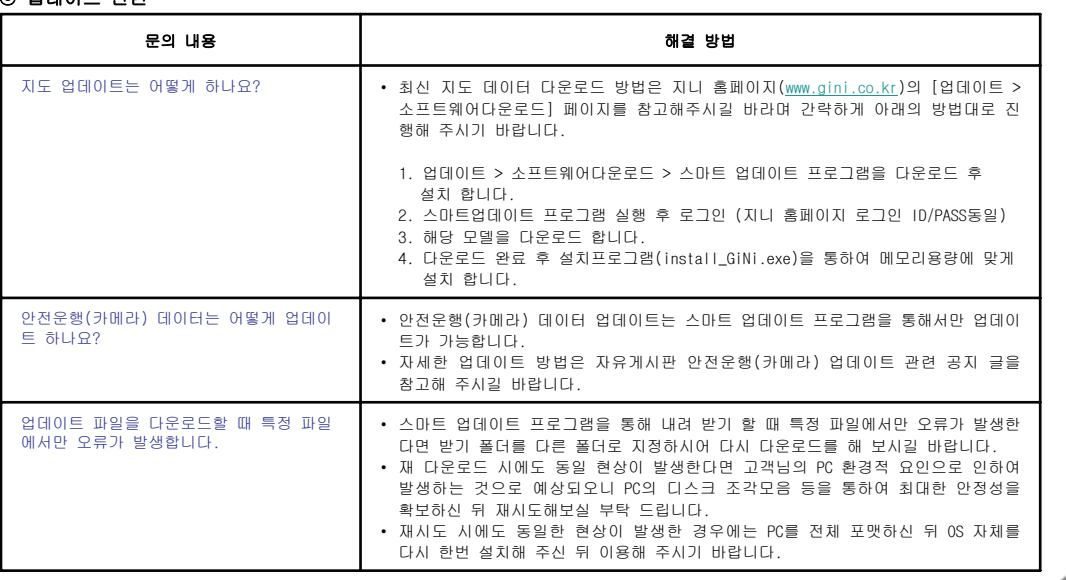

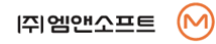

A

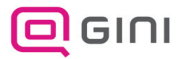

#### A/S를 신청하려면..

#### ⊙ A/S 를 신청하시기 전에

경우에 따라 A/S를 위해 부득이하게 저장된 데이터를 전부 삭제해야 하는 경우가 발생할 수 있습니다. 따라서 SD 메모리 카드 등에 저 장된 중요한 데이터는 A/S 신청 전에 반드시 미리 백업해 두시기 바랍니다.

아울러 고객센터에 접수된 A/S 제품에 대해서는 사용자께서 미리 백업을 하신 것으로 간주하며 **당사에서는 A/S 제품의 데이터 삭제에** 대해서는 일체의 책임이 없음을 알려드립니다.

#### ⊙ ㈜엠앤소프트 고객 센터 안내

전국 어디서나 지역번호 없이 1577-4767

▷ 방 배 점 : 서울특별시 서초구 방배동 871-7번지

▷ 용 산 점 : 서울특별시 용산구 원효로 3가 53-5번지 청진빌딩 701호

- 평 일 : 오전 9시 ~ 오후 6시
- 토요일 : 오전 9시 ~ 오후 2시
- 일요일 및 공휴일은 휴무입니다.

※ ㈜엠앤소프트 고객센터에서는 지도와 관련된 A/S를 제공하며 택배업무 및 지도 업데이트와 기타 서비스가 가능합니다. 지도가 아닌 단말기기에 대한 A/S 문의는 해당 단말기 업체의 A/S센터를 이용해주시길 바랍니다.

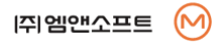

A /

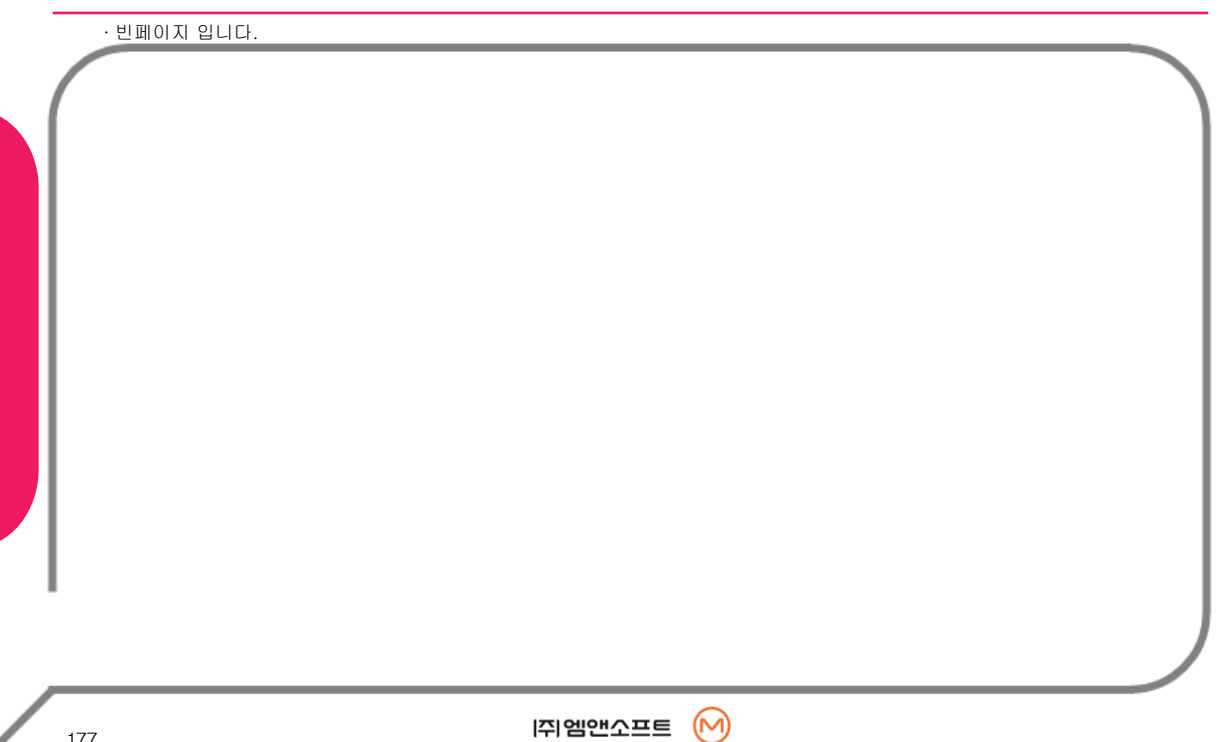

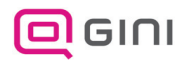

∙ 빈페이지 입니다.

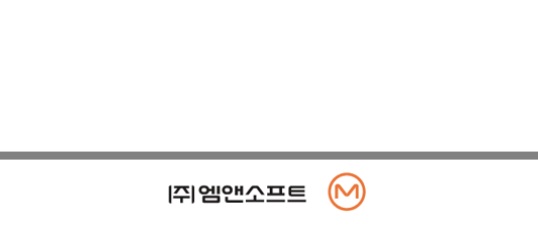

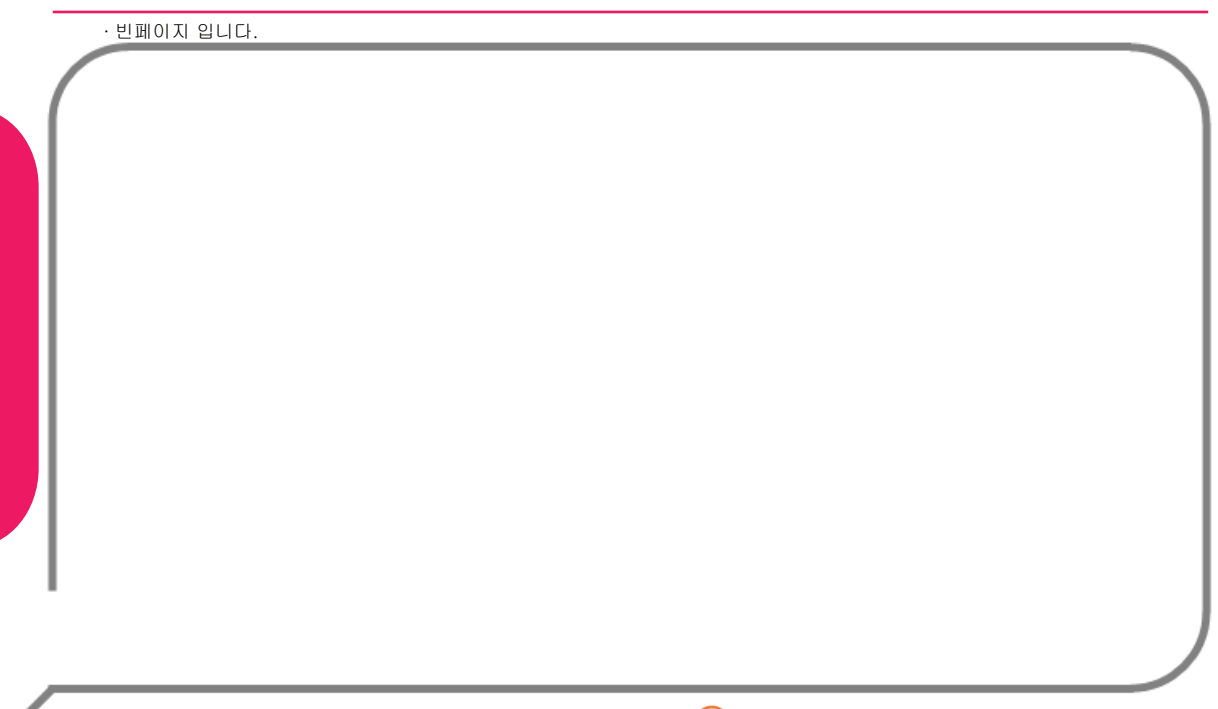